# **АРМ Вантажовідправника**

Керівництво користувача

На 78 аркушах

м. Київ 2015

# ЗМІСТ

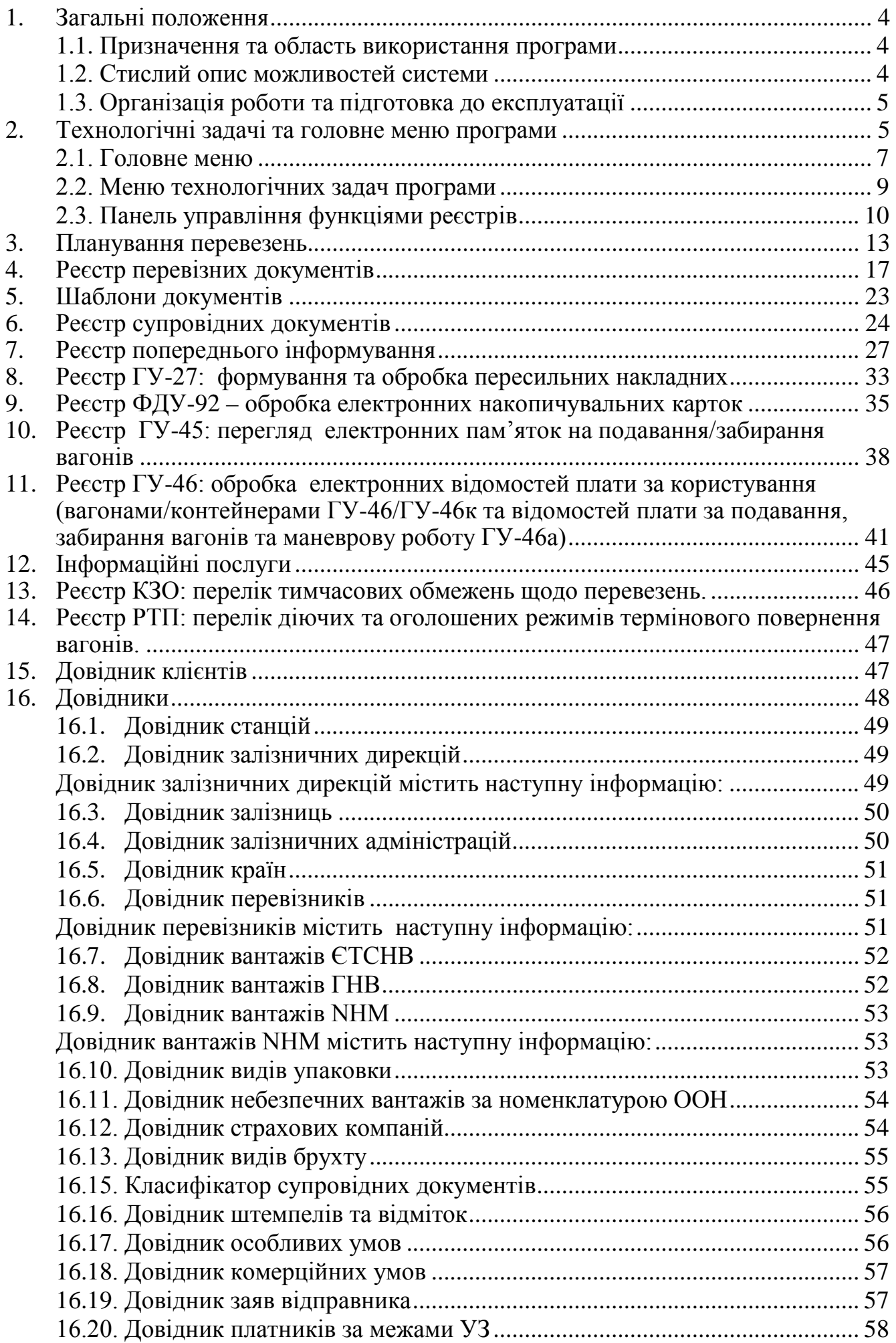

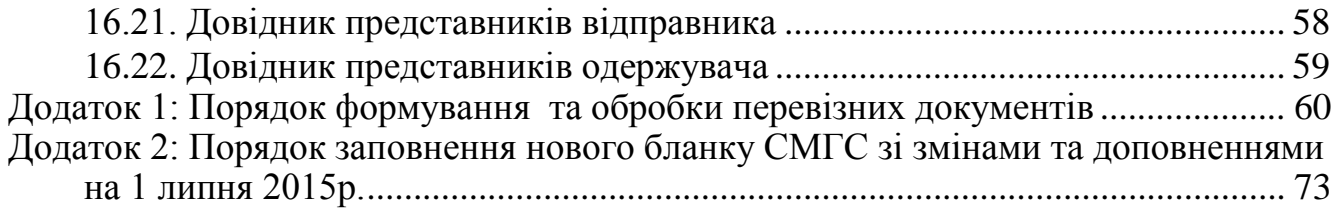

# <span id="page-3-0"></span>**1. Загальні положення**

#### <span id="page-3-1"></span>**1.1. Призначення та область використання програми**

АРМ Вантажовідправника – програмний продукт, призначений для розвитку та удосконалення технології електронного документообігу між клієнтом та залізницею в галузі вантажних перевезень. Програмний продукт розроблений з урахуванням всіх технічних вимог та правових норм автоматизації процесів Укрзалізниці.

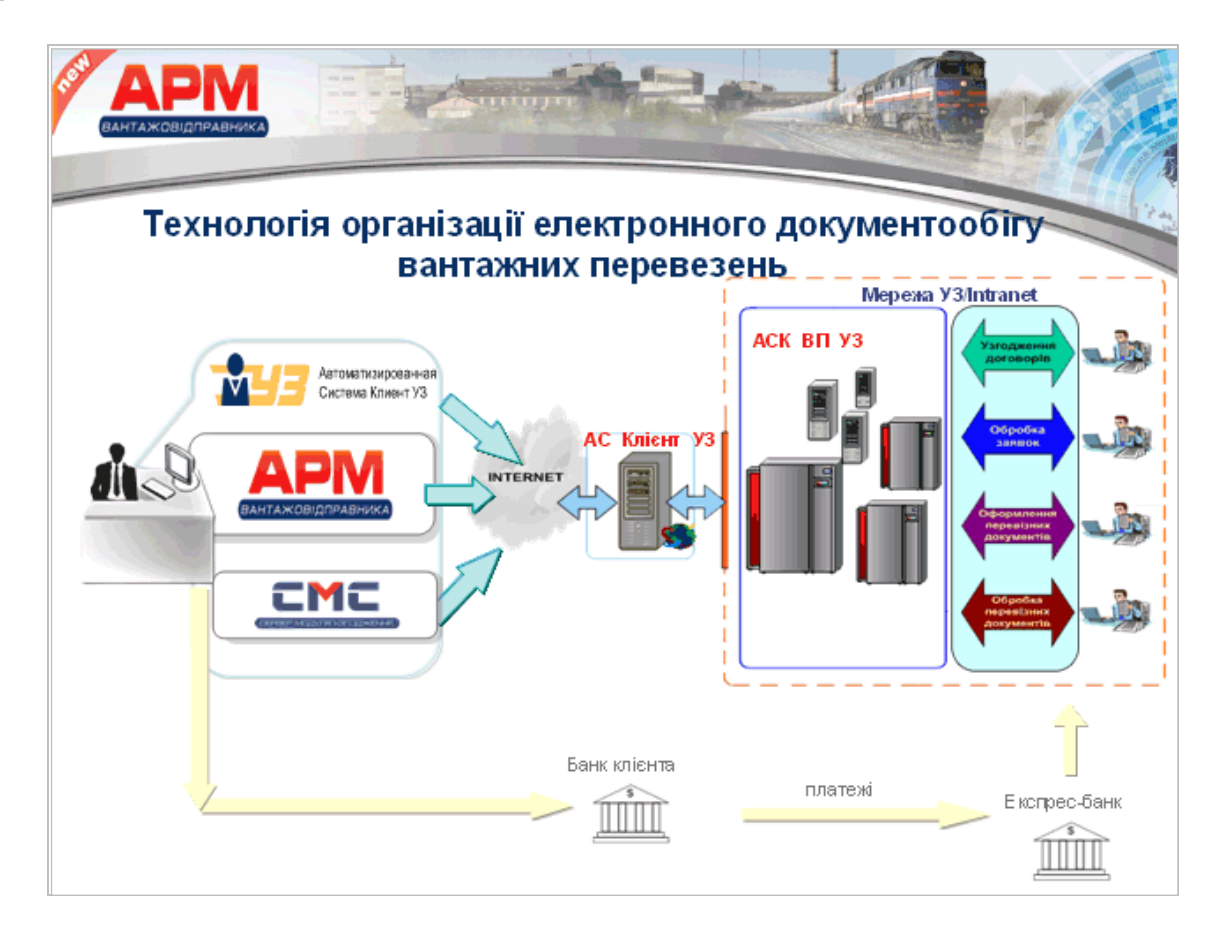

Відмінні особливості програмного продукту по відношенню до існуючих засобів полягають в задіяні сучасних технологій, розвинутому сервісі та отриманні додаткової інформації по організації вантажних перевезень.

Аудиторія користувачів - вантажовідправники, вантажоодержувачі, власники рухомого складу, оператори, експедитори та інші учасники превізного процесу.

### <span id="page-3-2"></span>**1.2. Стислий опис можливостей системи**

АРМ Вантажовідправника надає зручний інтелектуальний інтерфейс для виконання основних технологічних задач електронного документообігу:

- Формування та обробка [електронних перевізних документів](http://kpd-uz-dev/ua/ndi/ndi.php#q1) та електронних даних;
- Робота з [супровідними документами](http://kpd-uz-dev/ua/ndi/ndi.php#q3);
- Обробка електронних документів **ФДУ-92, ГУ-45** та **ГУ-46**, що формуються в станційних АРМах;
- Інформаційні послуги щодо вантажних перевезень.
- Отримання типових документів у всіх технологічних станах та зберігання у власному локальному сховищі;
- Отримання довільних документів та допоміжної інформації з вантажних перевезень;
- Отримання документів на умовах довіреностей та окремих домовленостей учасників перевізного процесу;
- Шаблони, копіювання, режими специфіки перевезень та швидкого оформлення документів;
- Удосконалені функції пошуку, роботи реєстрів, індивідуальних налаштувань користувача;
- Власне сховище інформації повноцінний архів електронних документів.
- Робота в режимі offline.

#### <span id="page-4-0"></span>**1.3. Організація роботи та підготовка до експлуатації**

Експлуатація АРМ Вантажовідправника передбачає взаємодію з іншими автоматизованими системами і обов'язкову наявність під'єднання до загальної мережі Internet. За умови відсутності зв'язку експлуатація програмного забезпечення можлива в режимі offline, що передбачає обмеження інформаційної взаємодії з відповідними автоматизованими системами.

Організація роботи та підготовка до експлуатації програми залежить від того, який режим роботи обере користувач:

- Режим підключення до «АС Клієнт УЗ» виконання основних технологічних задач електронного документообігу (накладна, форми ФДУ-92, ГУ-45 та ГУ-46/ГУ-46а).
- Режим без підключення до «АС Клієнт УЗ» отримання інформаційних послуг та іншої допоміжної інформації з вантажних перевезень, без можливості використання задач електронного документообігу.

Порядок встановлення програмного забезпечення наведено в окремому документі «Інструкція по встановленню АРМ Вантажовідправника».

# <span id="page-4-1"></span>**2. Технологічні задачі та головне меню програми**

Після успішного встановлення програмного продукту на ПЕОМ та авторизації користувача відбувається запуск програми АРМ Вантажовідправника.

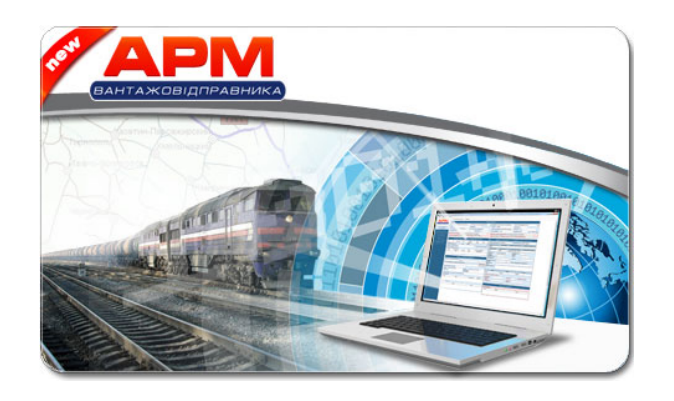

Користувач потрапляє в головне меню програми та відкритий розділ - Реєстр перевізних документів.

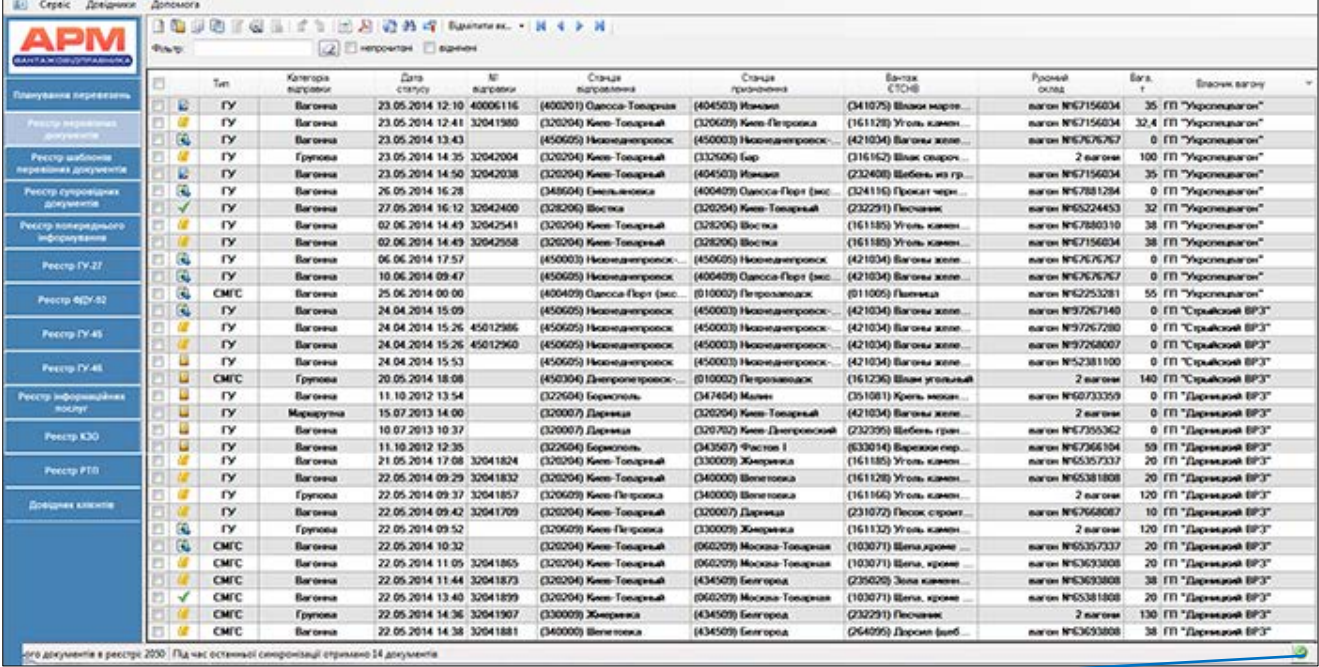

індикатор наявності підключення до серверу;

індикатор відсутності підключення до серверу.

У разі відсутності підключення ПЕОМ до мережі Інтернет (або невірних налаштувань ПЕОМ адміністратором системи) видається наступне повідомлення:

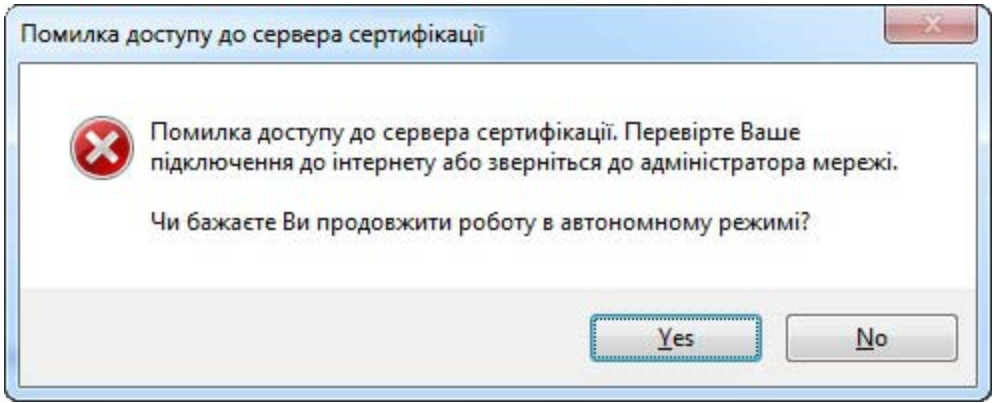

При відсутності підключення ПЕОМ до мережі Інтернет експлуатація програми за бажанням користувача може здійснюватись в автономному режимі, що передбачає певні обмеження та недоступність функцій (синхронізація, отримання, відправлення, відкликання, підпис ЕЦП документів). Опис функцій наведено далі у розділах інструкції у відповідності до виконуємих технологічних задач.

#### <span id="page-6-0"></span>**2.1. Головне меню**

8 Сервіс Довідники Допомога

*Реквізити клієнта***.** Розділ містить інформацію користувача: банківські реквізити та відомості про договори на організацію перевезень із залізницями. Інформація користувача синхронізується за даними системи Єдина Електронна Картотека Клієнтів Укрзалізниці.

*Сервіс***.** Розділ містить перелік сервісних функцій для роботи з власним сховищем інформації та налаштування користувача:

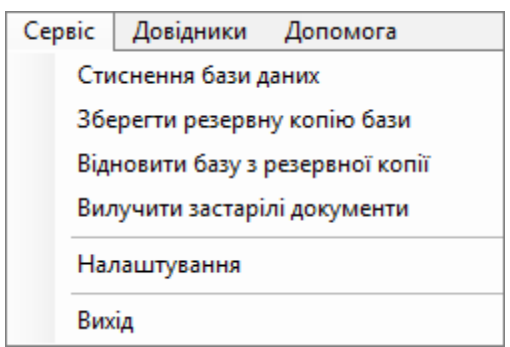

*Стиснення бази даних.* Сервіс запускає виконання дефрагментації баз даних. В процесі роботи АРМу документи можуть редагуватись і видалятись, при цьому база резервує під кожен документ місце. Функція видаляє зарезервовані місця, які вже не використовуються.

Зберегти резервну копію бази - обирається тип документів.

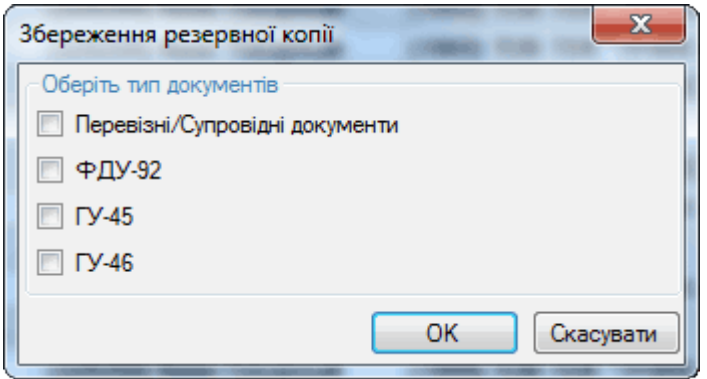

*Відновити базу з резервної копії.* Сервіс запускає відновлення обраного типу документів з резервної копії на локальному сховищі.

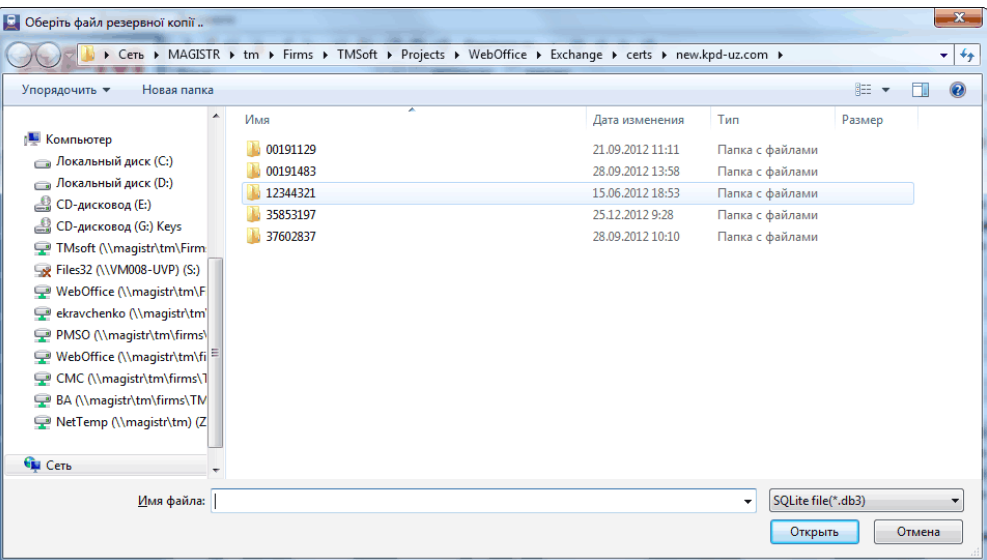

**Вилучити застарілі документи.** Сервіс запускає видалення з бази документів старіших за вказану дату. Рекомендується перед ЦІМ зробити старіших за вказану дату. Рекомендується перед ЦІМ зробити резервну копію бази даних.

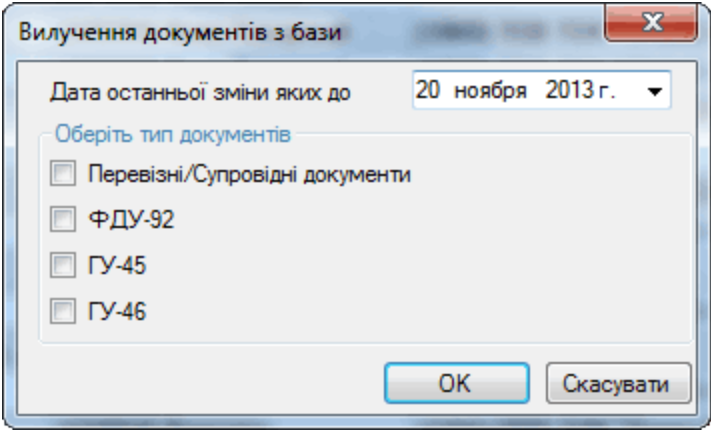

В налаштуваннях можна задати директорію для резервних копій бази даних. По замовчуванню резервні копії будуть зберігатися в локальному сховищі ПЕОМ користувача.

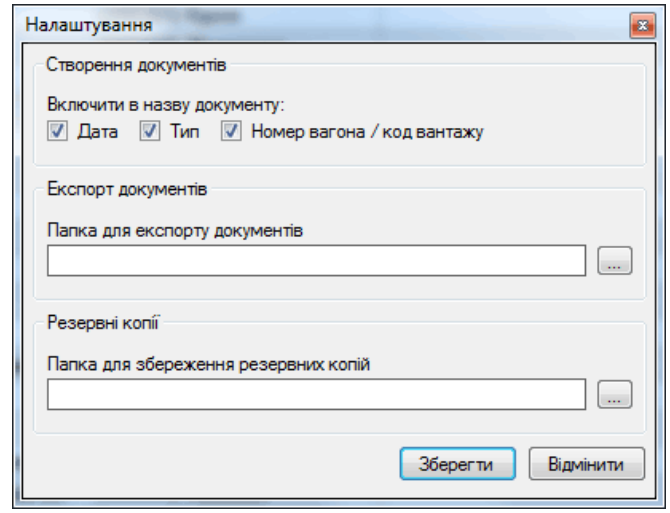

*Довідники.* Розділ нормативно-довідкової інформації містить перелік довідників та класифікаторів що застосовуються при роботі з системою деталізовано в розділі 9.

*Допомога.* Розділ містить інструкцію користувача та інформацію про програму

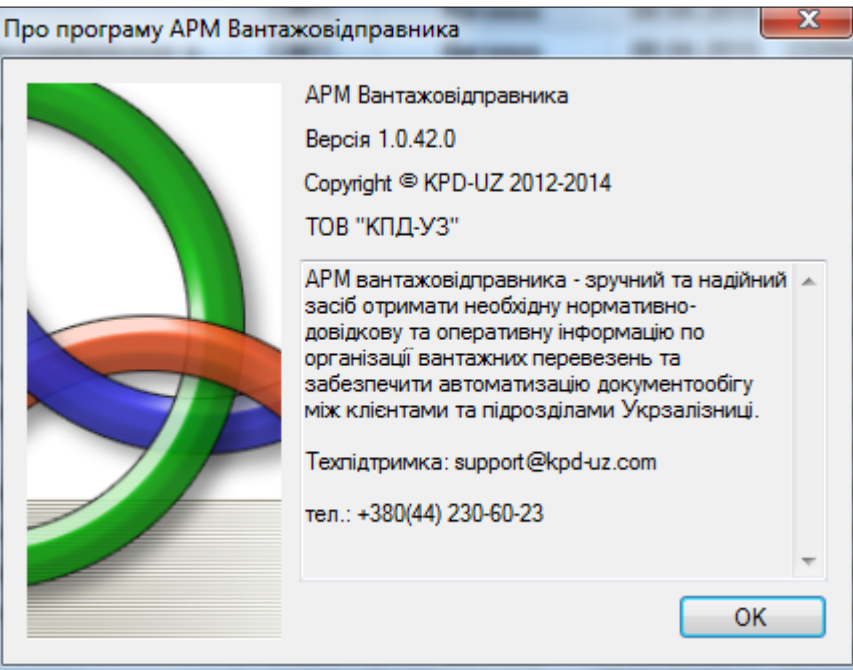

#### <span id="page-8-0"></span>**2.2. Меню технологічних задач програми**

Виклик кожного окремого розділу меню надає можливість доступу до відповідних функцій та можливостей обраної технологічної задачі:

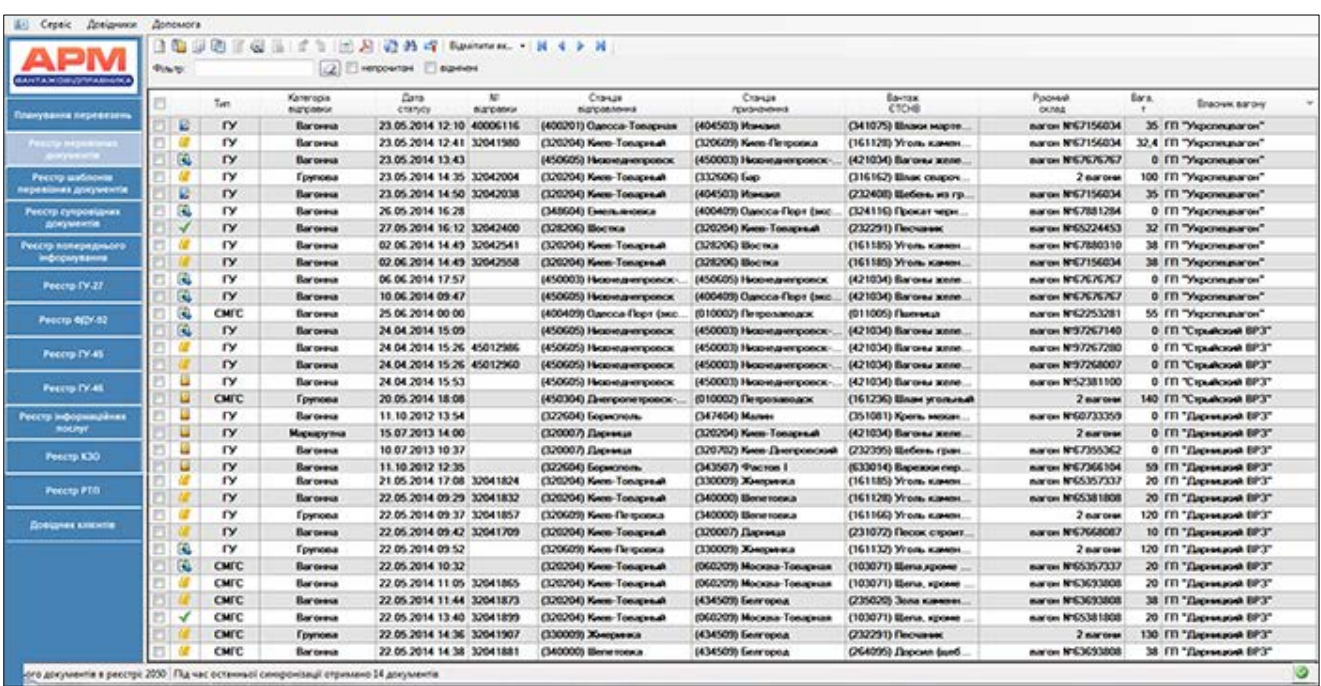

**Планування перевезень -** отримання даних, перегляд планів і заявок оформлених в АС Месплан. Створення чернеток перевізних документів на підставі об'єктів призначення плану.

Реєстр **перевізних документів** - формування та обробка перевізних документів згідно технології електронного документообігу.

Шаблони **документів** - робота з шаблонами перевізних документів.

Реєстр **супровідних документів** – формування та облік супровідних документів для подальшого їх використання в перевізних документах.

 Реєстр **попереднього інформування -** формування та обробка інформаційних повідомлень для попопереднього інформування про експортні та транзитні вантажі, котрі ввозяться на територію Митного союзу.

Реєстр **ГУ-27** - формування та обробка перевізних документів - пересильних накладних на порожні цистерни ф.ф. ГУ-27дс, ГУ-27дт та на порожні спеціалізовані вагони ф. ГУ-27сп.

Реєстр **ФДУ-92** - обробка електронних накопичувальних карток: отримання, перегляд та підписання.

Реєстр **ГУ-45** - отримання пам'яток на подавання/забирання вагонів.

Реєстр **ГУ-46** - обробка електронних відомостей плати за користування вагонами/контейнерами **ГУ-46/ГУ-46к** та відомостей плати за подавання, забирання вагонів та маневрову роботу **ГУ-46а:** отримання, перегляд та підписання .

**Інформаційні послуги** - отримання інших документів та допоміжної інформації з вантажних перевезень за замовленням користувачів.

Реєстр **КЗО** - перелік тимчасових обмежень щодо перевезень.

Реєстр **РЦП** - перелік діючих та оголошених режимів термінового повернення вагонів.

**Довідник клієнтів** - формування власного довідника клієнтів та його синхронізація з автоматизованими системами Укрзалізниці.

#### <span id="page-9-0"></span>**2.3. Панель управління функціями реєстрів**

Панель управління функціями реєстру містить опції для виклику всіх необхідних функцій по роботі з обраною технологічною задачею.

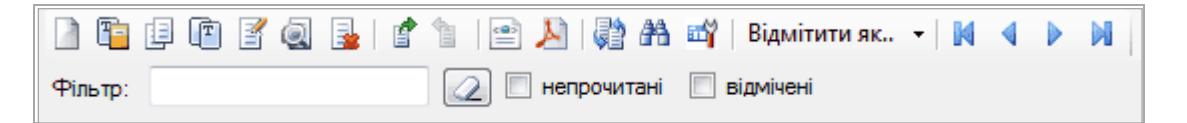

Порядок застосування функцій має загальний принцип для всіх реєстрів: користувач повинен встановити курсор на документ в реєстрі, до якого необхідно застосувати ту чи іншу функцію.

Опції, що викликають виконання функцій, розташовані над реєстром, можуть викликатись безпосередньо при натисканні на документ в реєстрі правою клавішею мишки.

Кожний реєстр, враховуючи особливості інформації що він містить, має різний склад функцій, котрий буде конкретизовано для кожного реєстру окремо далі у відповідних розділах інструкції.

- *Створення нового документу* виклик режиму діалогу для формування документу.
- **Га Створення нового документу за шаблоном** виклик реєстру шаблонів та обрання одного з них для формування перевізного документу.
- **При Копіювання** створення нового документу, шляхом копіювання обраного в реєстрі документу.
- *Створення шаблону* створення шаблону, на основі документу обраного в реєстрі.
- *Коригування* виклик діалогу коригування документу.
- **Перегляд документу** виклик перегляду діалогу електронних даних або електронного документу, обраного в реєстрі.
- E. *Видалення* видалення документу з реєстру.
	- *Відправлення* відправлення документу в автоматизовані системи Укрзалізниці.
	- *Відкликання* можливість відкликання відправленого документу.
- **Експорт документу** виклик перегляду електронного документу або електронних даних в xml – форматі с подальшою можливістю його збереження локально.
- *Отримати візуальну форму документу* виклик перегляду форми бланку електронного документу або електронних даних в pdf– форматі с подальшою можливістю його збереження локально та друку.
- **Синхронізація** виклик функції оновлення та синхронізації інформації в реєстрі програми: отримання від автоматизованих систем Укрзалізниці електронних документів та даних, після виконання для них відповідних технологічних операцій в станційних АРМах.
- Користувач має можливість налаштувати періодичність синхронізації та зазначити параметри і типи документів у відповідності до своїх потреб.

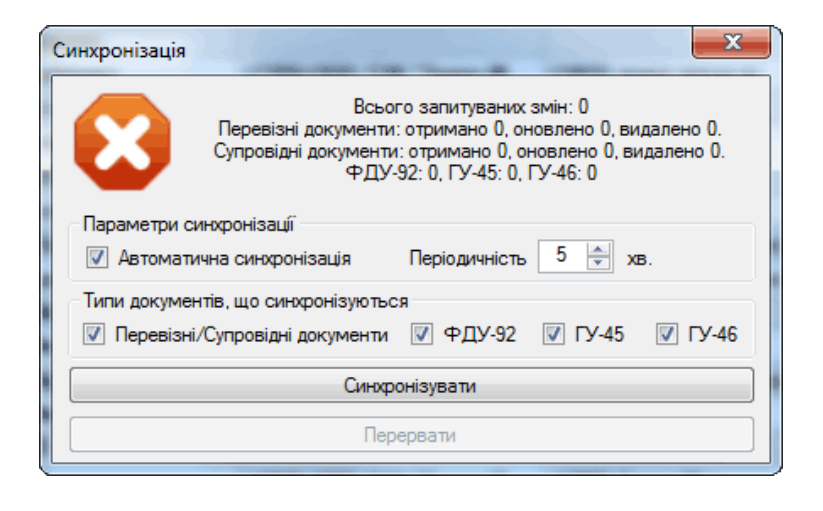

₫

*Пошук* виклик інтерфейсу для накладання фільтру на інформацію в реєстрі. Інтерфейс пошуку містить поля, що відповідають відомостям за якими здійснюється пошук необхідного документу.

Кожний реєстр, враховуючи особливості інформації що він містить, має різний склад інтерфейсу пошуку.

Для того щоб знайти в реєстрі визначений документ, або перелік документів, необхідно зазначити параметр пошуку або сукупність параметрів в інтерфейсі пошуку та натиснути опцію застосувати.

Останні введені значення параметрів пошуку зберігаються.

Щоб здійснити пошук за новими значеннями параметрів, необхідно відкоригувати поточні данні або натиснути опцію Очистити та ввести нові.

**При Керування колонками** виклик даної опції надає користувачу можливість обрати зі списку допустимих атрибутів (колонок) реєстру ті, що йому потрібні для відображення в структурі реєстру.

В побудованому реєстрі можливо виконати наступні сервісні функції:

встановити необхідний розмір колонки;

 перемістити колонки в іншій послідовності натиснувши на назву та перетягнувши до необхідної іншої колонки.

 $\blacktriangleright$  Відмітити як..  $\blacktriangleright$ відмітка прочитаних документів, що надійшли після синхронізації, а також зазначення документу або групи документів для виконання групових операцій або застосування відповідних функцій.

NIN прокрутка сторінок реєстру вперед/назад та перехід на видимій сторінці реєстру: на початок та в кінець.

Фільтр:  $\left[ \mathcal{Q} \right]$ фільтр забезпечує пошук документів або груп документів, що здійснюється за довільно введеним значенням (текст або числові значення), котре міститься в документі.

*Сортування.* Опція сортування викликається з реєстру програми шляхом натискання на назву колонки реєстру у відповідності до бажаного реквізиту за яким необхідно здійснити сортування.

### <span id="page-12-0"></span>**3. Планування перевезень**

В реєстрі планування перевезень здійснюються наступні операції:

- отримання даних АС Месплан;
- перегляд планів і заявок оформлених в АС Месплан;
- створення чернеток перевізних документів на підставі об'єктів призначення плану.

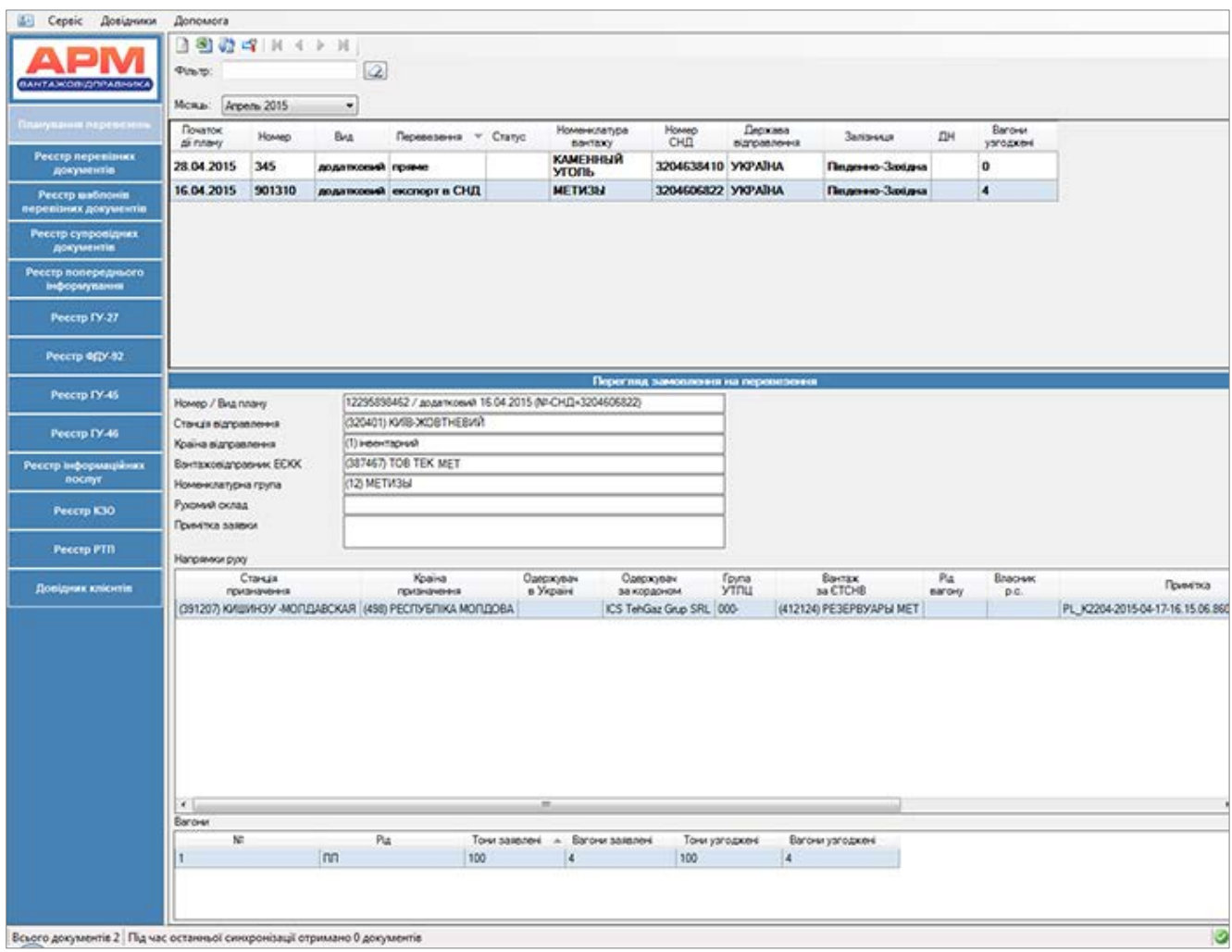

Структура реєстру:

- − Вид плану
- − Номер плану
- − Початок дії плану
- − Статус заявки
- − Вантажовідправник
- − Вид перевезення
- − Станція відправлення
- − Залізниця відправлення
- − Держава відправлення
- − ДН відправлення
- − Номенклатура вантажу
- − Рухомий склад
- − Тони заявлені (ТОНИ-З)
- − Вагони заявлені (ВАГОНИ-З)
- − Тони узгоджені (ТОНИ-У)
- − Вагони узгоджені (ВАГОНИ-У)
- − Примітка заявки
- − Дата останнього редагування
- − Користувач останнього редагування
- − Номер плану СНД
- − Дата накладання ЕЦП
- − Власник ЕЦП

 Реєстр планування перевезень містить окремий фільтр для обрання місяця планування.

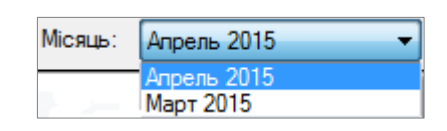

 Інтерфейс вибору планового місяця відображається за наступним форматом: <найменування місяця><рік>.

 При виборі користувачем планового місяця дані реєстру оновлюються , після чого до інформації реєстру обраного місяця застосовуються функції панелі управління.

Панель управління реєстру має вигляд

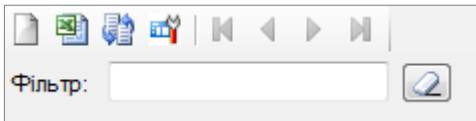

Та містить наступні функції:

Створення заготовки перевізного документу.

**Е Експорт списку документів.** 

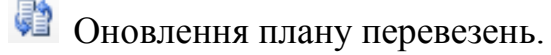

**<sup>пі</sup>ї** Управління колонками.

 За допомогою опції управління колонками відбувається налаштування видимих та схованих колонок.

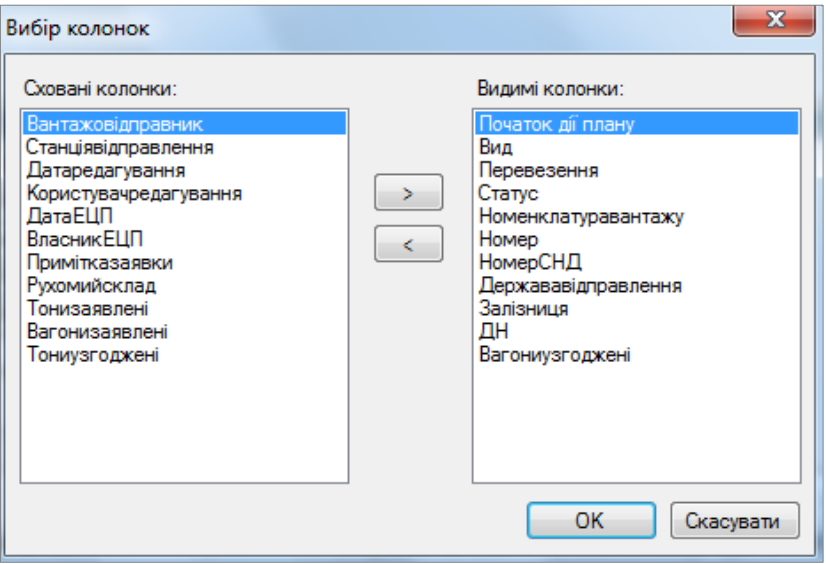

#### Розділ перегляду замовлення на перевезення має наступний вигляд:

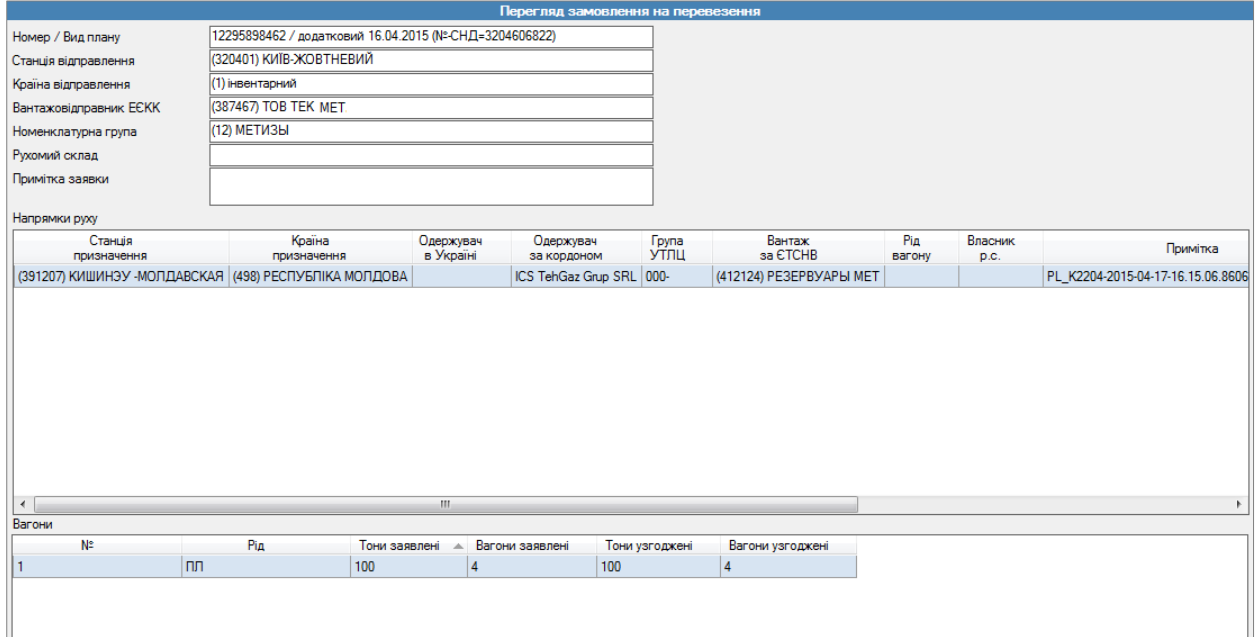

Він містить такі дані як:

- − Станція призначення;
- − Країна призначення;
- − Одержувач в Україні;
- − Одержувач за кордоном;
- − Група УТЛЦ;
- − Вантаж за ЄТСНВ;
- − Рід вагону;
- − Власник р.с.
- − Примітка;
- − Статус;
- − Тони заявлені;
- − Вагони заявлені;
- − Тони узгоджені.

 Для того, щоб створити документ на основі вибраного плану перевезень, необхідно використати опцію

створення заготовки перевізного документа.

 Застосування даної функції призводить до формування чернетки перевізного документу з перенесенням атрибутів :

- Станція відправлення;

 $\Box$ 

- Адміністрація відправлення;
- Станція призначення;
- Адміністрація призначення;
- Станція та залізниця накладання ЗПП;
- Атрибут "Відправник;
- Атрибут "Вантаж за ЄТСНВ" (код та найменування).

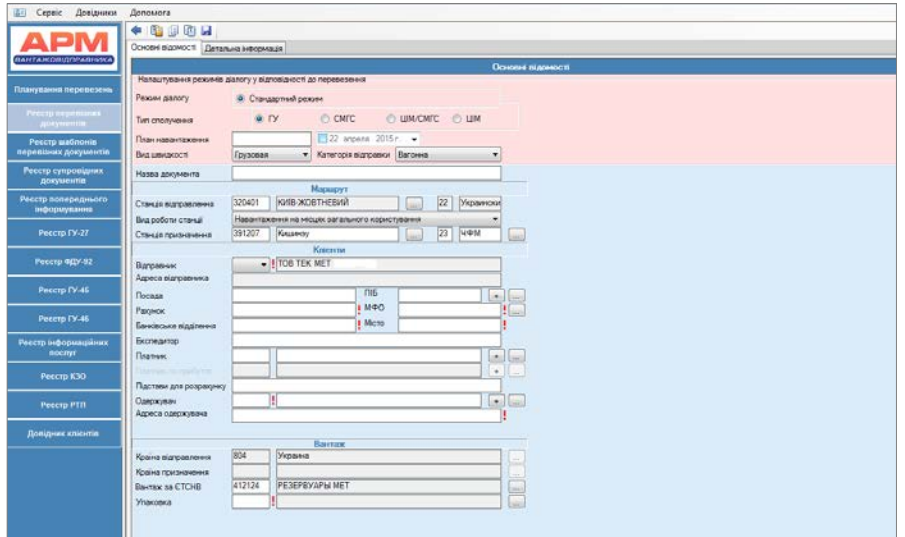

# <span id="page-16-0"></span>**4. Реєстр перевізних документів**

В реєстрі виконується робота з формування та обробки перевізних документів згідно технології електронного документообігу встановленої Правилами перевезень вантажів залізничного транспорту України та інших нормативних документів.

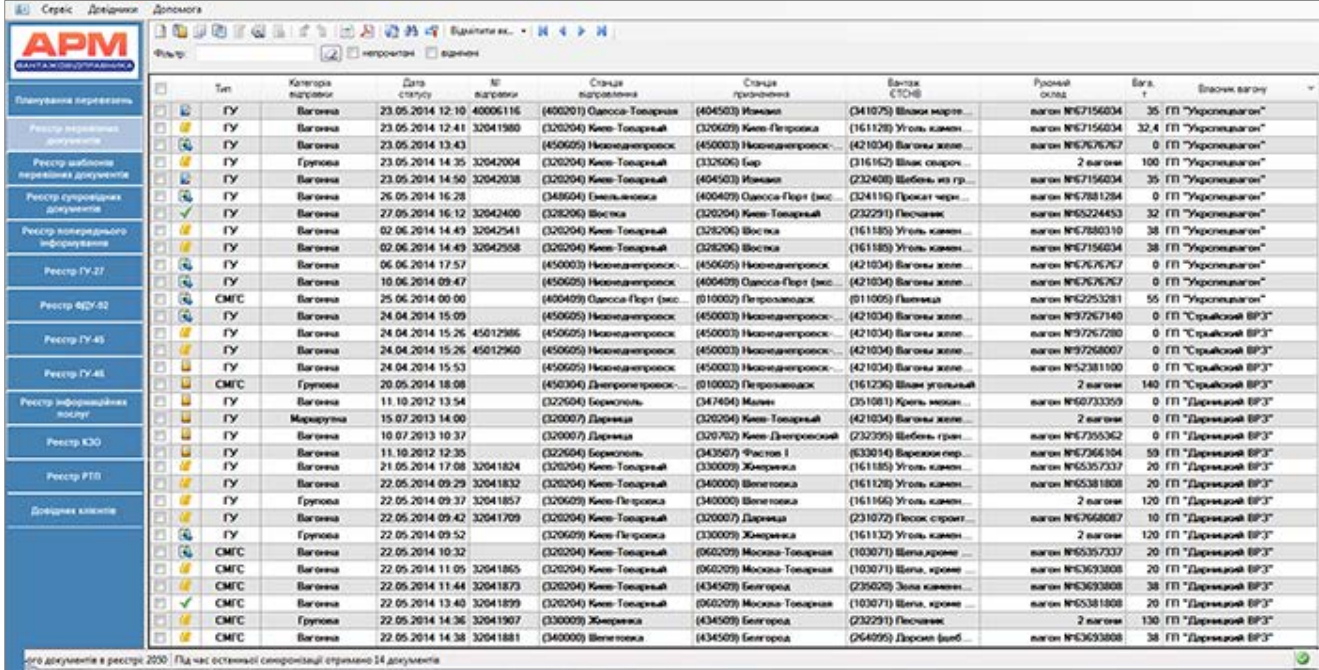

Технологічні операції, що здійснюються з електронними даними або електронним перевізним документом під час обробки в АРМ Вантажовідправника та в автоматизованих системах Укрзалізниці, відображаються за допомогою *статусу перевізного документа*.

Перевізні документи можуть набувати наступних статусів:

- *Чернетка* збережені електронні дані перевізного документу, що можуть бути використані для друку паперового перевізного документу або в формуванні електронного перевізного документу при застосуванні ЕЦП і подальшої відправки в автоматизовані системи Укрзалізниці .
- *Чернетка не коректна -* збережені електронні дані перевізного документу, що не задовольняють логічним контролям формування перевізного документу для подальшої роботи з ними.
- **Відправляється** електронні дані перевізного документу або електронний перевізний документ, що відправляється в автоматизовані системи Укрзалізниці.
- **В** Оформлений електронні дані перевізного документу або електронний перевізний документ, що стоїть в черзі на обробку або вже обробляється в автоматизованих системах Укрзалізниці.
- **Відкликається** електронні дані перевізного документу або електронний перевізний документ, що відправлено в автоматизовані системи

Укрзалізниці, але з ініціативи користувача відкликано з метою унеможливлення його подальшої обробки.

- *Прийнятий* електронні дані перевізного документу або електронний перевізний документ, що оформлений та прийнятий до перевезення в автоматизованих системах Укрзалізниці.
- **<sup>В</sup> Доставлений** електронні дані перевізного документу або електронний перевізний документ, для якого здійснена операція прибуття та повідомлення в автоматизованих системах Укрзалізниці на станції призначення вантажу.
	- *Доставлений редагується* електронні дані перевізного документу або електронний перевізний документ зі статусом Доставлений, що редагується одержувачем вантажу.
	- *Доставлений відправляється* електронні дані перевізного документу або електронний перевізний документ зі статусом Доставлений, до якого внесені відомості по прибуттю одержувачем вантажу і відправлені в автоматизовані системи Укрзалізниці.
	- **<sup>В</sup> Отриманий** електронні дані перевізного документу або електронний перевізний документ зі статусом Доставлений, до якого внесені відомості по прибуттю одержувачем вантажу і надійшли в автоматизовані системи Укрзалізниці для здійснення операції розкредитування.
- *Розкредитований* електронні дані перевізного документу або електронний перевізний документ, для якого здійснено операцію розкредитування в автоматизованих системах Укрзалізниці.
- **Переадресований** електронні дані перевізного документу або електронний перевізний документ, для якого здійснено операцію переадресування.

#### **Панель управління реєстру**

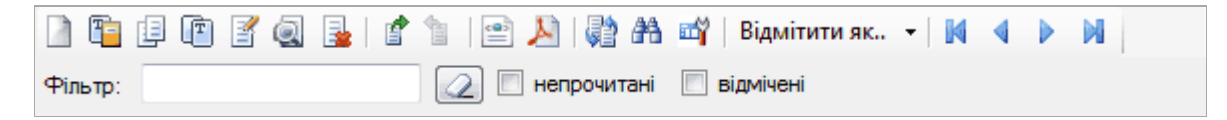

- *Створення нового документу* виклик режиму діалогу для заповнення відомостей перевізного документу. Порядок заповнення наведено у Додатку 1.
- **<sup>С</sup> Створення нового документу за шаблоном -** виклик реєстру шаблонів та обрання одного з них для формування перевізного документу.

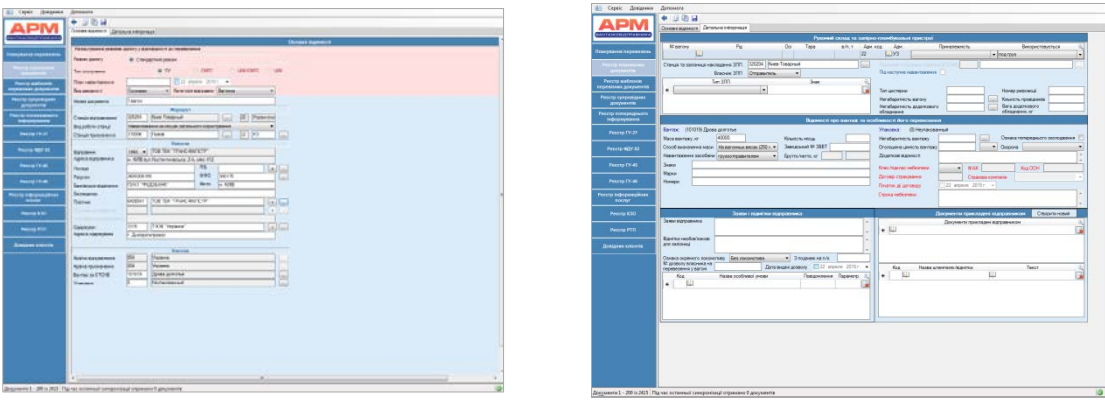

- $\blacksquare$  **Збереження** після заповнення атрибутів перевізного документу необхідно зберегти документ, повернутися в режим реєстру та переконатись, що в реєстрі утворився запис документу в стані *Чернетка,* до якого можна застосовувати наступні опції:
- **В Копіювання** створення нового документу, шляхом копіювання обраного в реєстрі документу, за виключенням відомостей що зазначались в автоматизованих системах залізниці.
- *Створення шаблону* створення шаблону, на основі документу обраного в реєстрі, за виключенням відомостей що зазначались в автоматизованих системах залізниці.
- **В Коригування** виклик коригування до документів у стані чернетка: зміна зазначених при створені відомостей, додавання нових, видалення існуючих з подальшим збереженням. Після коригування рекомендовано здійснити перегляд документу та переконатись в тому, що внесені зміни збережені.
- *Перегляд документу* перегляд режиму діалогу перевізного документу відображає наявність всіх внесених при створенні та подальшій обробці значень атрибутів.

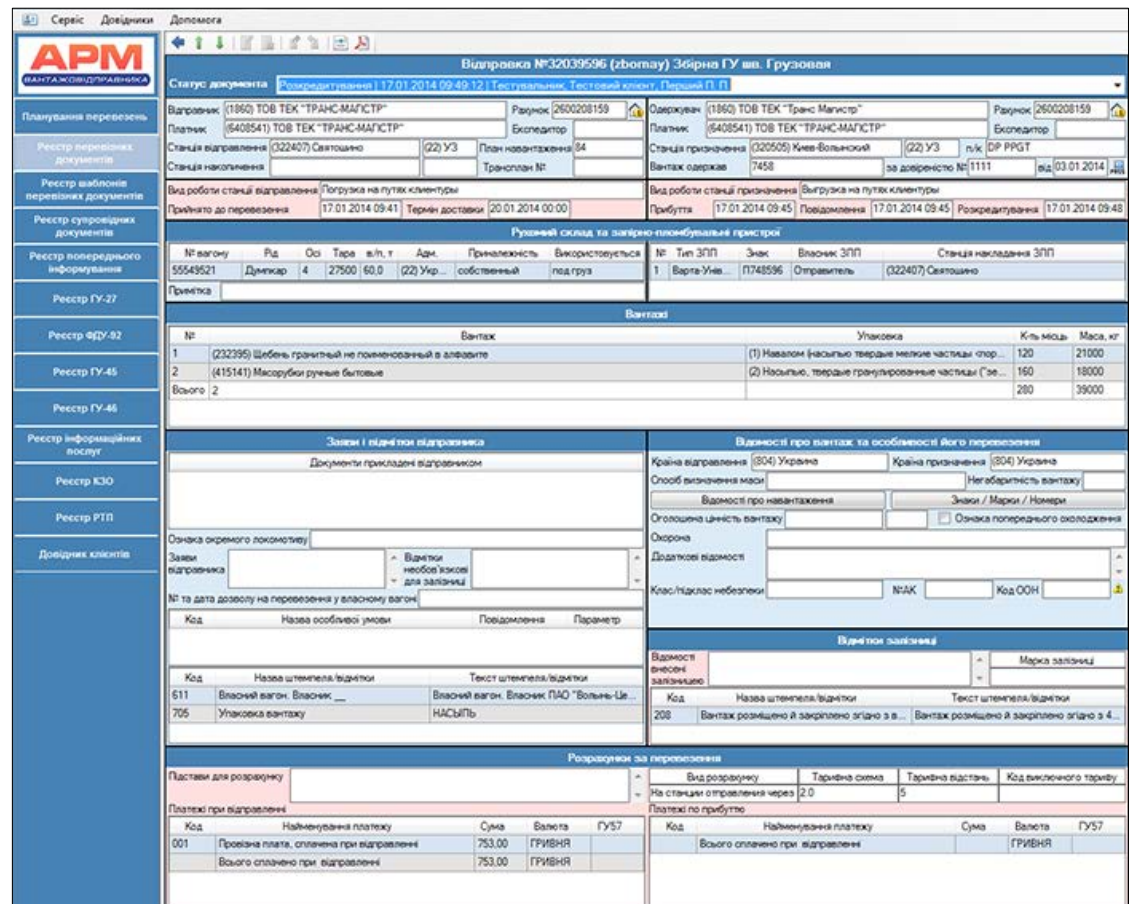

В режимі перегляду стають доступними додаткові опції:

- повернення в реєстр перевізних документів.
- перехід в режим діалогу попереднього або наступного документу без повернення в реєстр.
- B. *Видалення* видалення чернетки.
- ₫ *Відправлення* відправлення чернетки в автоматизовані системи Укрзалізниці. Виклик функції відправлення супроводжується пропозицією накласти ЕЦП на документ, що відправляється.

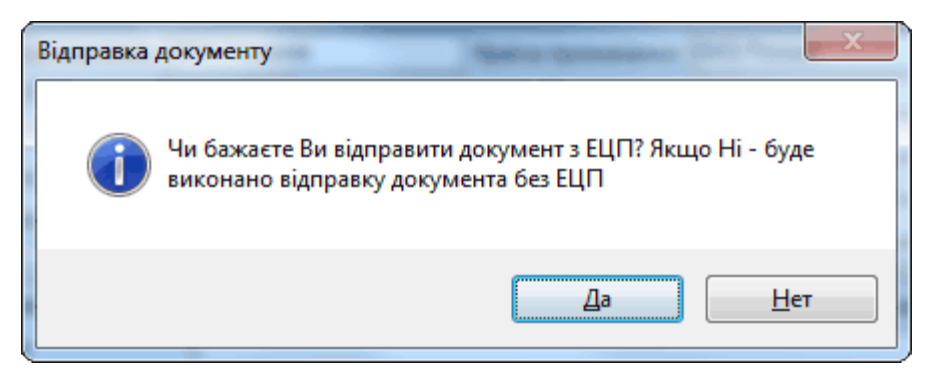

*Відкликання* можливість відкликання документу в статусі *Оформлений* та повернення його в реєстр в статусі *Чернетка*.

*Експорт документу* відкриття електронного документу або електронних даних в xml – форматі, з можливістю збереження локально.

*Отримати візуальну форму документу* відкриття форми бланку накладної перевізного документу в pdf– форматі з можливістю друку.

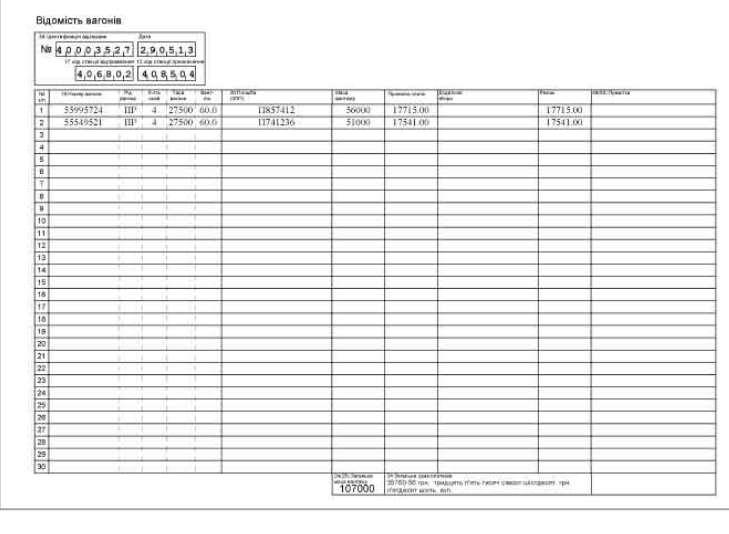

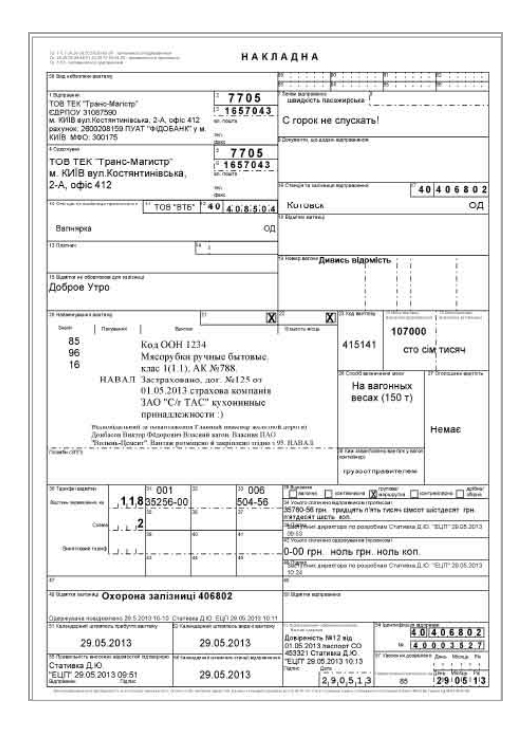

Після формування перевізного документу та його відправлення в автоматизовані системи Укрзалізниці можна відслідкувати його подальшу обробку згідно технології.

Результат обробки документу надходить у вигляді зміни статусів після виконання Синхронізації ( спрацьовує автоматично згідно встановленого часу в налаштуваннях).

Прийом вантажу до перевезення на станції відправлення - документ змінює статус з *Оформлений* на *Прийнятий*

Прибуття вантажу на станцію призначення та повідомлення одержувача документ змінює статус з *Прийнятий* на *Доставлений,* що підлягає виконанню операції, - - *внесення відомостей одержувача -* внесення даних згідно технології оформлення перевізного документу по прибуттю (Додаток 1).

Подальше застосування функцій після внесення відомостей одержувача: збереження внесених даних, коригування, відправлення (відкликання) в автоматизовані системи Укрзалізниці для виконання операції розкредитування та перехід документу в статус *Розкредитований.*

Існує можливість перегляду всіх попередніх станів документу і відображення зміни стану атрибутів документу.

Управління переглядом попередніх станів документу здійснюється в полі Статус документу, шляхом натискання на назву операції.

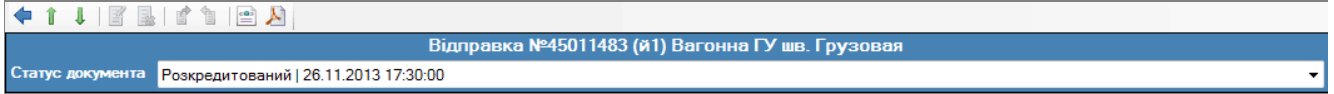

en alle *Синхронізація -* забезпечує оновлення та синхронізацію електронних даних чи електронних перевізних документів, після виконання для них в автоматизованих системах Укрзалізниці відповідних технологічних операцій:

- ◆ Прийом вантажу до перевезення;<br>◆ Посилка вантажу:
- $\checkmark$  Досилка вантажу;<br> **∠** Переадресування і
- ◆ Переадресування вантажу;<br>◆ Прибуття вантажу:
- **<br>
V Прибуття вантажу;**<br> **V Розкрелитування ва**
- Розкредитування вантажу.
- **<sup>38</sup> Пошук** інтерфейс пошуку реєстру перевізних документів містить поля, що відповідають відомостям перевізного документу, за якими здійснюється пошук.

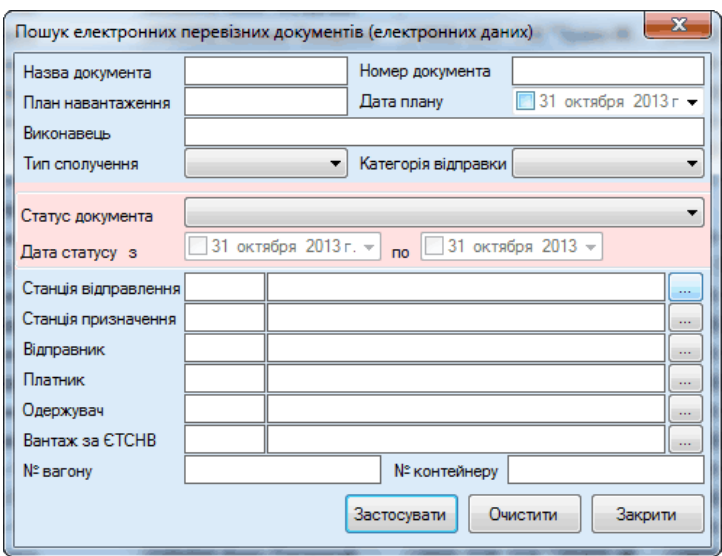

Пошук здійснюється по заданим атрибутам: окремо по кожному та по різним комбінаціям їх сукупності.

# *Керування колонками*

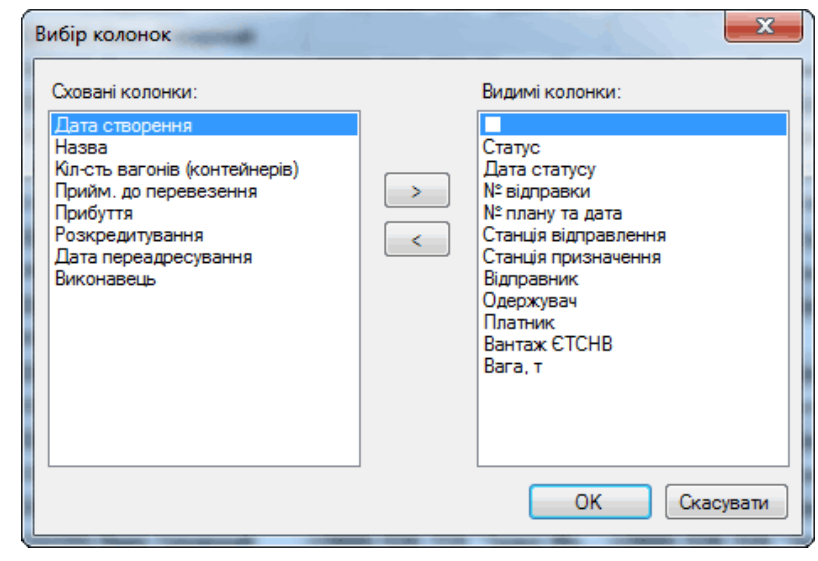

 $\sqrt{\phantom{a}}$  Відмітити як..  $\sim$  відмітка прочитаних документів, що надійшли після синхронізації, а також зазначення документу або групи документів для виконання групових операцій або застосування інших функцій.

Фільтр: фільтр забезпечує пошук документів або груп документів, що здійснюється за довільно введеним значенням (текст або числові значення), котре міститься в документі.

*Сортування.* Опція сортування викликається шляхом натискання на назву колонки в шапці реєстру у відповідності до бажаного реквізиту за яким необхідно здійснити сортування.

# <span id="page-22-0"></span>**5. Шаблони документів**

В реєстрі виконується робота з формування шаблонів перевізних документів.

Формування шаблонів спрощує та прискорює процес підготовки перевізних документів. Функціонал даного розділу дозволяє формувати шаблони, шляхом заповнення атрибутів перевізного документу,та отримувати готові шаблони на основі наявних перевізних документів.

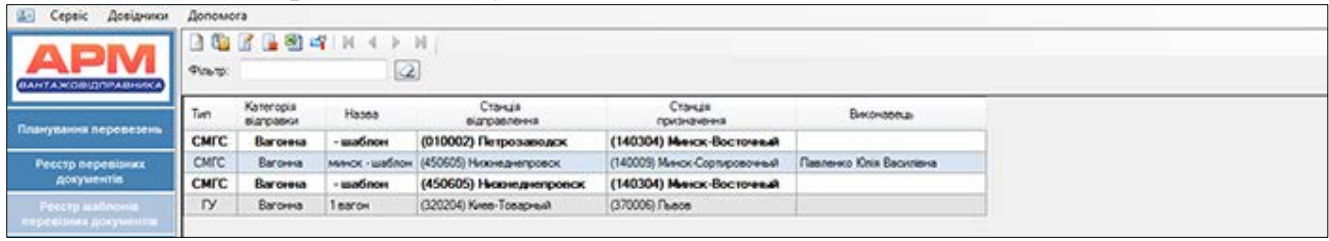

Шаблони можуть бути створені шляхом виклику функцій з **Панелі управління реєстру** 

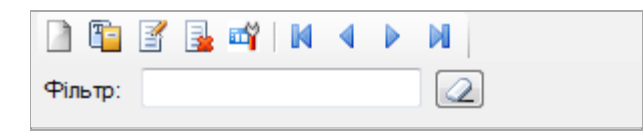

*Створення нового шаблону -* виклик режиму діалогу для заповнення відомостей шаблону перевізного документу. Порядок заповнення наведено у Додатку 1.

- *Створення нового документу за шаблоном -* виклик сформованого перевізного документу за обраним у реєстрі шаблоном.
- *Коригування -* виклик коригування режиму діалогу для коригування шаблону.
- 国 *Видалення -* видалення шаблону.

Шаблони можуть бути створені під час збереження нового документу або при виборі будь-якого документу з реєстру перевізних документів і застосування опції *Створення шаблону.*

# <span id="page-23-0"></span>**6. Реєстр супровідних документів**

В реєстрі виконується робота з формування супровідних документів, котрі в подальшому додаються до електронних перевізних документів.

Функціонал даного розділу дозволяє реєструвати реквізити та завантажувати скановані копії відповідних оригіналів супровідних документів.

Правила перевезення вантажів залізничним транспортом України передбачають обов'язкову наявність супровідних документів при перевезенні певних вантажів.

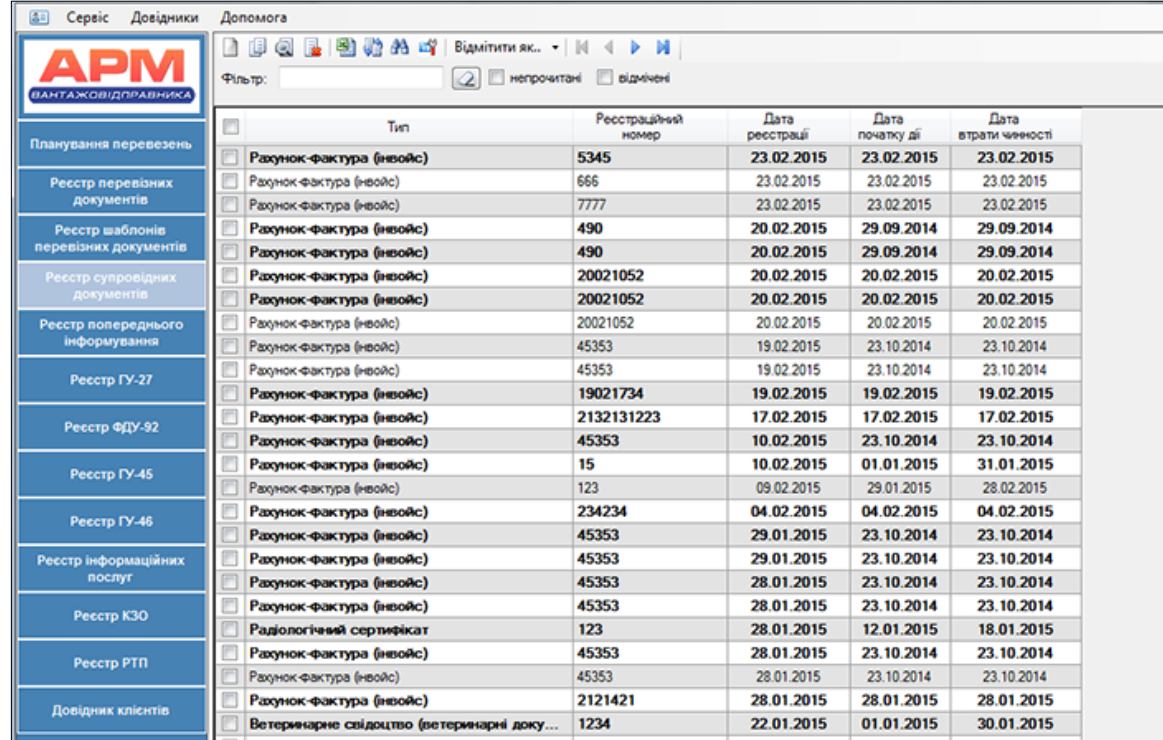

#### **Панель управління реєстру**

# *Створення супровідного документу*

Виклик режиму діалогу створення супровідного документу.

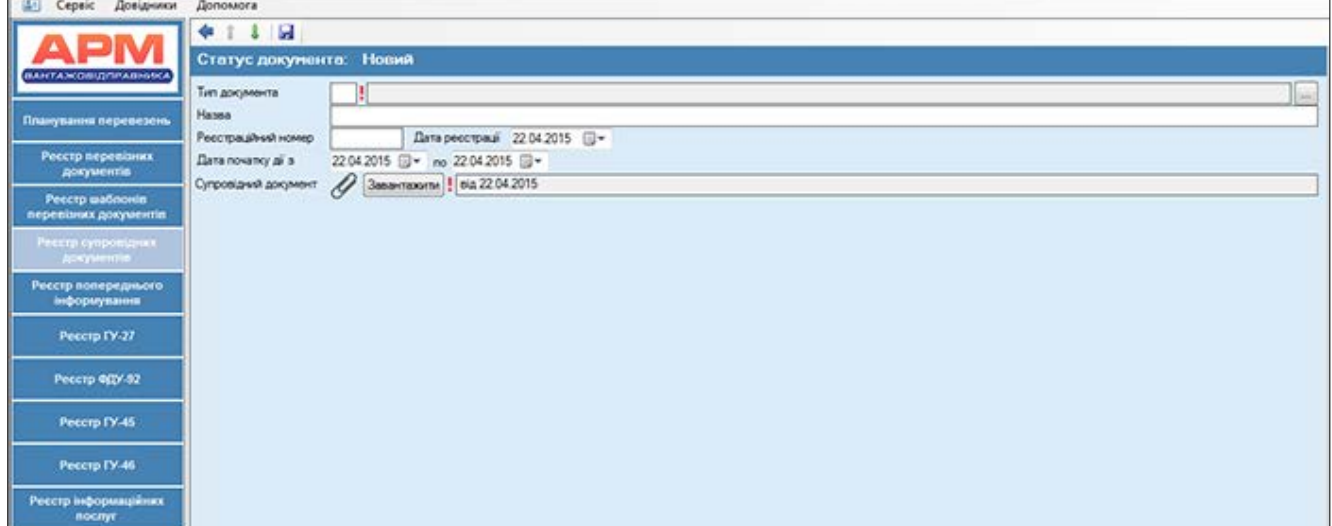

Щоб завантажити супровідний документ в реєстр програми необхідно заповнити поля:

- Тип супровідного документу обов'язковий атрибут для зазначення, обирається з класифікатора супровідних документів.
- Назва супровідного документу факультативний атрибут, для внесення уточнення при необхідності.
- Реєстраційний № супровідного документу та Дата реєстрації супровідного документу – вносяться користувачем при їх наявності в документі.
- Період дії супровідного документу з\_\_\_по\_\_\_ зазначається обов'язково і впливає на логічні контролі при додаванні супровідних документів до перевізних документів та відправленні їх в автоматизовані системи Укрзалізниці.
- Супровідний документ завантажується файл, що являє собою супровідний документ у сканованому вигляді (формат PDF максимальний розмір 2,86 Мб).

Введена інформація у поєднанні із завантаженим файлом зберігається і формує запис в реєстрі супровідних документів, що надалі може підлягати перегляду, коригуванню та видаленню.

- **Перегляд та коригування -** виклик діалогу перегляду завантаженого файлу супровідного документу та реквізитів внесених при створенні з подальшою можливістю їх коригування.
- Якщо перевізний документ набув статус Відправлений, супровідні документи, що додані до нього, коригуванню не підлягають.
- E. *Видаленню* підлягають лише ті супровідні документи, що застосовані в перевізних документах період дії котрих вичерпано.
- **Евинхронізація** забезпечує оновлення реєстру супровідних документів після їх завантаження в програму та синхронізацію з відповідним реєстром в системі АС Клієнт УЗ за профілем користувача.
- *Пошук* інтерфейс пошуку містить поля, що відповідають відомостям супровідного документу, за якими здійснюється пошук:

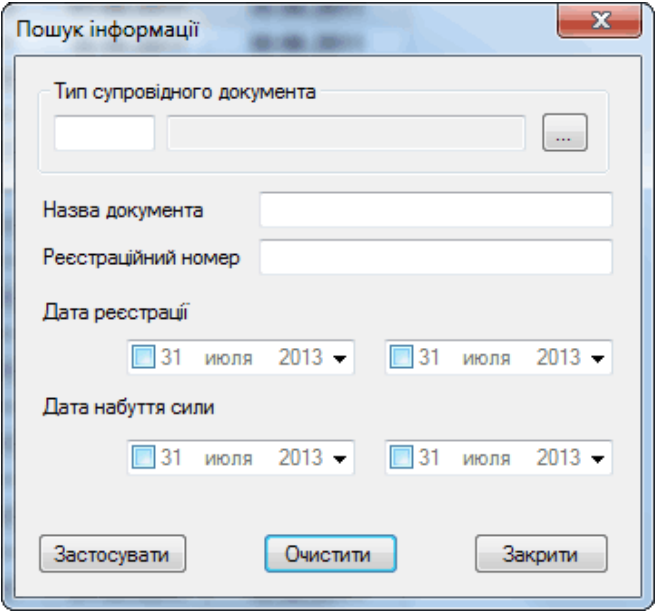

# *Керування колонками*

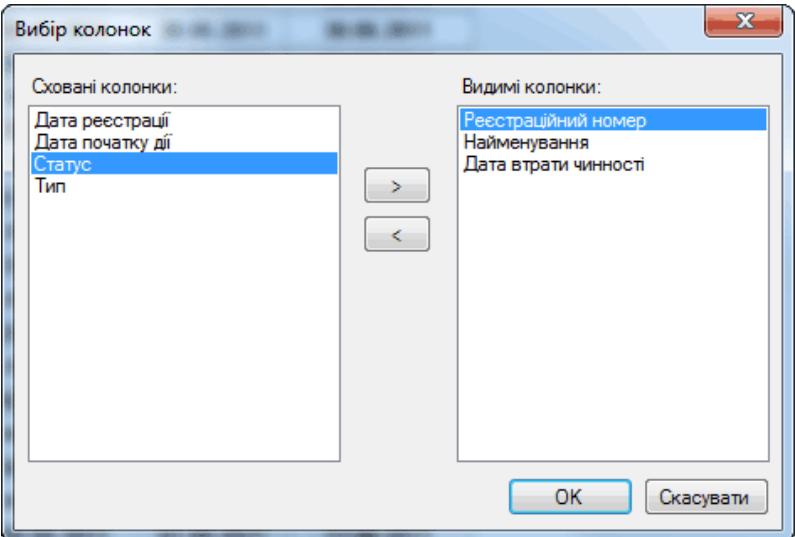

Приєднання супровідного документу до електронних даних перевізного відбувається в процесі створення або коригуваня чернетки.

В блоці «Заяви та відмітки відправника» при заповненні поля «Документи прикладені відправником» викликається довідник сформований за переліком реєстру супровідних документів. Із довідника обирається необхідний супровідний документ і додається в таблицю у вигляді строки: тип згідно з класифікатора, № та дата видачі.

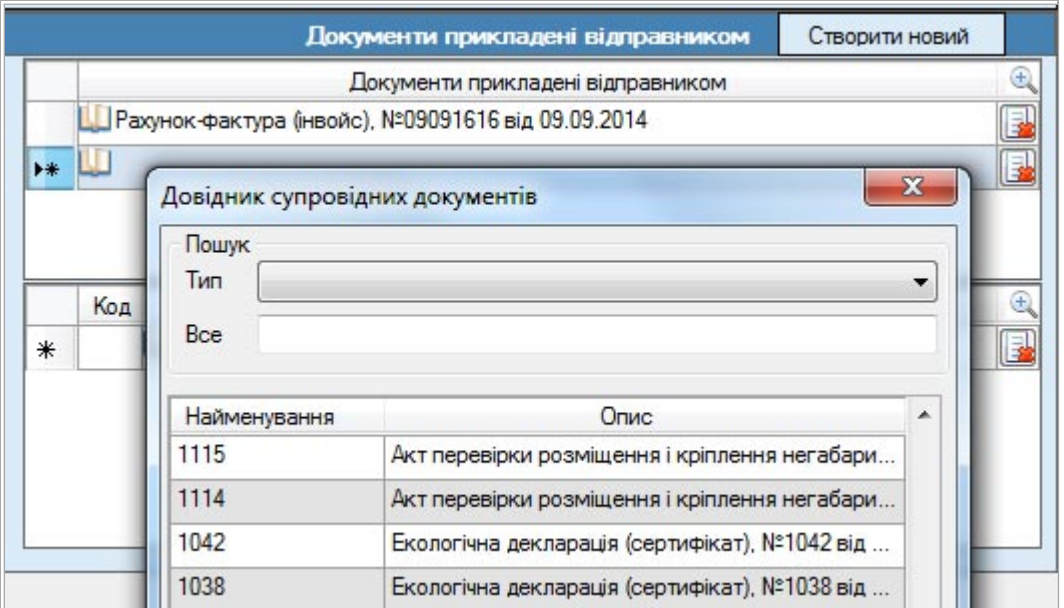

При перегляді електронних перевізних документів можна переглянути перелік доданих супровідних документів шляхом натискання на опцію навпроти назви супровідного документу в таблиці.

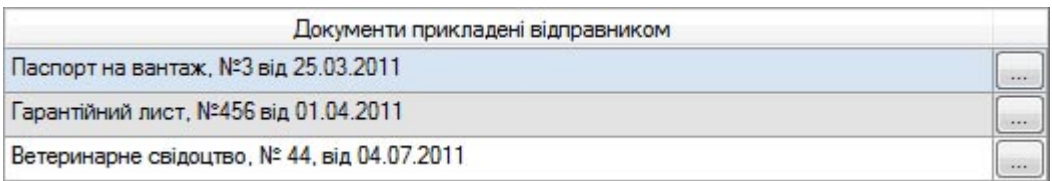

### <span id="page-26-0"></span>**7. Реєстр попереднього інформування**

В реєстрі виконується робота з формування та обробки електронних даних супровідних документів, що додаються до перевізних документів на експортні та транзитні вантажі, котрі ввозяться на територію Митного союзу.

Правила попереднього інформування регламентовані рішенням від 17.09.2013 р. прийнятим Колегією Євразійської Економічної Комісії («Решения № 196 о введении обязательного предварительного информирования о товарах, ввозимых на единую таможенную территорию Таможенного союза железнодорожным транспортом»).

Збір інформації та подальше попереднє інформування країн Митного союзу від Укрзалізниці здійснює ДП УТЛЦ .

За досягнутими домовленостями для попереднього інформування передається наступне інформаційне повідомлення (пакет):

- перевізний документ;
- рахунок-фактура;
- інформація про упаковку (пакувальний лист).

При **експортних перевезеннях** дані для інформування надаються відправниками вантажів під час оформлення перевізних документів, до яких додаються у якості супровідних - електронні данні Рахунку-фактури та Пакувального листа (при необхідності). Після прийняття вантажу до перевезення дані доступні автоматизованій системі приймаючої сторони.

При **транзитних перевезеннях** дані для інформування надаються транзитними експедиторами по території України.

Після обробки перевізних документів по входу на УЗ (із застосуванням АРМ ТВК-Кордон), транзитним експедиторам в реєстрі Попереднього інформування стає доступна інформація про перевізні документи, що перевозяться під їх кодами платників.

Транзитні експедитори формують електронні дані Рахунку-фактури і приєднують їх до перевізних документів у якості супровідних документів та здійснюють відправлення в автоматизовані системи приймаючої сторони.

Введена таким чином інформація систематизується у вигляді інформаційних повідомлень (пакетів) в реєстрі Попереднього інформування АРМ Вантажовідправника.

Реєстр попереднього інформування складається з атрибутів:

- Статус інформаційного повідомлення;
- Номер повідомлення в базі даних;
- Номер перевізного документу до якого відноситься інформаційне повідомлення;
- Номер вагону/контейнеру на який оформлено електронні дані перевізного та супровідних документів;
- Станція відправлення вантажу;
- Станція призначення вантажу;
- Країна призначення;
- Інформація про вантаж;
- Дата останньої передачі повідомлення;
- Примітка.

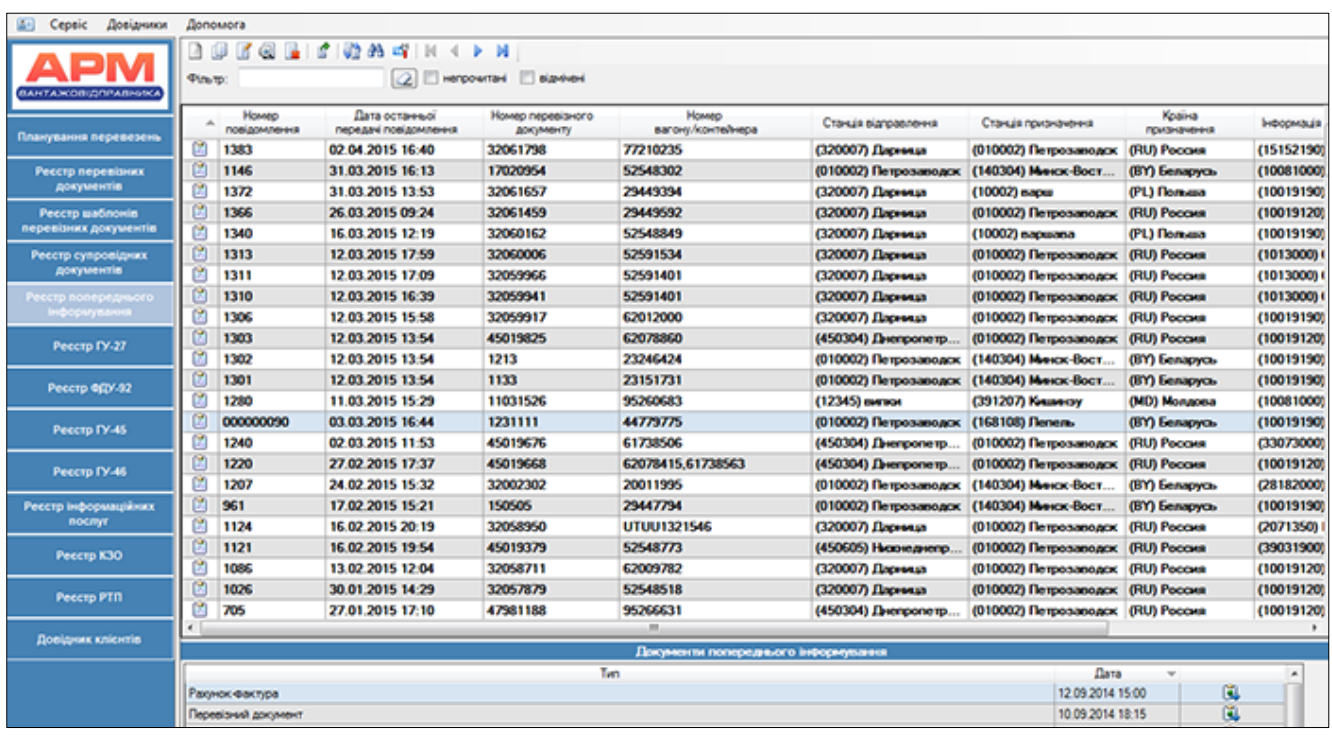

При натисканні курсору на інформаційне повідомлення в реєстрі Попереднього інформування в нижній частині відобразиться перелік супровідних документів для попереднього інформування, якщо вони наявні в обраному інформаційному пакеті.

Технологічні операції, що здійснюються з інформаційним пакетом під час обробки в автоматизованих системах, відображаються за допомогою *статусу:*

*Чернетка –* інформаційний пакет для попереднього інформування в процесі підготовки користувачем.

*Передається* - інформаційний пакет передається в автоматизовані системи приймаючої сторони, очікується відповідь про прийняття.

**Відправлений** - інформаційний пакет передано в автоматизовані системи приймаючої сторони.

**Відправлений поштою** - інформаційний пакет в якому електронні дані супровідних документів відсутні, а передані у вигляді сканованої копіїї електронною поштою.

*Не прийнятий* - інформаційний пакет не прийнято автоматизованими системами приймаючої сторони, причина-коментар в колонці реєстру – Примітка.

**В Оброблений** - інформаційний пакет прийнято автоматизованими системами приймаючої сторони та оброблено представниками митниці.

*Завершений –* технологічний цикл обробки інформаційного пакету завершено при передачі вагонів за кордон.

Панель управління реєстру

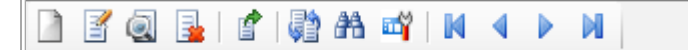

**-** *Створення* електронних даних рахунку фактури.

Функція викликається з реєстру Попереднього інформування для приєднання електроних даних до транзитних перевізних документів, або безпосередньо з діалогу створення нового супровідного документу в реєстрі супровідних документів (див. розділ 5) для подальшого приєднання до експортних перевізних документів при ії формуванні.

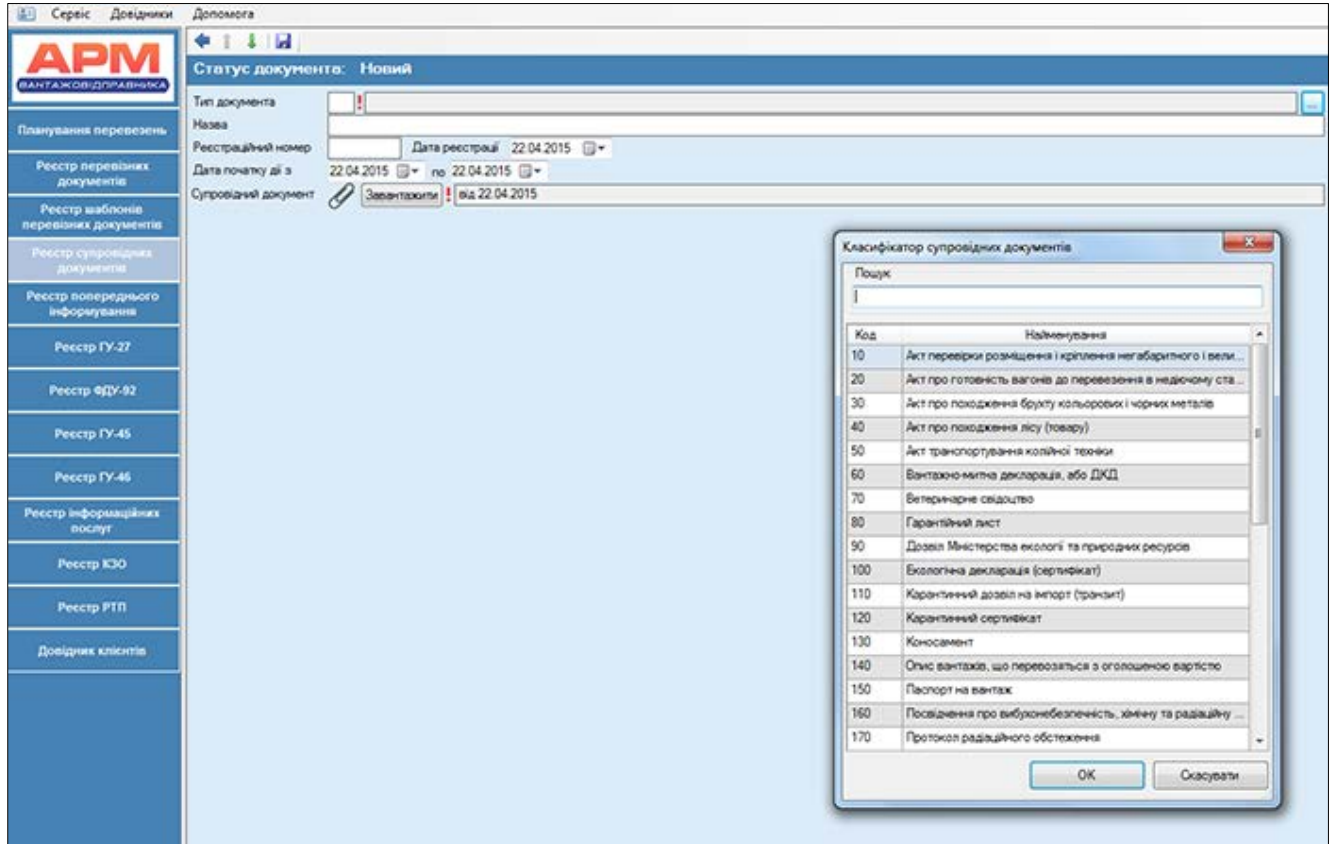

При виборі типу супровідного документу із класифікатора – код 190 Рахунок фактура (інвойс) в діалозі створення супровідного документу з'явиться опція Додати рахунок фактуру.

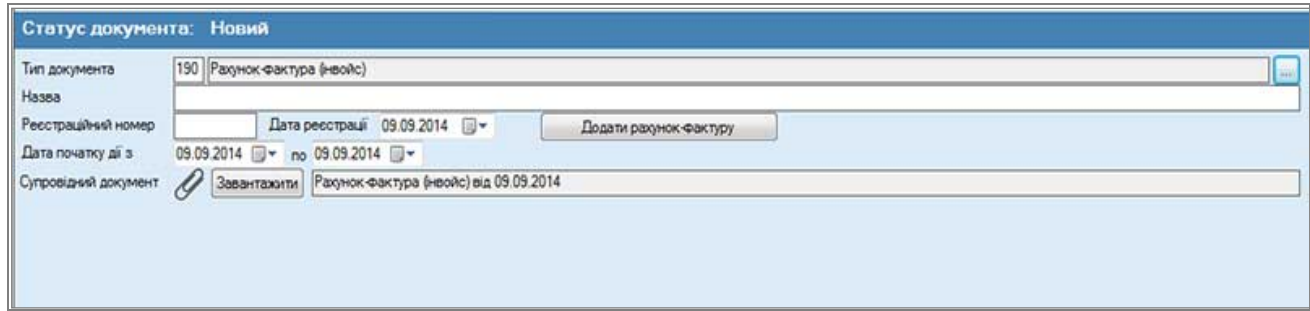

Виклик даної опції надає користувачу форму заповнення електронних даних рахунку фактури:

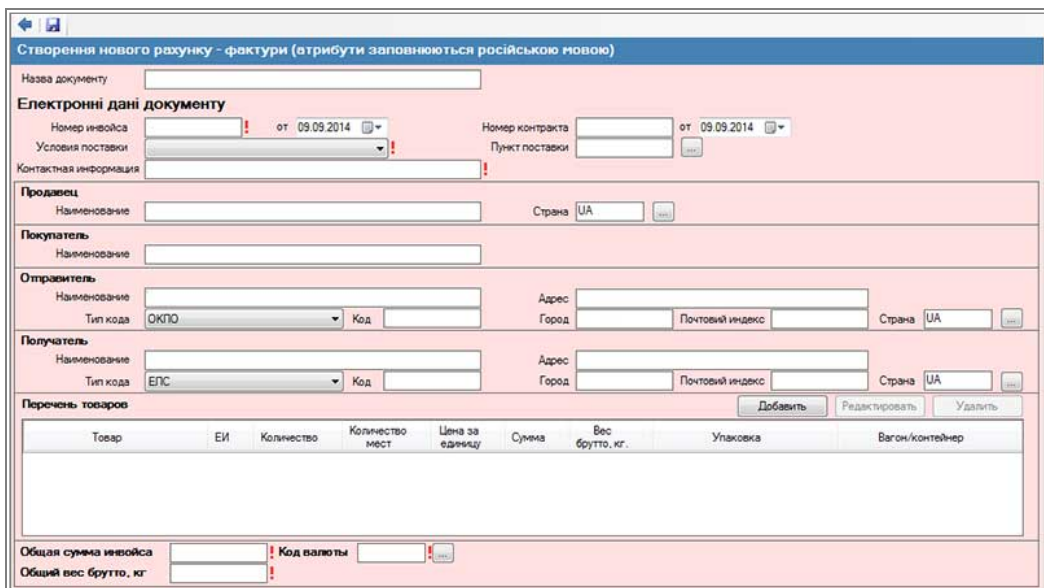

Введення електронних даних документу повинно виконуватися за наступною технологією:

- Заповнення загальних атрибутів;
- − Додавання даних про товари;
- − Додавання сканованої копії до документу.

До загальних атрибутів електронних даних рахунку-фактури відносяться:

- Електронні дані документу
- Дані про продавця;
- − Дані про покупця;
- − Дані про відправника;
- − Дані про одержувача;
- − Дані про товари що були закуплені;
- − Загальна сума рахунку-фактури;
- − Дані про валюту що використовувалась при закупівлі.

Для додавання даних про товари, що були закуплені згідно рахунку-фактури, користувачу необхідно викликати опцію «Додати» в блоці Перелік товарів.

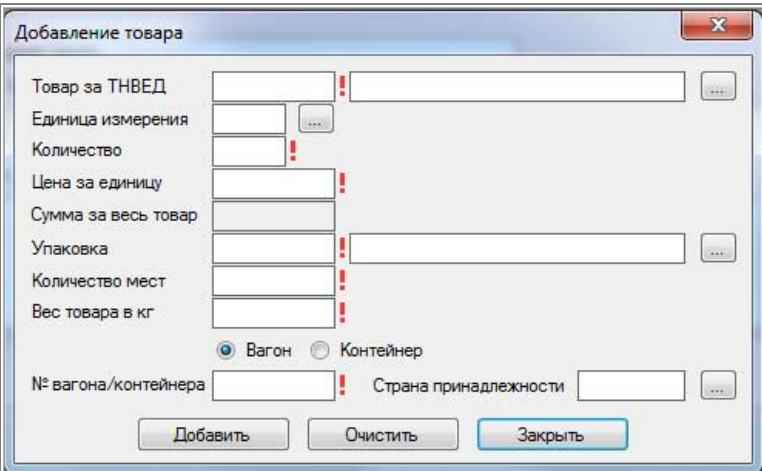

Після заповнення даних про товар та використання опції «Додати», дані будуть відображатись як запис в таблиці «Перелік товарів».

Після збереження електронних даних рахунку фактури відбувається повернення в попереднє меню створення супровідного документу де необхідно виконати завантаження файлу - сканованої копії рахунку-фактури.

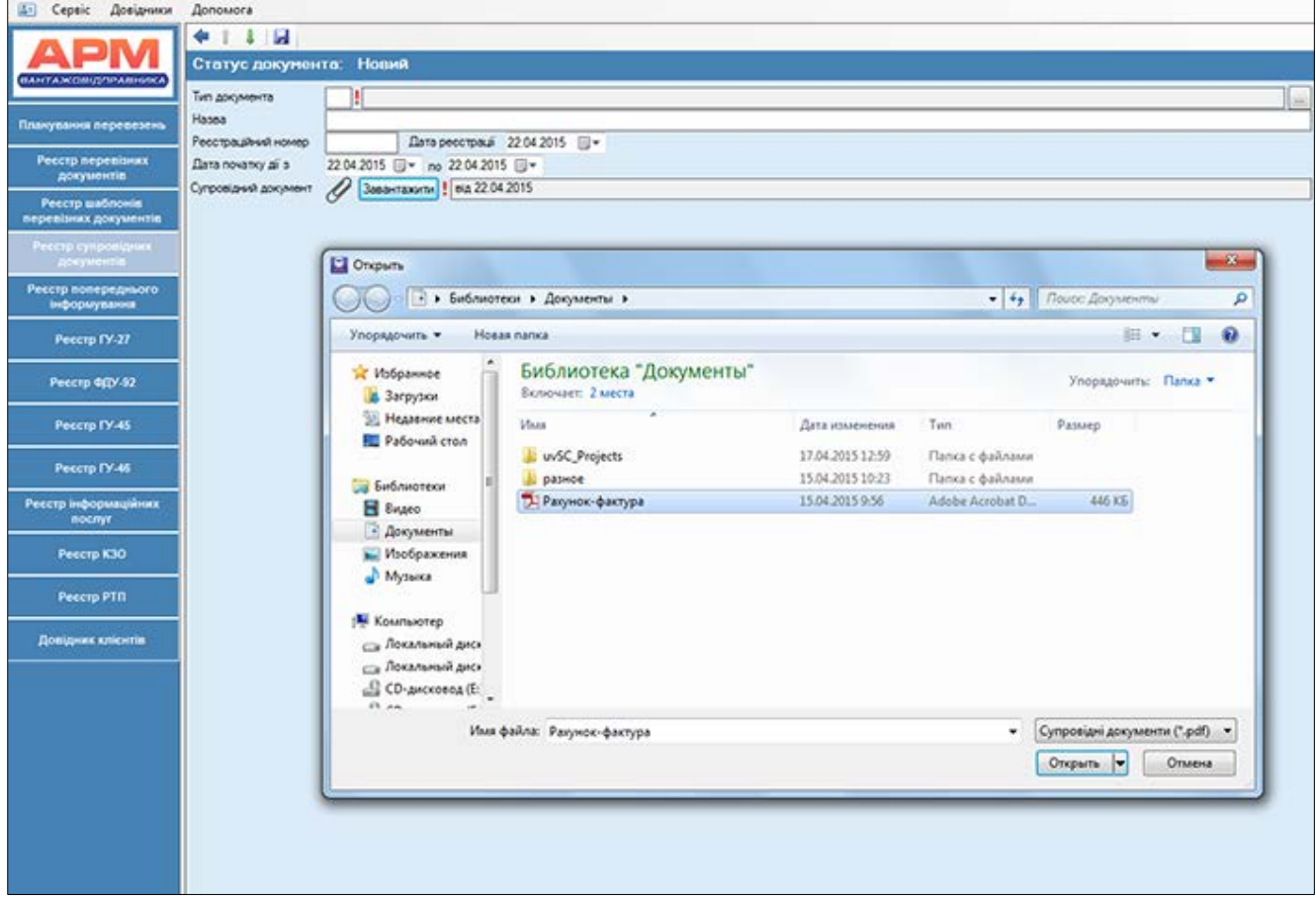

Збережений запис супровідного документу відобразиться в реєстрі супровідних документів для подальшого приєднання до електроних даних перевізного документу.

В реєстрі Попереднього інформування супровідний документ у вигляді електронних даних рахунку фактури буде відображено в складі інформаційного повідомлення разом з перевізним документом на експортне перевезення.

*Коригування* виклик форми коригування електронних даних рахунку фактури з реєстру попереднього інформування. Функція може бути застосована до інформаційного повідомлення у стані чернетка.

- *Перегляд -* виклик діалогу перегляду складових інформаційного повідомлення: електронних даних рахунку фактури або перевізного документу.
- E. *Видалення -* підлягають інформаційні повідомлення в стані чернетка, в складі яких перевізний документ є транзитним або ще не прийнятим до перевезення.
- *Відправлення -* ініціювання відправлення інформаційного повідомлення в складі якого: електронні дані рахунку фактури та транзитний перевізний документ в автоматизовані системи приймаючої сторони.
- **Синхронізація -** забезпечує оновлення та синхронізацію електронних даних складових інформаційного повідомлення, після виконання для них в автоматизованих системах Укрзалізниці та приймаючої сторони відповідних технологічних операцій.

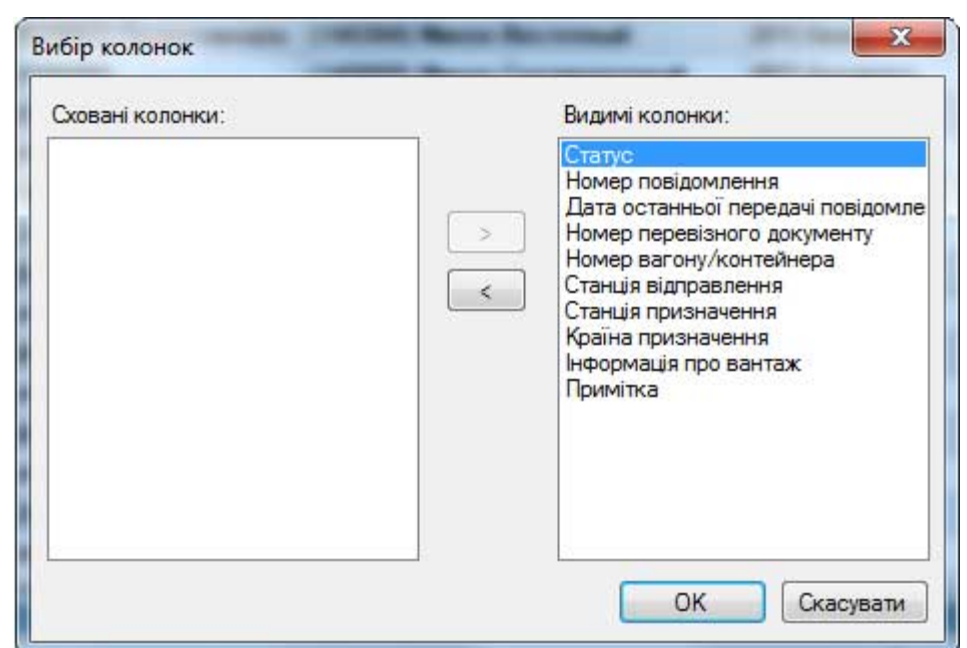

#### 町 *Керування колонками*

### <span id="page-32-0"></span>**8. Реєстр ГУ-27: формування та обробка пересильних накладних**

Правилами перевезень наливних вантажів передбачено, що Клієнт – одержувач, після злиття або вивантаження вантажу зі спеціалізованого рухомого складу, повинен оформити пересильну накладну відповідної форми:

- ГУ-27дс пересильна накладна на порожню цистерну (бункерний на піввагон) після злиття світлих нафтопродуктів;
- $\checkmark$  ГУ-27дт пересильна накладна на порожню цистерну (бункерний на піввагон) після злиття темних нафтопродуктів;
- ГУ-27сп пересильна накладна на порожні спеціалізовані вагони.

 Пересильна накладна оформлюється в паперовому вигляді та у вигляді електронних даних із застосуванням автоматизованих систем клієнта : АС Клієнт УЗ або АРМ Вантажовідправника та залізниці - АРМ Товарного касира.

 Формування та обробку електронних даних пересильних накладних користувач здійснює в окремому реєстрі ГУ-27 автоматизованих систем клієнта.

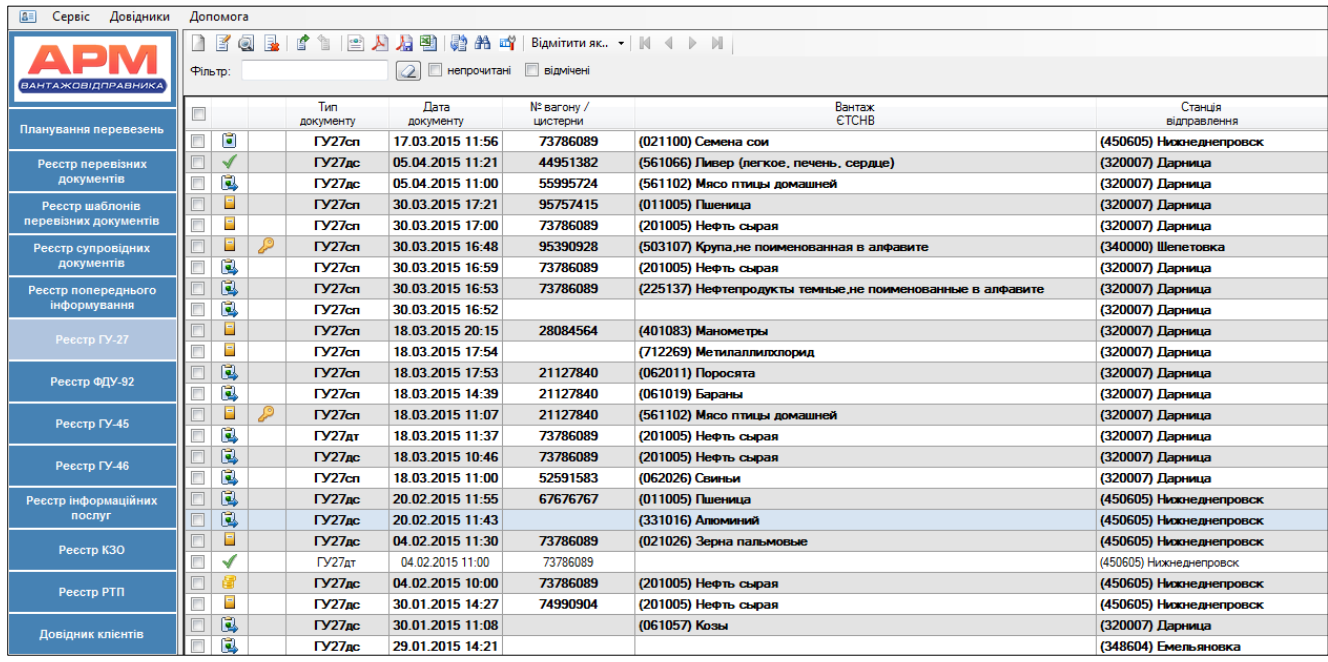

Користувач формує електронні дані пересильної накладної , шляхом створення нового документу, та відсилає в автоматизовані системи Укрзалізниці.

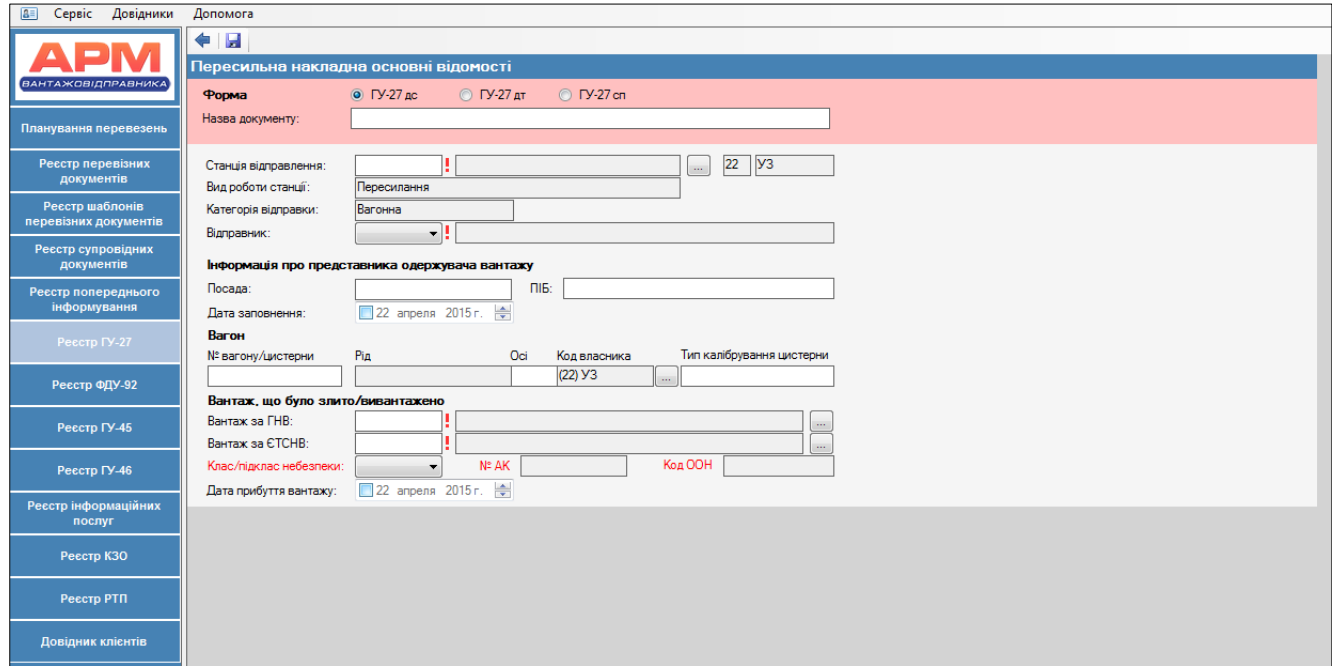

Працівник станції вивантаження вагону здійснює запит пересильної накладної в АРМ Товарного касира та перевіряє правильність оформлення.

В паперовому носії - наявність підпису і печатки одержувача, що підтверджує повноту зливу і очищення цистерни. При необхідності документ може бути скориговано товарним касиром (для приведення у відповідність паперовому документу).З

Завершальна операція в АРМ Товарного касира - підтвердження документу. Підтверджений документ стає доступним для обробки на станції наступного навантаження вагону. Працівник станції здійснює запит електронних даних в АРМ ТВК для внесення інформації про відправника в новому перевезенні.

Якщо виникли причини для складання акту, заповнюється також зворотній бік пересильної накладної.

Після підтвердження документу в АРМ Товарного касира станції нового навантаження, електронні дані пересильної накладної доступні для перегляду клієнту-відправнику нового перевезення та клієнту – одержувачу попереднього перевезення, що оформив пересильну накладну.

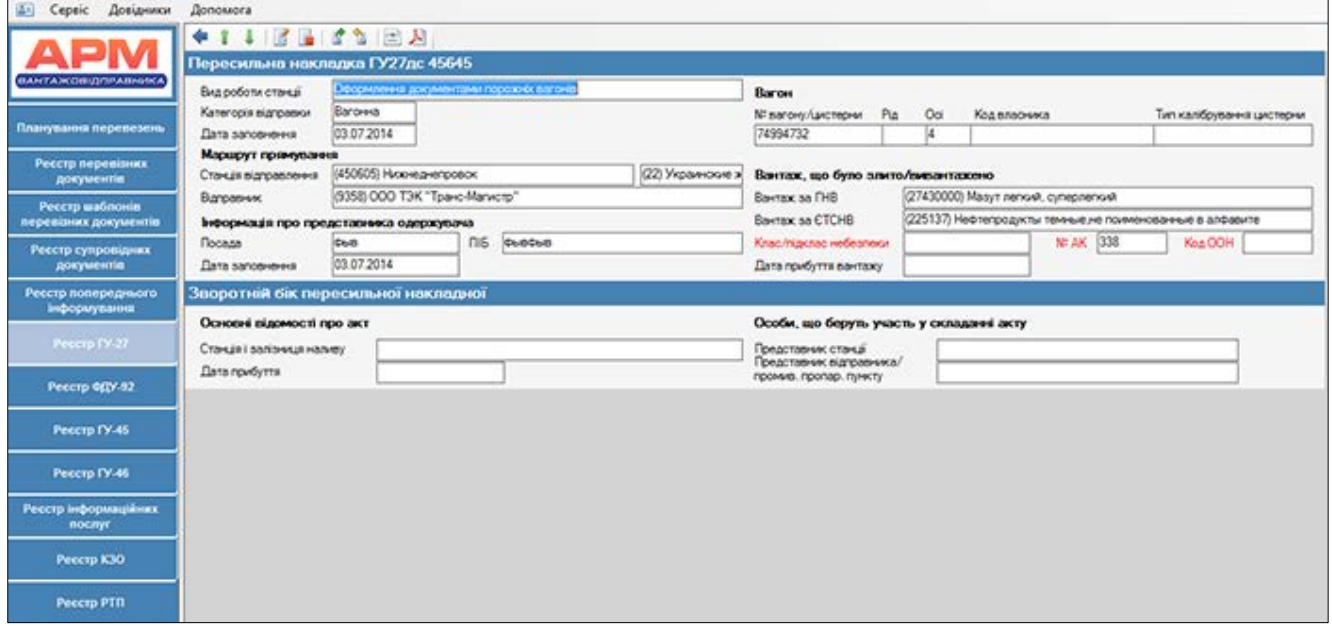

### <span id="page-34-0"></span>**9. Реєстр ФДУ-92 – обробка електронних накопичувальних карток**

В реєстрі виконується обробка електронних накопичувальних карток ф. ФДУ–92, на підставі яких справляються платежі за надані додаткові послуги з платників.

Документи формуються в автоматизованих системах Укрзалізниці (працівником станціі в АРМ ТВК) та направляються в автоматизовані системи клієнта для здійснення наступних технологічних операцій:

- узгодити (засвідчити ЕЦП);
- відмовитись від узгодження ініціювати паперовий;
- ігнорувати подальшу роботу з документом.

Технологічні операції, що здійснюються з документом ф. ФДУ-92 відображаються за допомогою статусів в Реєстрі:

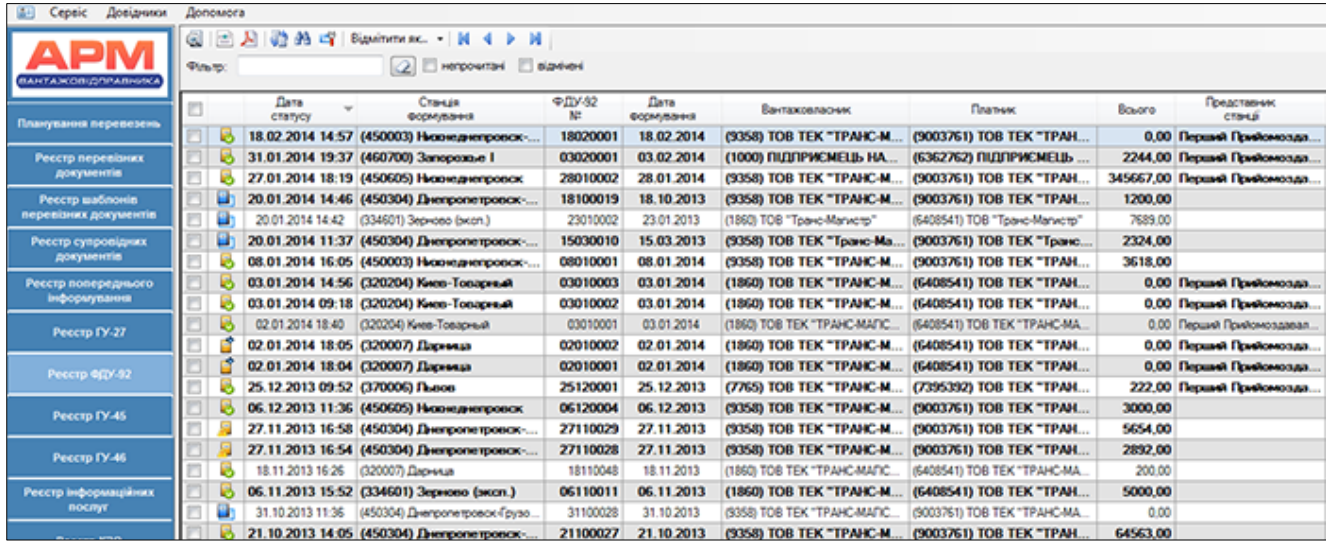

- **<sup>•</sup> Отриманий на узгодження** електронний документ, що створено в станційному АРМі та передано в автоматизовану систему клієнта.
- $\blacksquare$ *Узгоджений* електронний документ, підписано ЕЦП клієнта.
- F *Узгоджений, надсилається до СВР* електронний документ, підписано ЕЦП клієнта що знаходиться в стані відправки на сервер вантажної роботи автоматизованих систем Укрзалізниці.
- $\overline{c}$ *Підтверджений* електронний документ, підписано ЕЦП клієнта та успішно перевірено усіма відповідними логічними контролями автоматизованих систем Укрзалізниці.
- *Ініційовано паперовий* електронний документ, для якого застосовано опцію  $\mathcal{L}$ відмови від підпису.
- *Ініційовано паперовий , надсилається до СВР* електронний документ, для  $\mathcal{F}_{\mathcal{F}}$ якого застосовано опцію відмови від підпису,що знаходиться в стані відправки на сервер вантажної роботи автоматизованих систем Укрзалізниці.
- **Прострочений**, електронний документ до якого клієнт не застосував жодної операції протягом встановленого технологією часу.
- $\equiv$ *Перетворений у паперовий* електронний документ, що надійшов в станційний АРМ для підтвердження після того, як клієнтом застосовано
- опцію відмови від підпису.<br>5 Підтверджений паперо *Підтверджений паперовий* підтверджений в станційному АРМі «паперовий» документ.

#### **Панель управління реєстру**

**Q | A | A | A A m | Biamithtrak.. - | K 4 D | N |** 

*Перегляд документу* форма діалогу

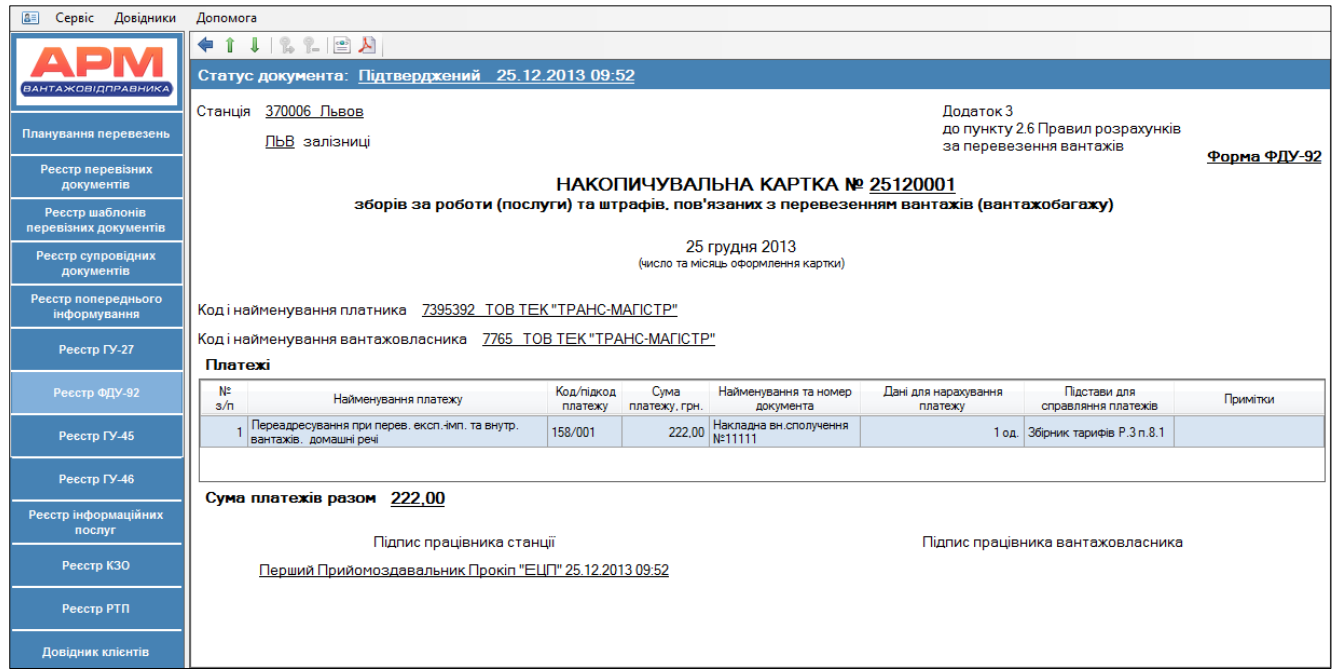

Форма перегляду діалогу викликає можливість застосування опцій:

**В Підписати документ** узгодити.
При підписанні документу здійснюється запит паролю електронного цифрового підпису.

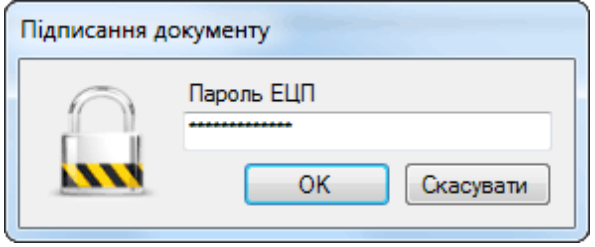

*Відмовитись від підпису* ініціювання оформлення паперового документу.

Застосовуючи дану опцію, користувач не погоджується зі змістом документу і надсилає в автоматизовані системи Укрзалізниці повідомлення про те, що робота з даним документом буде переведена в паперову технологію.

**Експорт документу** виклик електронного документу в xml – форматі з подальшою можливістю збереження локально.

*Отримати візуальну форму документа*

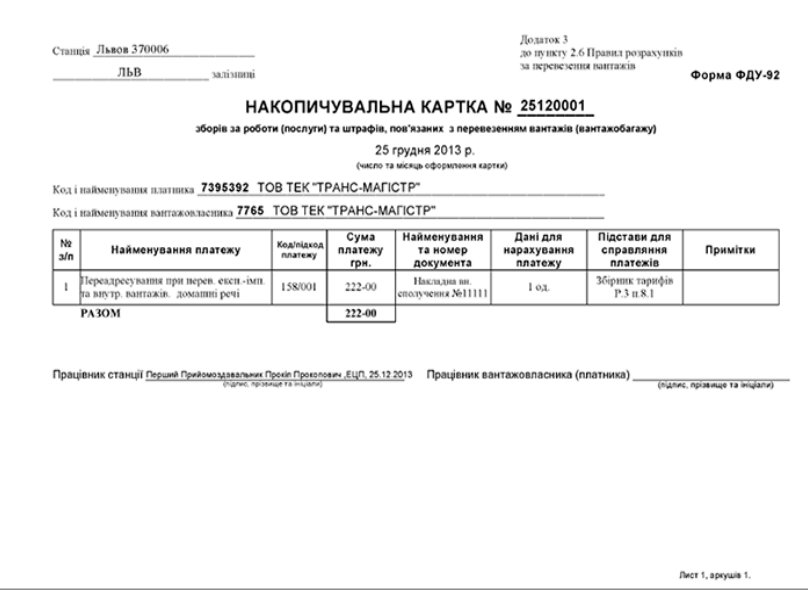

- 6 *Синхронізація* забезпечує оновлення та синхронізацію електронних документів, після виконання для них в автоматизованих системах Укрзалізниці відповідних технологічних операцій.
- æ *Пошук* інтерфейс пошуку реєстру містить поля, що відповідають відомостям документу ф. ФДУ-92, за якими здійснюється пошук.

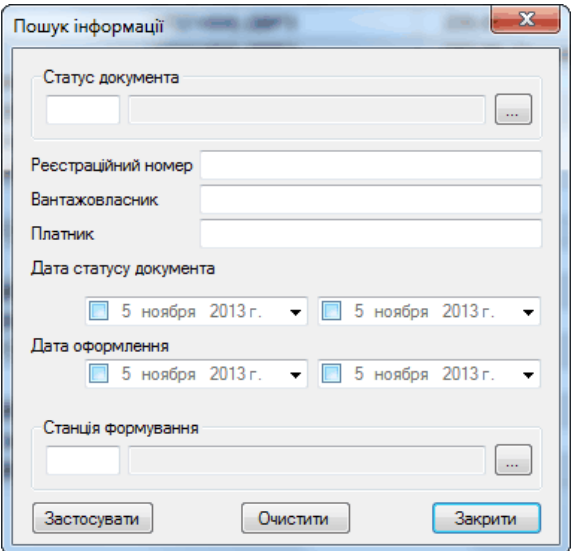

# *Керування колонками*

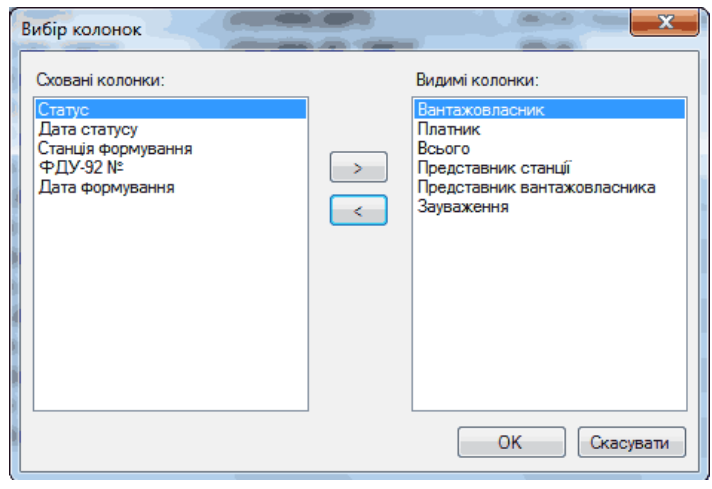

### **10. Реєстр ГУ-45: перегляд електронних пам'яток на подавання/забирання вагонів**

В реєстрі виконується отримання та перегляд електронних пам`яток на подавання/забирання вагонів ф. ГУ-45, на підставі яких формується електронна відомість плати за користування вагонами ф.ГУ-46

Технологічні операції здійснюються з документом ф. ГУ-45 в АРМ Прийомоздавальника та надходять в автоматизовані системи клієнта в одному стані.

**Підтверджений** електронний документ, сформований та узгоджений в автоматизованих системах Укрзалізниці.

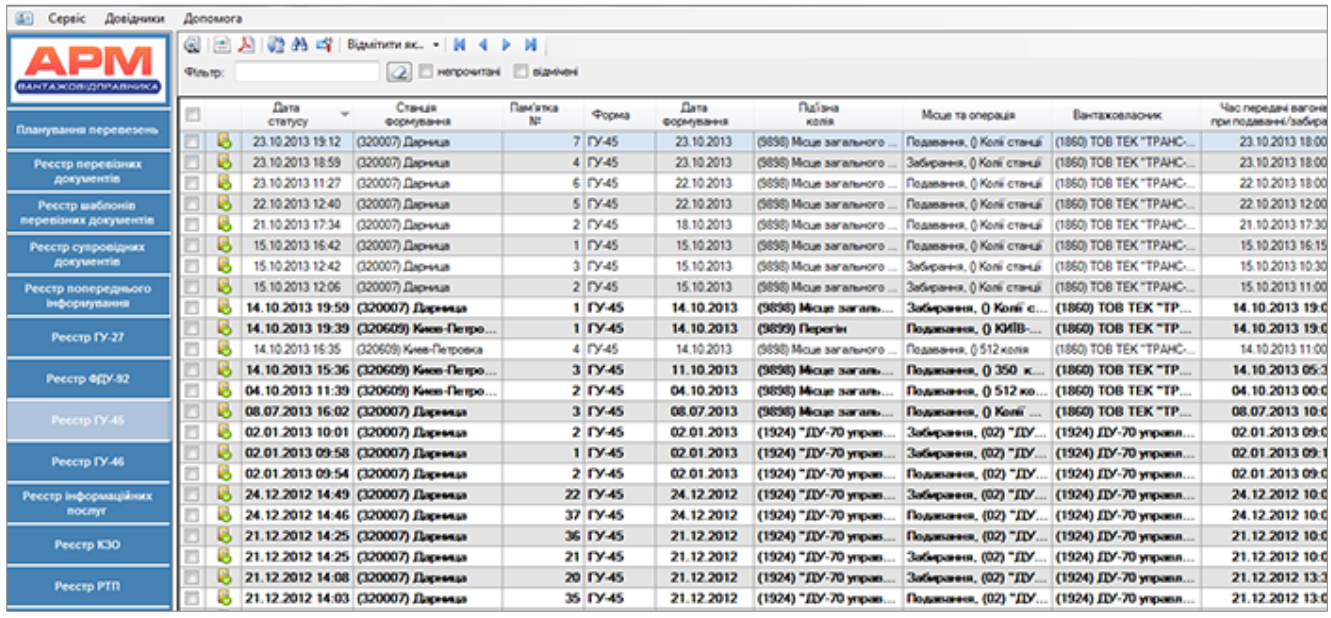

Щоб переглянути зміст документів, що надійшли в реєстр, необхідно застосувати відповідну опцію панелі інструментів реєстру:

**<sup>2</sup> Перегляд документу** форма діалогу.

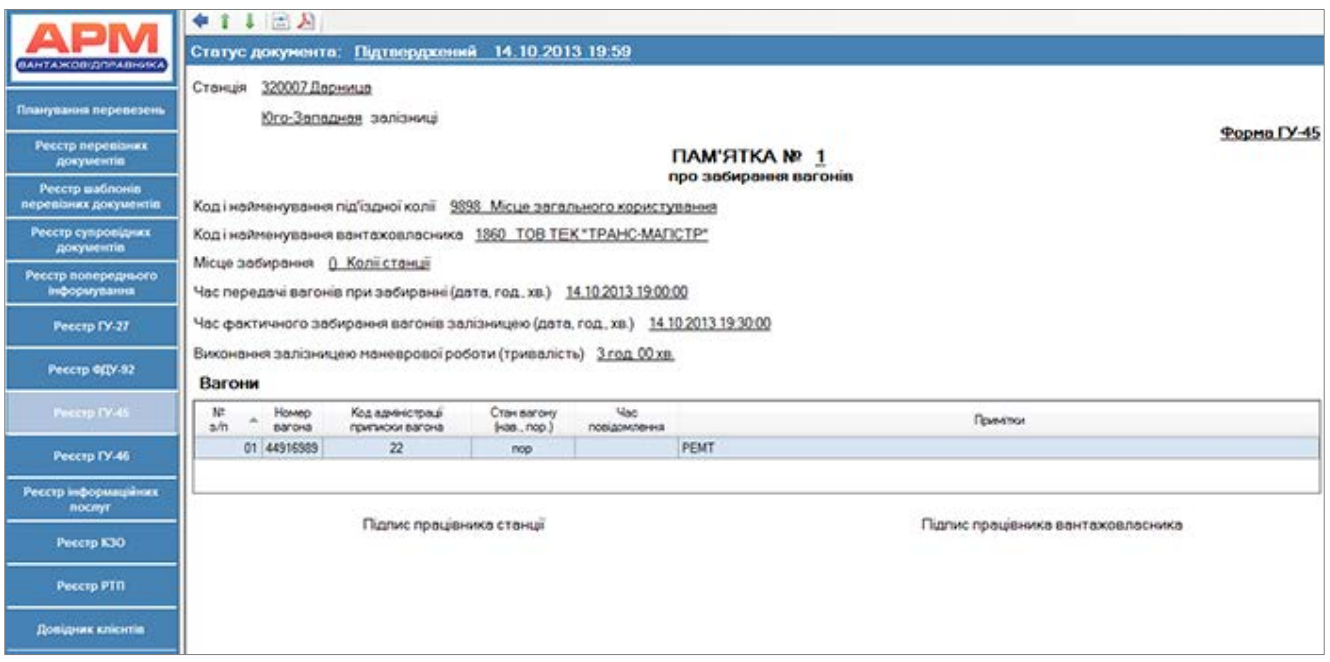

*Отримати візуальну форму документа*

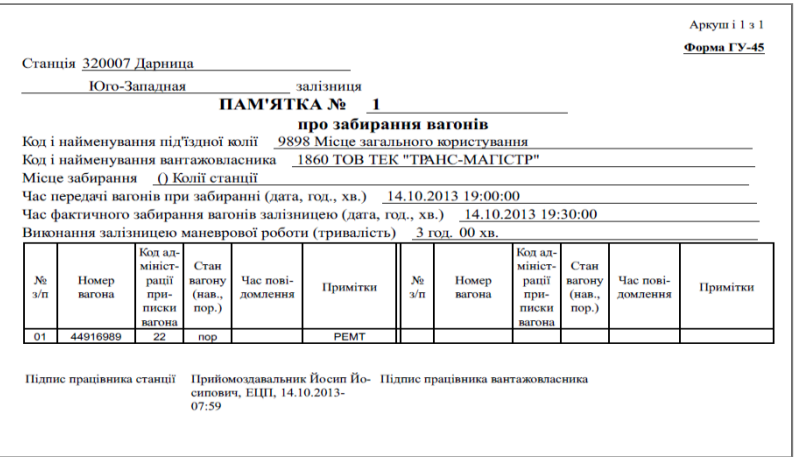

- **Експорт документу** можливість перегляду електронного документу в xml форматі та збереження локально.
- **В синхронізація** забезпечує оновлення та синхронізацію електронних документів, після виконання для них в автоматизованих системах Укрзалізниці відповідних технологічних операцій.
- *Пошук* інтерфейс пошуку реєстру документів ф.ГУ-45 містить поля, що відповідають відомостям документу, за якими здійснюється пошук

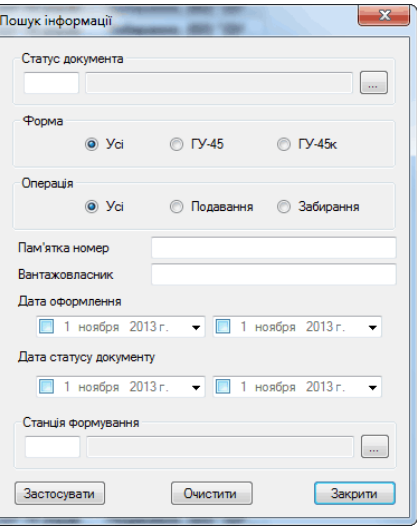

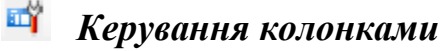

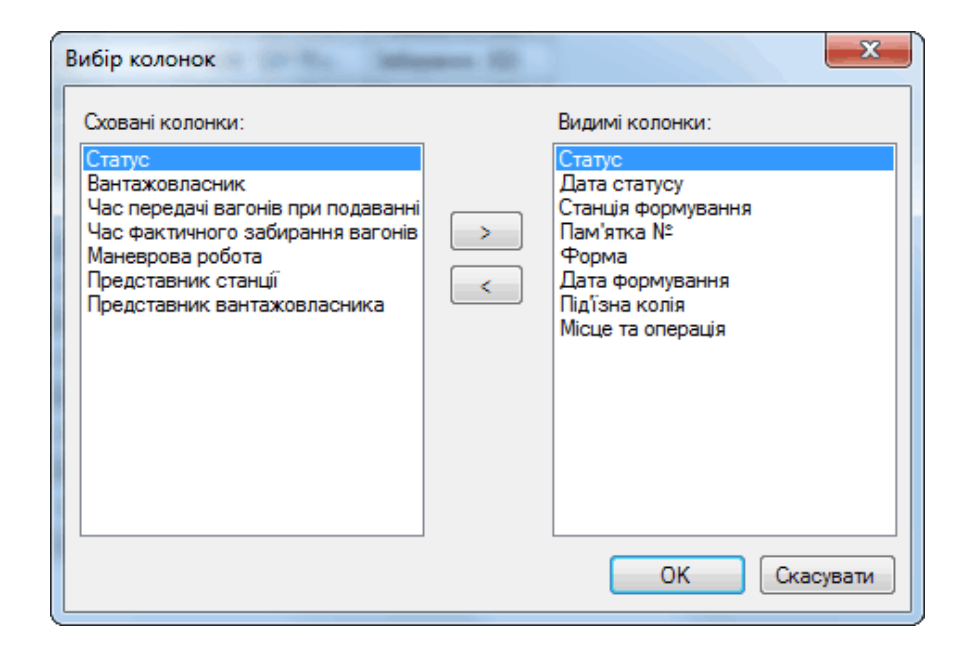

## **11. Реєстр ГУ-46: обробка електронних відомостей плати за користування (вагонами/контейнерами ГУ-46/ГУ-46к та відомостей плати за подавання, забирання вагонів та маневрову роботу ГУ-46а)**

В реєстрі виконується обробка електронних відомостей плати за користування вагонами ф.ГУ-46, на підставі яких проводяться розрахунки за користування вагонами (контейнерами), подачу і забирання вагонів, маневрову роботу, виконану локомотивом залізниці. Документи формуються в автоматизованих системах Укрзалізниці (працівником станціі в АРМ Прийомоздавальника) та передаються в автоматизовані системи клієнта для здійснення наступних технологічних операцій:

- узгодити (засвідчити ЕЦП);
- відмовитись від узгодження ініціювати паперовий;
- ігнорувати подальшу роботу з документом.

Технологічні операції, що здійснюються з документом ф. ГУ-46/ГУ-46а відображаються за допомогою статусів в рееєстрі

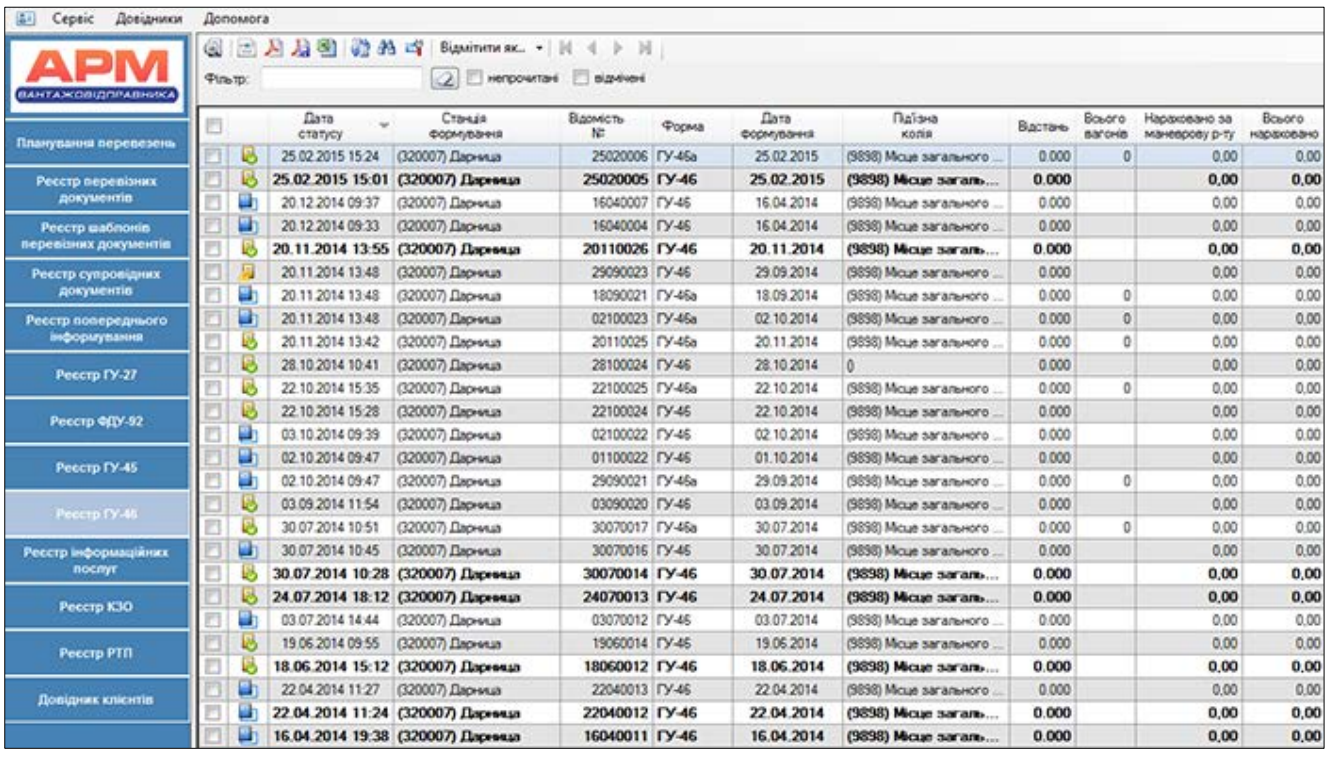

- *Отриманий на узгодження* електронний документ, що створено в станційному АРМі та передано в автоматизовану систему клієнта.
- m. *Узгоджений* електронний документ, підписано ЕЦП клієнта.
- F *Узгоджений, надсилається до СВР* електронний документ, підписано ЕЦП клієнта що знаходиться в стані відправки на сервер вантажної роботи автоматизованих систем Укрзалізниці.
- 曷 *Підтверджений* електронний документ, підписано ЕЦП клієнта та успішно перевірено усіма відповідними логічними контролями автоматизованих систем Укрзалізниці.
- $\overline{\phantom{a}}$ *Ініційовано паперовий* електронний документ, для якого застосовано опцію відмови від підпису.
- **A** *Ініційовано паперовий , надсилається до СВР* електронний документ, для якого застосовано опцію відмови від підпису,що знаходиться в стані відправки на сервер вантажної роботи автоматизованих систем Укрзалізниці.
- **Прострочений**, електронний документ до якого клієнт не застосував жодної операції протягом встановленого технологією часу.
- $\equiv$ *Перетворений у паперовий* електронний документ, що надійшов в станційний АРМ для підтвердження після того, як клієнтом застосовано опцію відмови від підпису.
- 5 *Підтверджений паперовий* підтверджений в станційному АРМі «паперовий» документ.

#### **Панель управління реєстру**

**Q** | **A** | @ A & a<sup>y</sup> | Bigmitutu ak.. - | K ▶ M

*Перегляд документу* форма діалогу*.*

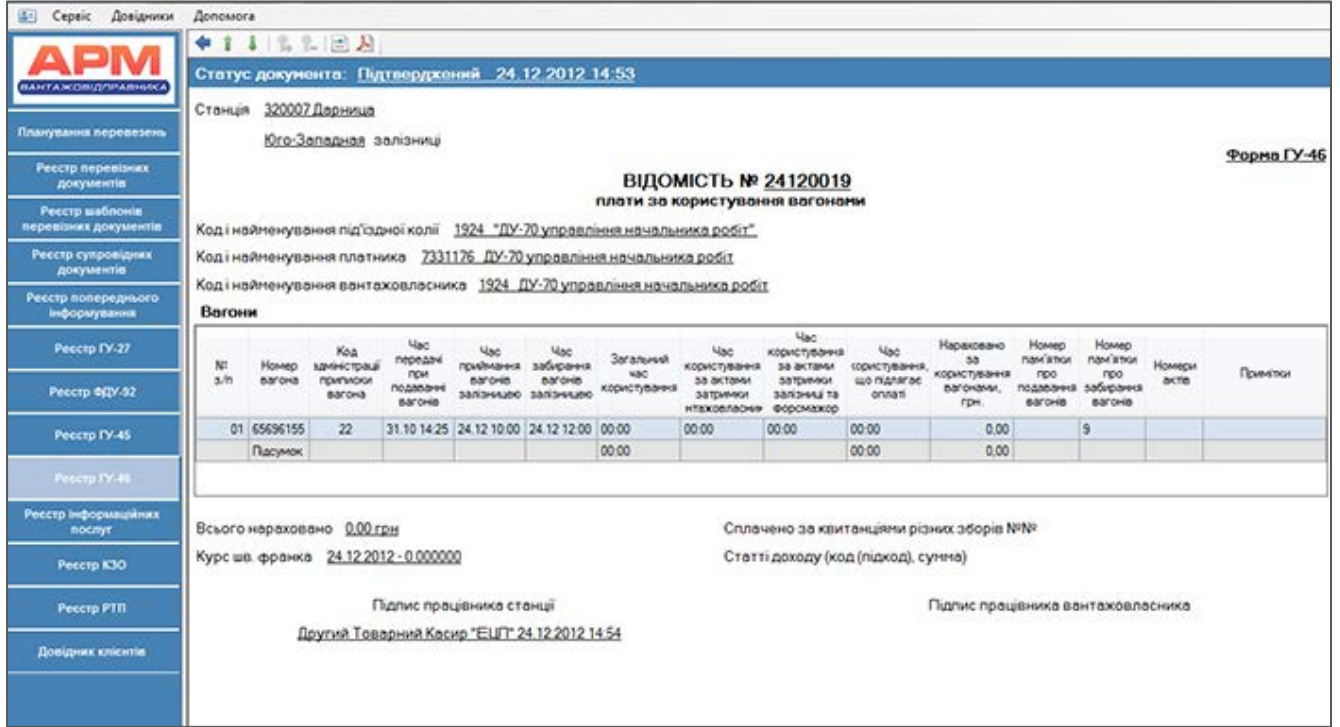

# *Отримати візуальну форму документа*

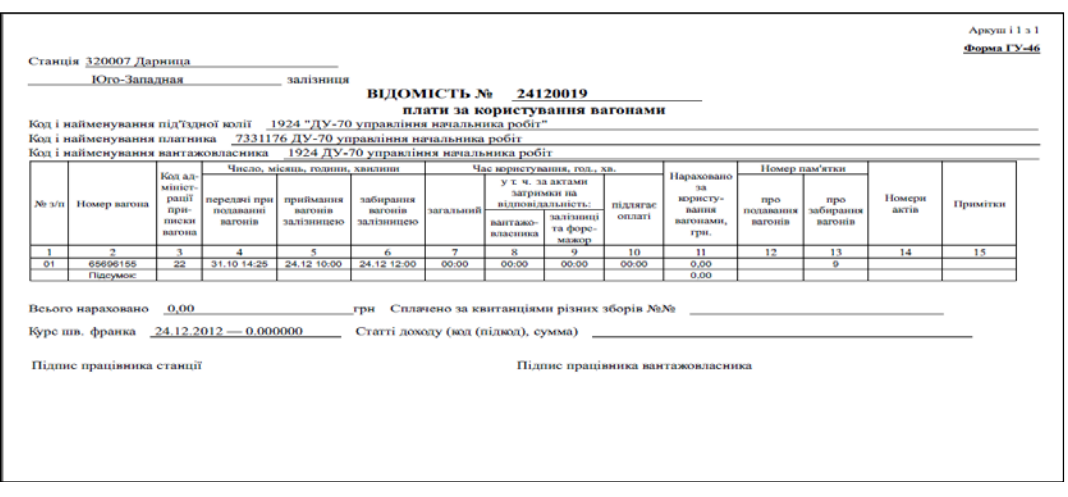

Форма перегляду діалогу викликає можливість застосування опцій:

## **В Підписати документ** узгодити.

При підписанні документу здійснюється запит паролю ЕЦП електронного цифрового підпису.

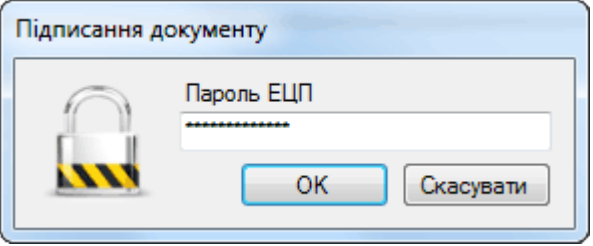

*Відмовитись від підпису* ініціювання оформлення паперової відомості*.*

- Застосовуючи дану опцію, користувач не погоджується зі змістом документу і надсилає в автоматизовані системи Укрзалізниці повідомлення про те, що робота з даним документом буде переведена в паперову технологію.
- **ЕКСПОРТ ДОКУМЕНТУ** перевіряється можливість перегляду електронного документу в xml-форматі, його змістовність та можливість збереження локально.
- **В синхронізація** забезпечує оновлення та синхронізацію електронних документів, після виконання для них в автоматизованих системах Укрзалізниці відповідних технологічних операцій.
- *Пошук* інтерфейс пошуку реєстру документів ф.ГУ-46 містить поля, що відповідають відомостям документу, за якими здійснюється пошук.

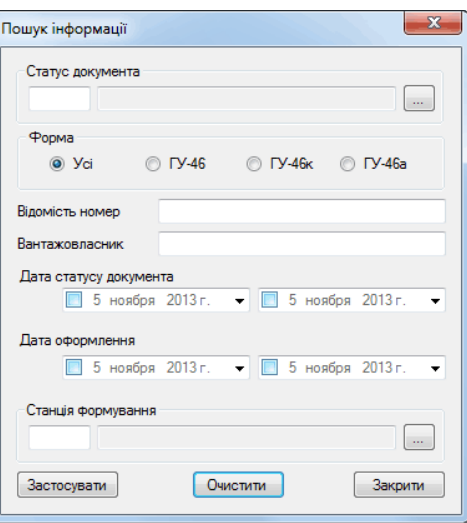

#### 町 *Керування колонками*

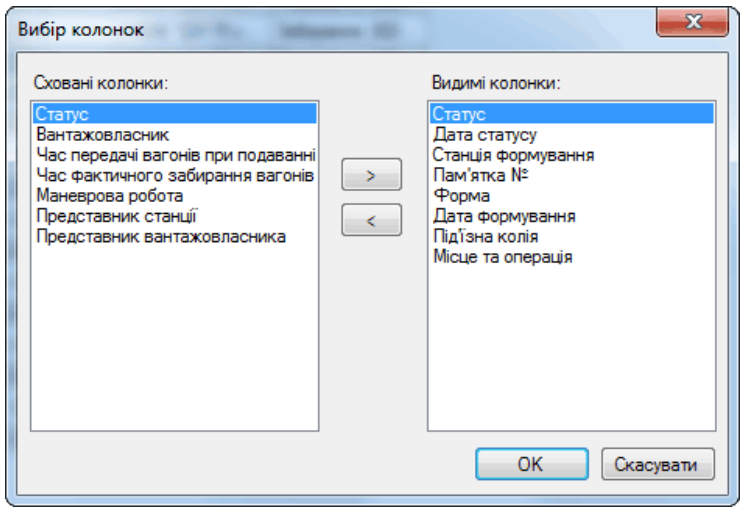

## **12. Інформаційні послуги**

Окрім типових документів електронного документообігу (накладна, форми ФДУ-92, ГУ-45 та ГУ-46/ГУ-46а) існує ряд додаткової інформації з вантажних перевезень, що необхідна клієнтам залізничного транспорту та іншим учасникам перевізного процесу. За окремим договором про інформаційне обслуговування користувачі АРМ Вантажовідправника в даному розділі можуть отримувати в бажану інформацію в узгодженому з розробником форматі.

Робота з документами здійснюється в реєстрі шляхом виклику функцій з *Панелі управління реєстру* 

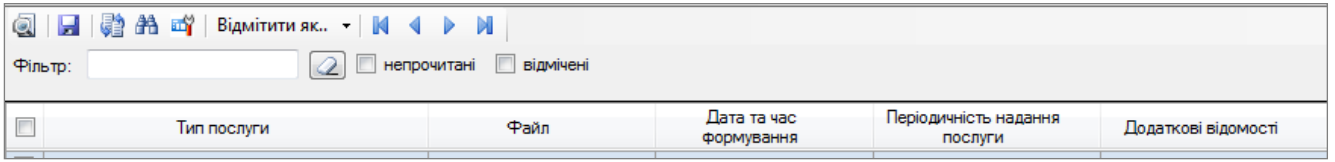

- **Перегляд документу** виклик на перегляд документу, що надійшов по регламенту або запиту відповідної інформаційній послузі*.*
- *Збереження –* збереження документу в локальному сховищі.
- **Синхронізація -** забезпечує оновлення реєстру інформаційних послуг та отримання документів.
- *Пошук -* інтерфейс пошуку містить поля, що відповідають відомостям документу, за якими здійснюється пошук.

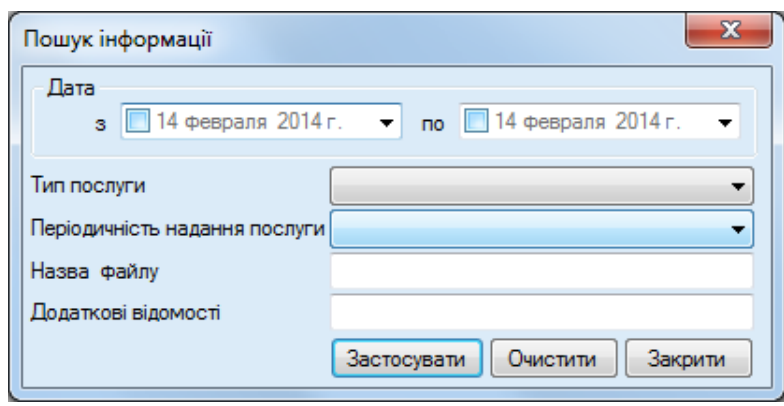

#### 町 *Керування колонками*

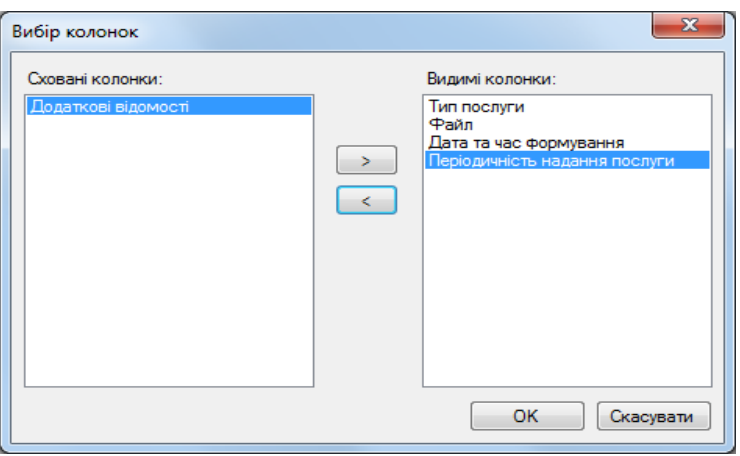

## **13. Реєстр КЗО: перелік тимчасових обмежень щодо перевезень.**

Даний розділ призначено для перегляду переліку тимчасових обмежень щодо перевезень та змін, що були внесені до конкретних обмежень.

Для отримання актуальної інформації необхідно застосувати опцію *Синхронізація* в панелі управління функціями реєстру

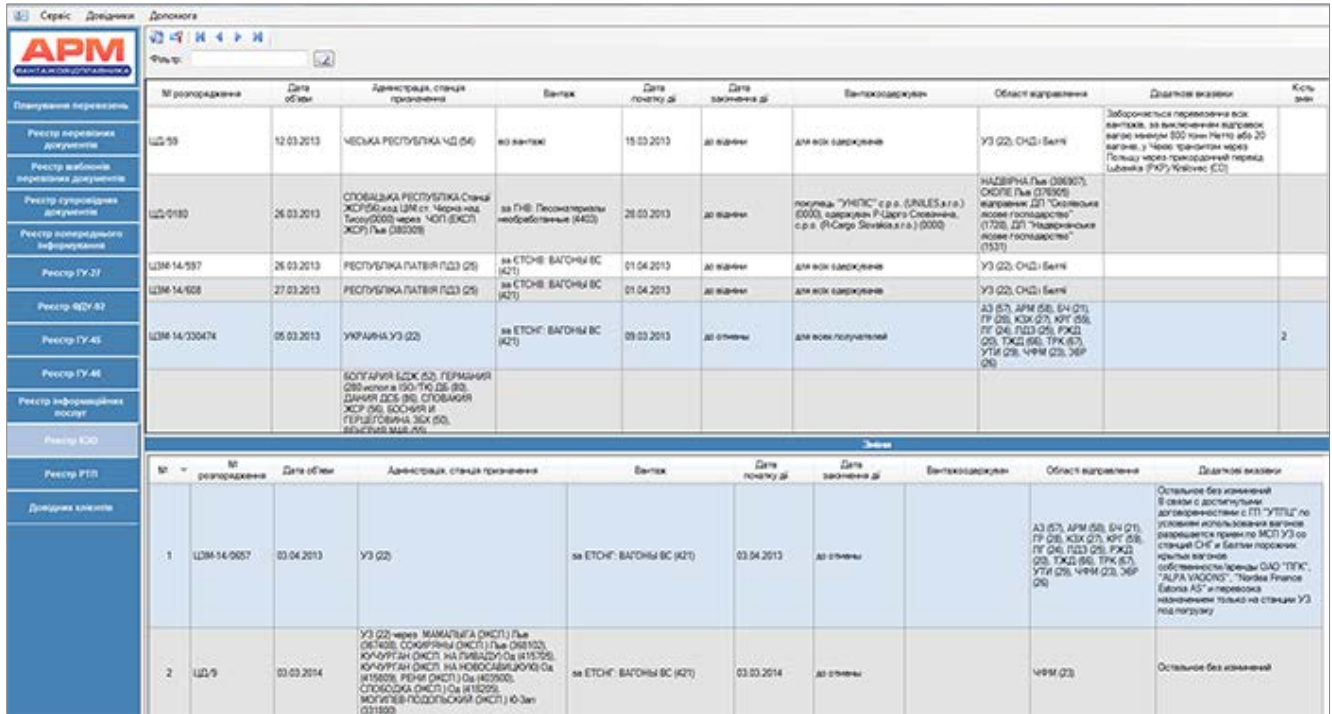

Для перегляду обмеження необхідно двічі натиснути на строку переліку.

Для перегляду змін щодо конкретного обмеження необхідно натиснути на числове значення в колонці Кількість змін, після чого в нижній частині реєстру відобразиться перелік розпоряджень.

# **14. Реєстр РТП: перелік діючих та оголошених режимів термінового повернення вагонів.**

Даний розділ призначено для перегляду переліку діючих та оголошених режимів термінового повернення вагонів.

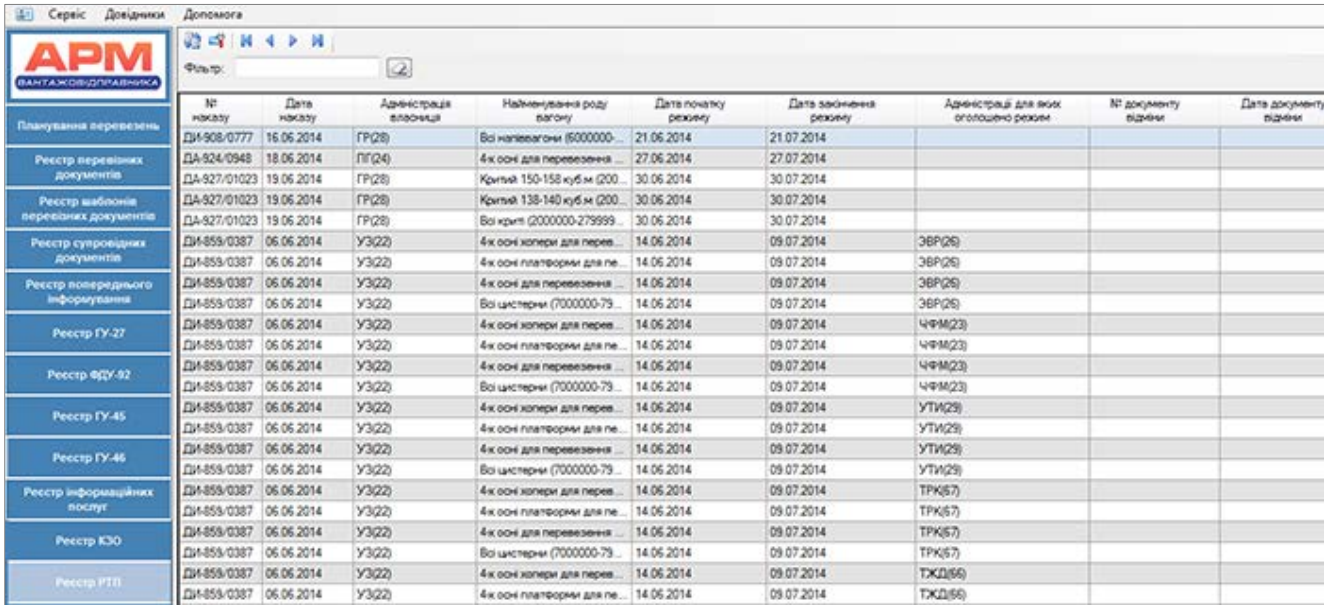

Для перегляду розпорядження необхідно двічі натиснути на строку переліку.

# **15. Довідник клієнтів**

Даний розділ призначено для формування власного довідника клієнтів та його синхронізації з автоматизованими системами Укрзалізниці.

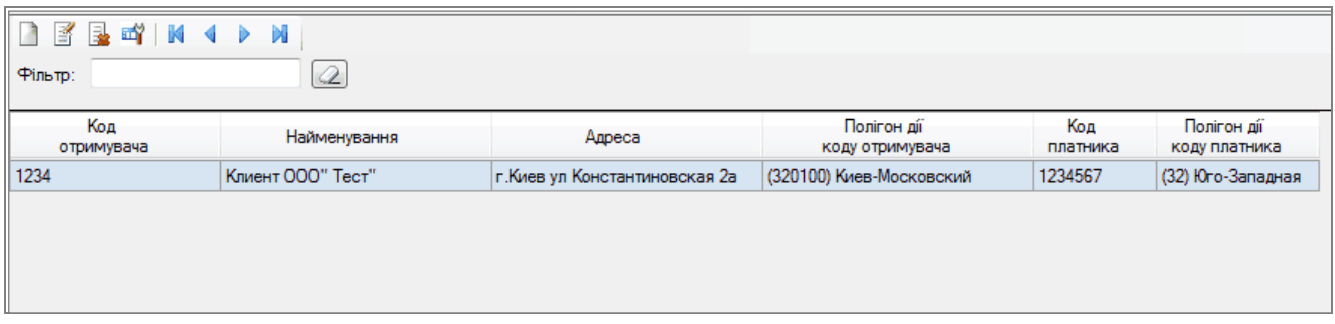

*Створення -* виклик режиму діалогу створення запису довідника.

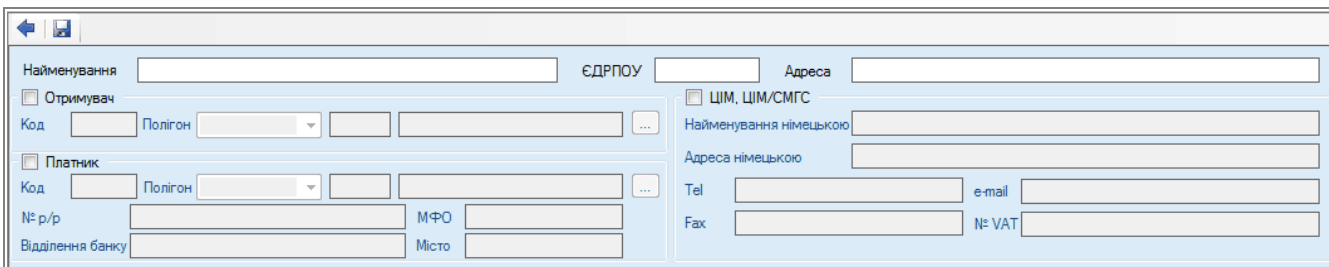

Для створення запису інформації по клієнту в довіднику необхідно обов'язково зазначити: код одержувача та/або код платника , найменування, ЄДРПОУ та адресу.

Для клієнтів що виступають одержувачами за межами України в сполученні ЦІМ та ЦІМ/СМГС є можливість зазначити відомості передбачені відповідними бланками у т.ч. на іноземній мові.

- *Коригування* виклик коригування запису довідника, аналогічно діалогу створення.
- E. *Видалення* видалення запису інформації клієнта.

### **16. Довідники**

Розділ основного меню *Довідники* містить нормативну інформацію, що використовується при виконанні технологічних задач програми та представлена у вигляді нормативно правових актів, довідників та класифікаторів.

Для перегляду довідника необхідно в пункті меню Довідники обрати відповідний довідник.

Кожний довідник має свою структуру у відповідності до змісту інформації, що він містить.

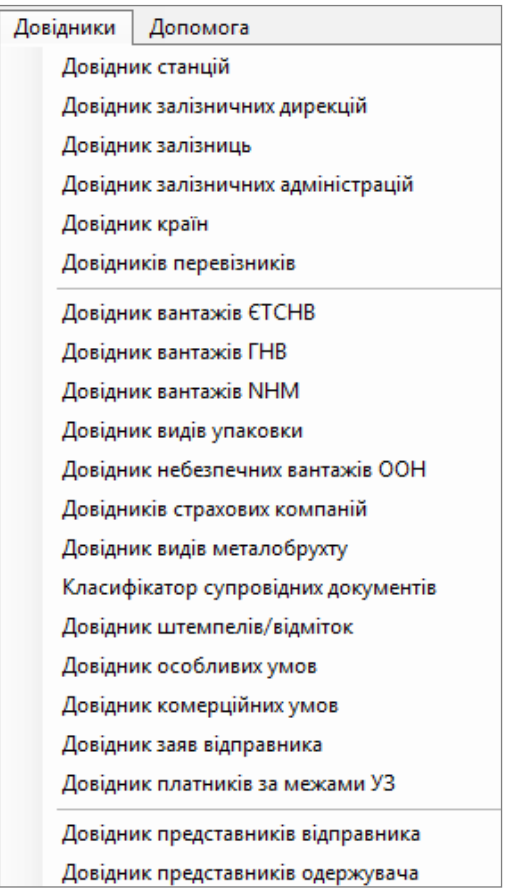

Існує можливість керування переміщенням та розміром колонок довідника.

Для пошуку інформації в довідниках необхідно в текстовому полі ввести код або назву, чи будь – який інший параметр згідно структури довідника.

## **16.1. Довідник станцій**

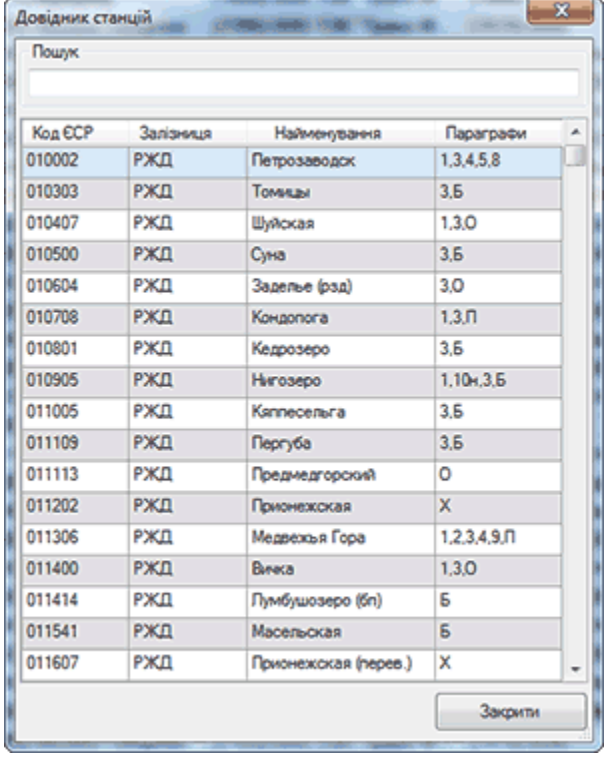

Довідник станцій містить наступну інформацію:

- Код ЄСР код станції;
- Залізниця абревіатура залізниці станції;
- Найменування назва станції;
- Параграфи перелік параграфів по яким відкрита станція для виконання вантажних операцій.

Довідник станцій містить лише станції країн СНД та Балтії.

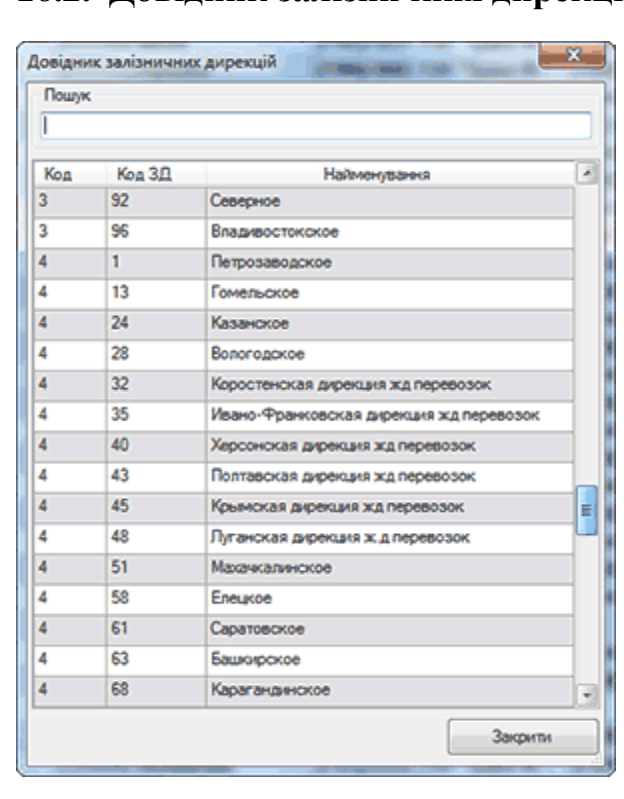

#### **16.2. Довідник залізничних дирекцій**

Довідник залізничних дирекцій містить наступну інформацію**:** 

- Код дирекції в межах залізниці;
- Код ЗД код залізниці склад якої входить дирекція;
- Найменування дирекції.

## **16.3. Довідник залізниць**

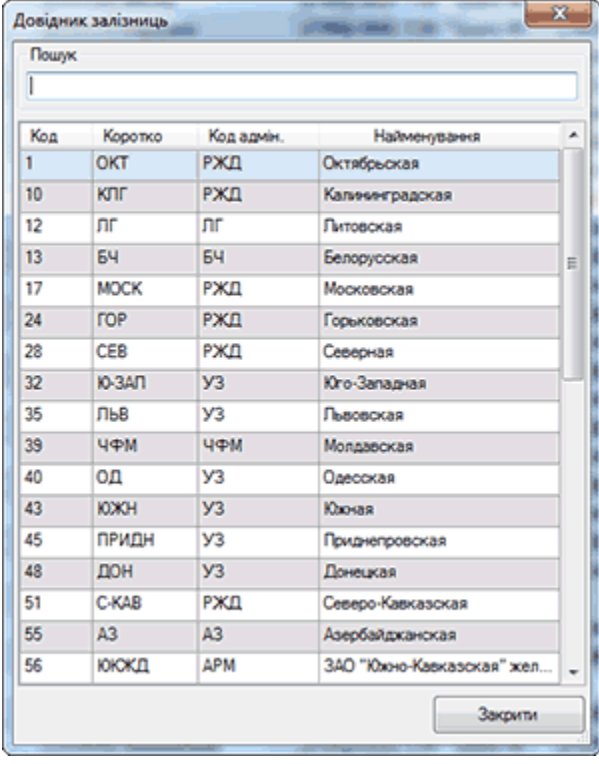

- Довідник залізниць містить наступну інформацію:
- Код код залізниці;
- Коротко скорочене позначення залізниці;
- Код адмін. адміністрація, якій належить залізниця;
- Найменування залізниці.

**16.4. Довідник залізничних адміністрацій**

| Пошук |                 |            |                              |   |
|-------|-----------------|------------|------------------------------|---|
| Код   | Коротко         | Країна     | Найменування                 | ۸ |
| 10    | <b>BP</b>       | Финляндия  | Финские государственные жел  |   |
| 20    | PXD             | Российска  | Российские железные дороги   | Ε |
| 21    | 64              | Белоруссия | Белорусская железная дорога  |   |
| 22    | У3              | Украина    | Украинские железные дороги   |   |
| 23    | чфм             | Молдавия   | ГП "Железная дорога Молдовы" |   |
| 24    | nr              | Питва      | АО "Питовские железные доро  |   |
| 25    | nn <sub>3</sub> | Латвия     | ГАО "Латвийская железная до  |   |
| 26    | 3BP             | Эстония    | АО "Эстонская железная дорог |   |
| 27    | K3X             | Казахстан  | РГП "Казахстанские железные  |   |
| 28    | <b>FP</b>       | Грузия     | ООО "Грузинская железная до  |   |
| 29    | <b>YTW</b>      | Узбекистан | ГАЖК "Узбекские железные д   |   |
| 30    | 34              | Корейская  | Железные дороги Корейской Н  |   |
| 31    | MT <sub>3</sub> | Монголия   | Монгольская железная дорога  |   |
| 32    | <b>DCBH</b>     | Вьетнам    | Железные дороги Социалистич  |   |
| 33    | юкл             | Китай      | Железные дороги Китайской Н  |   |
| 40    | ΦK              | Куба       | Кубинские железные дороги    |   |
| 41    | <b>XCX</b>      | Апбания    | Железная дорога Народной Ре  |   |

Довідник адміністрацій містить наступну інформацію:

- Код код адміністрації;
- Країна назва країни, де розташована адміністрація.
- Найменування адміністрації.

## **16.5. Довідник країн**

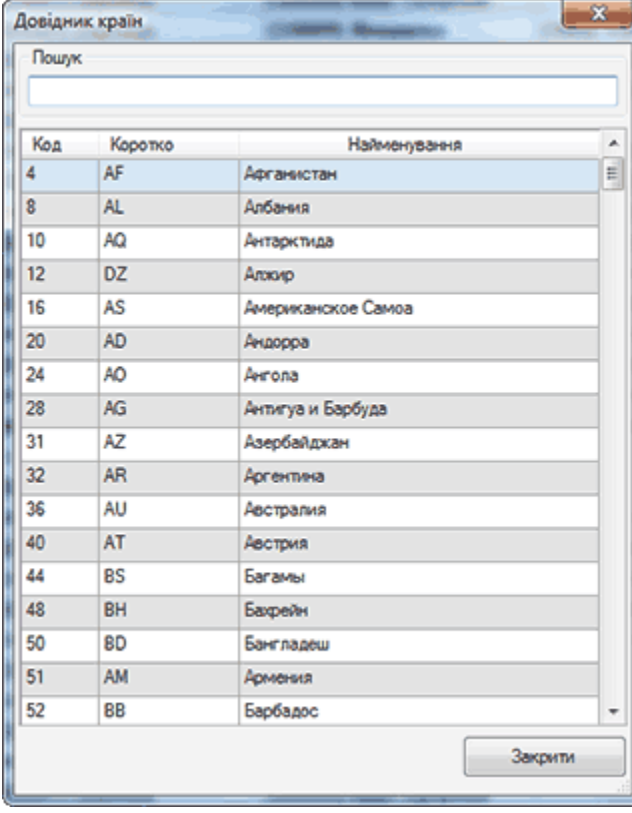

Довідник країн містить наступну інформацію:

- Код код країни;
- Коротко абревіатура країни;
- Найменування назва країни.

## **16.6. Довідник перевізників**

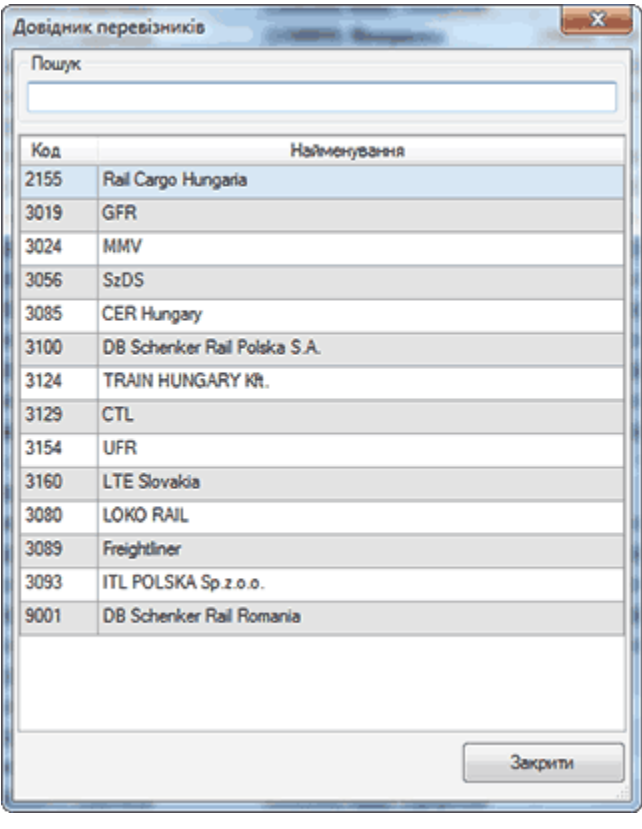

Довідник перевізників містить наступну інформацію**:** 

- Код 4-х значний код перевізника;
- Найменування перевізника.

## **16.7. Довідник вантажів ЄТСНВ**

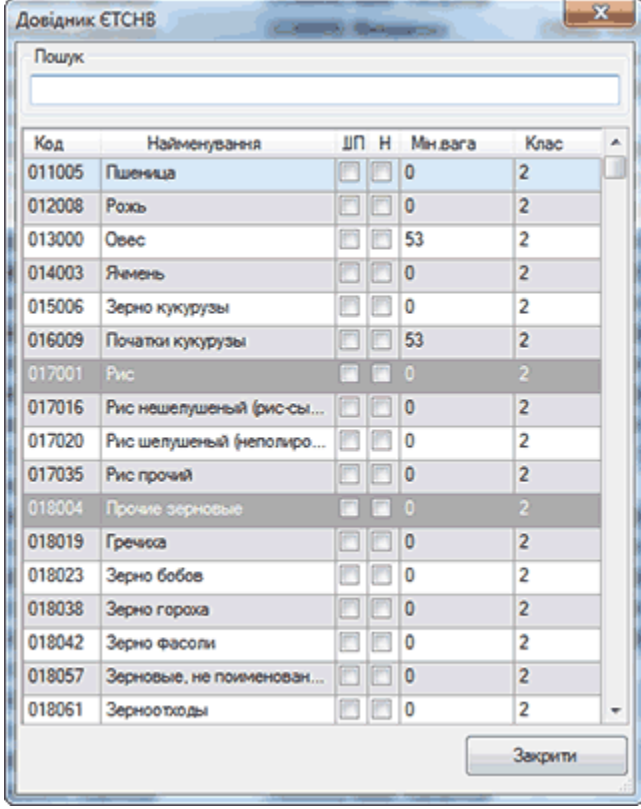

Довідник вантажів ЄТСНВ містить наступну інформацію:

- Код 6-ми значний код вантажу по номенклатурі ЄТСНВ;
- Назва назва вантажу (позиції);
- ШП ознака приналежності до швидкопсувного;
- Н ознака приналежності до наливного;
- Мін.ваг мінімальна вагова норма згідно ЄТСНВ тарифного керівництва (якщо значення 0 - за вантажопідйомністю);
- Клас тарифний клас вантажу згідно ЄТСНВ тарифного керівництва.

## **16.8. Довідник вантажів ГНВ**

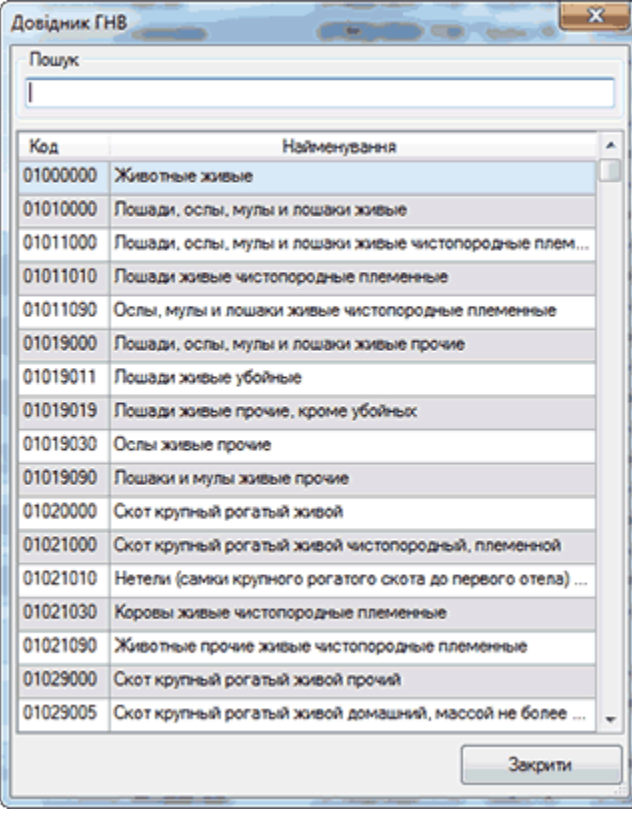

Довідник вантажів ГНВ містить наступну інформацію:

- Код 8-ми значний код вантажу по номенклатурі ГНВ;
- Найменування назва вантажу (позиції).

#### **16.9. Довідник вантажів NHM**

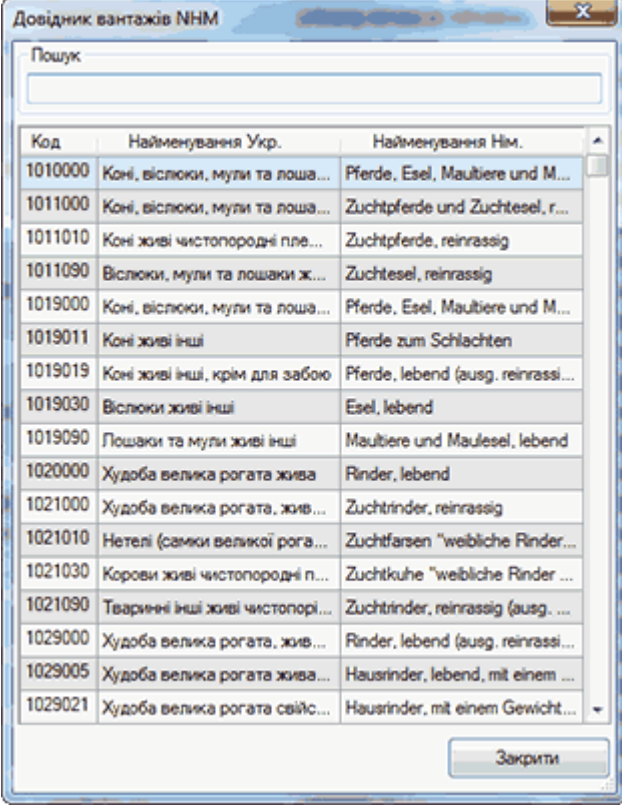

Довідник вантажів NHM містить наступну інформацію**:** 

- Код 8-ми значний код вантажу по номенклатурі NHM;
- Найменування українською ;
- Найменування німецькою.

## **16.10. Довідник видів упаковки**

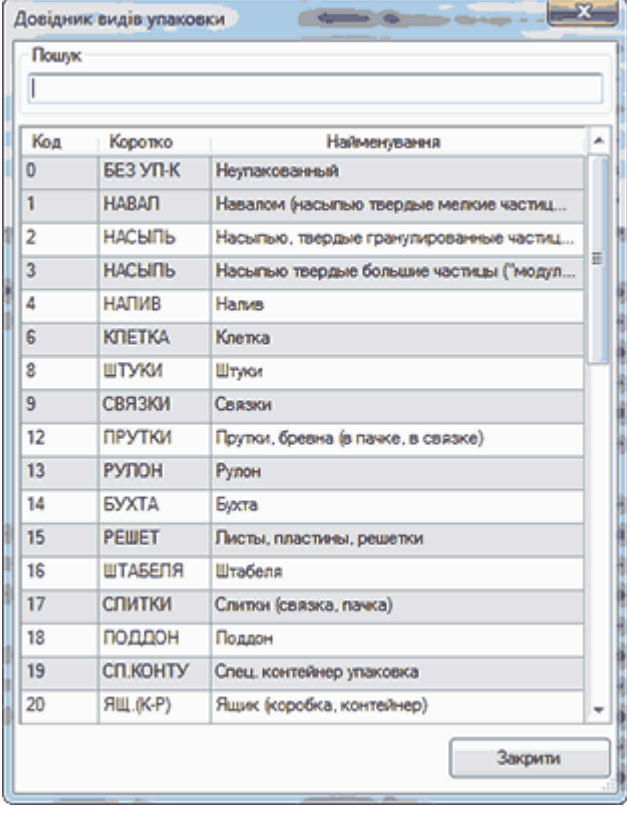

Довідник видів упаковки містить наступну інформацію:

- Код код виду упаковки;
- Коротко скорочене найменування;
- Найменування повне найменування.

#### **16.11. Довідник небезпечних вантажів за номенклатурою ООН**

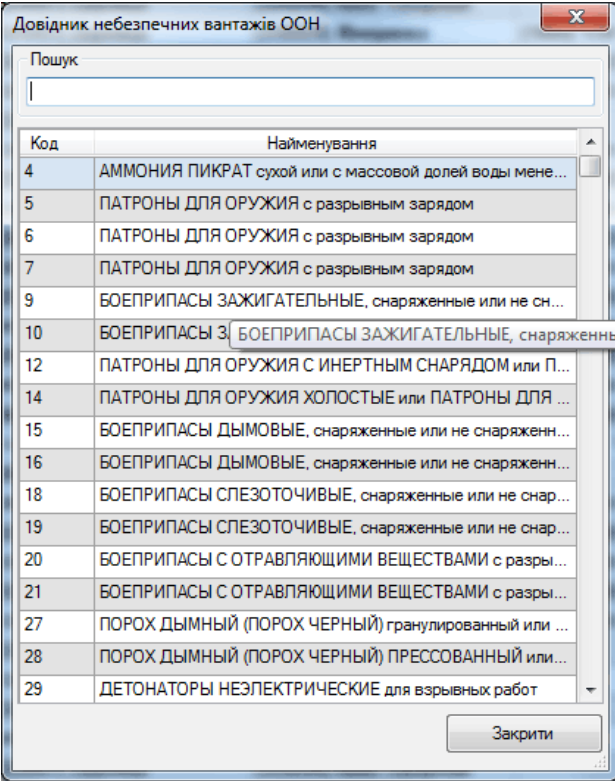

Довідник небезпечних вантажів за номенклатурою ООН містить наступну інформацію:

- Код 4-х значний код вантажу по номенклатурі ООН;
- Найменування назва вантажу.

## **16.12. Довідник страхових компаній**

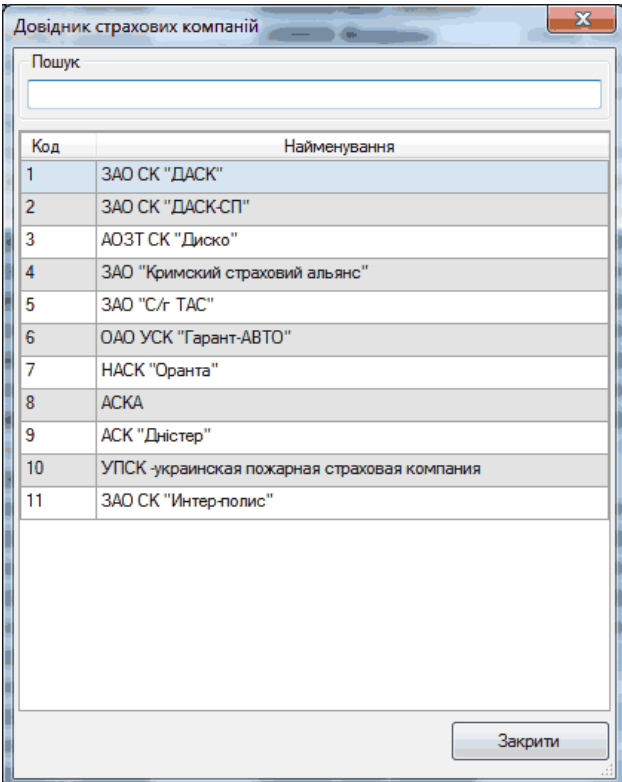

Довідник страхових компаній містить наступну інформацію**:** 

- Код страхової компанії;
- Найменування страхової компанії.

## **16.13. Довідник видів брухту**

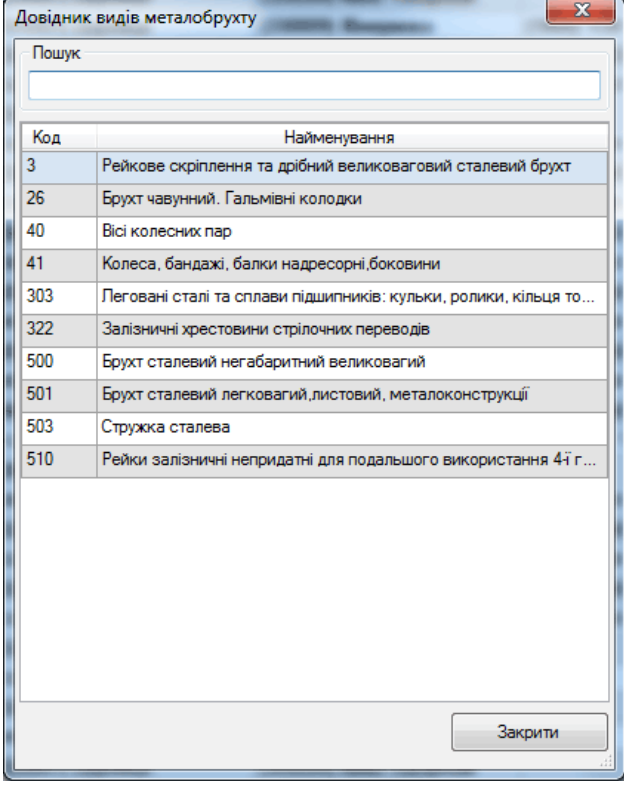

Довідник видів брухту містить наступну інформацію:

- Код код виду брухту;
- Найменування виду брухту.

### **16.15. Класифікатор супровідних документів**

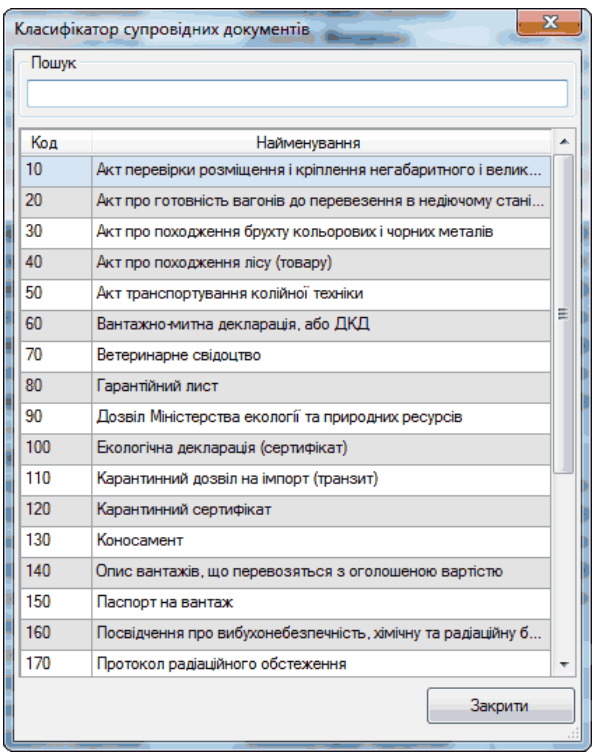

Класифікатор супровідних документів містить наступну інформацію**:**

- 
- Код супровідного документу<br>- Найменування супровідного - Найменування документу.

## **16.16. Довідник штемпелів та відміток**

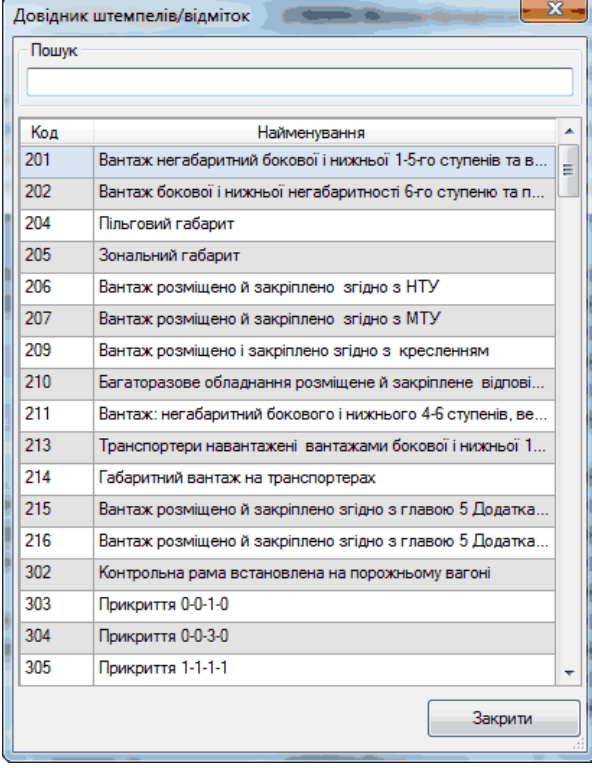

Довідник штемпелів/відміток містить наступну інформацію**:** 

- Код код штемпелю/відмітки;
- Найменування найменування штемпелю/відмітки.

## **16.17. Довідник особливих умов**

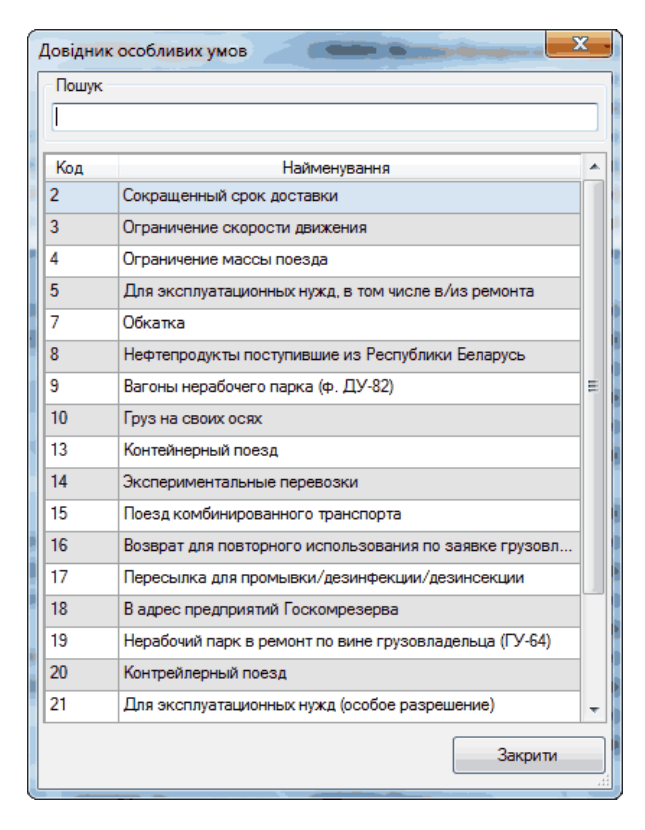

Довідник особливих умов містить наступну інформацію**:** 

- Код код особливої умови;
- Найменування найменування особливої умови.

## **16.18. Довідник комерційних умов**

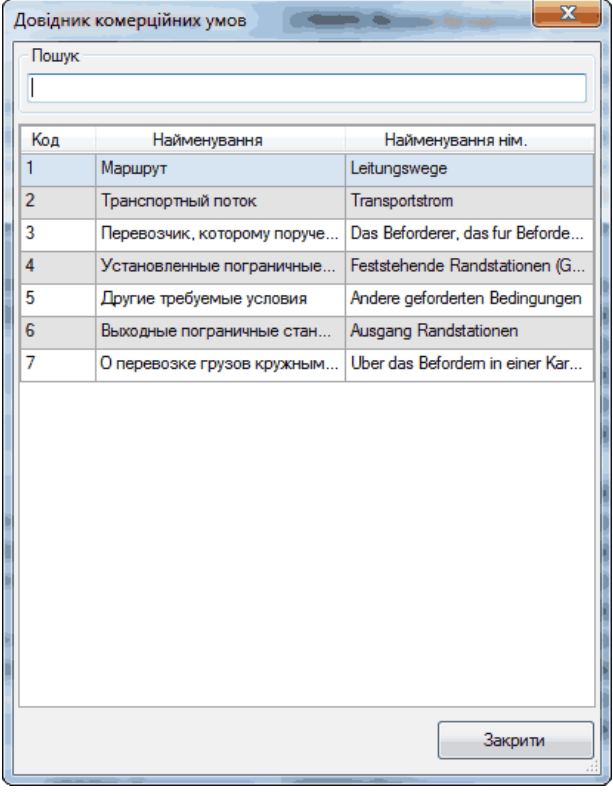

Довідник комерційних умов містить наступну інформацію**:** 

- Код код комерційної умови;
- Найменування найменування комерційної умови.

## **16.19. Довідник заяв відправника**

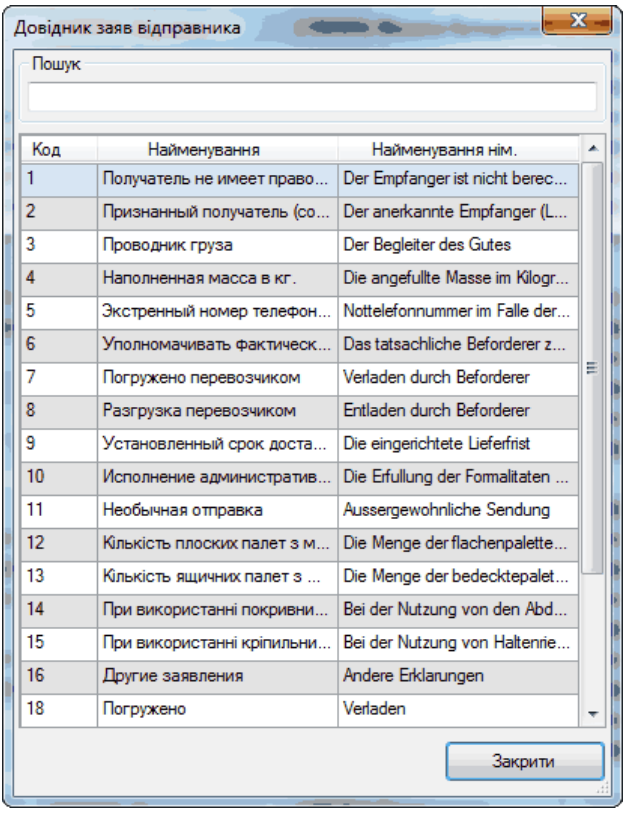

Довідник заяв відправника містить наступну інформацію**:** 

- Код код заяви відправника;<br>- Найменування наймен
- Найменування найменування заяви;
- Найменування заяви німецькою.

#### **16.20. Довідник платників за межами УЗ**

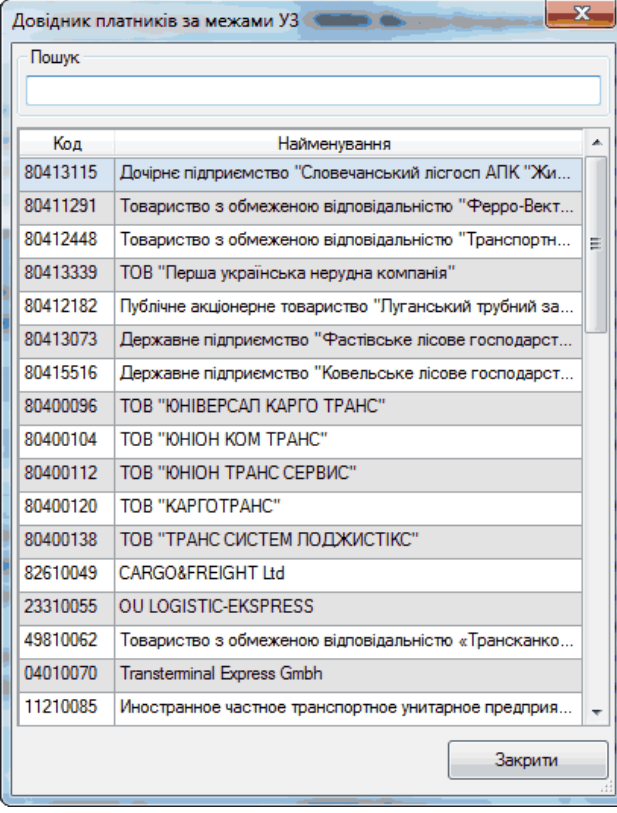

Довідник платників за межами УЗ**:** 

- Код платника за межами УЗ;
- Найменування найменування платника за межами УЗ.

## **16.21. Довідник представників відправника**

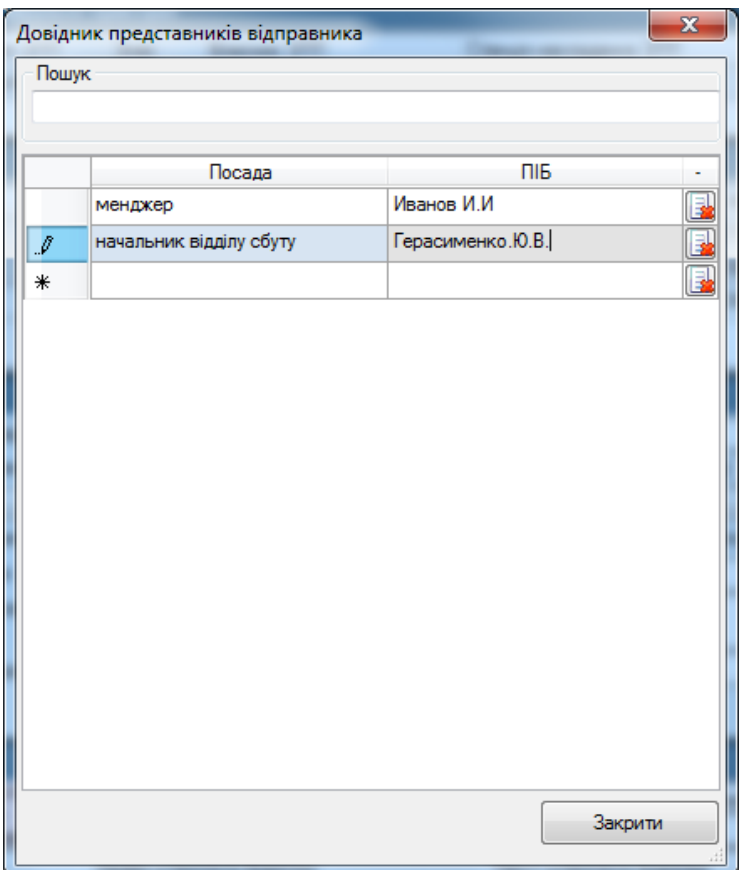

Довідник представників відправника містить наступну інформацію**:**

- Посада посада представника відправника;
- ПІБ Прізвище, ім'я, побатькові представника відправника.

Довідник формується користувачем, шляхом заповнення посади та ПІБ під час оформлення перевізного документу, або безпосередньо в діалозі наведеному вище, через виклик довідника в основному меню.

# **16.22. Довідник представників одержувача**

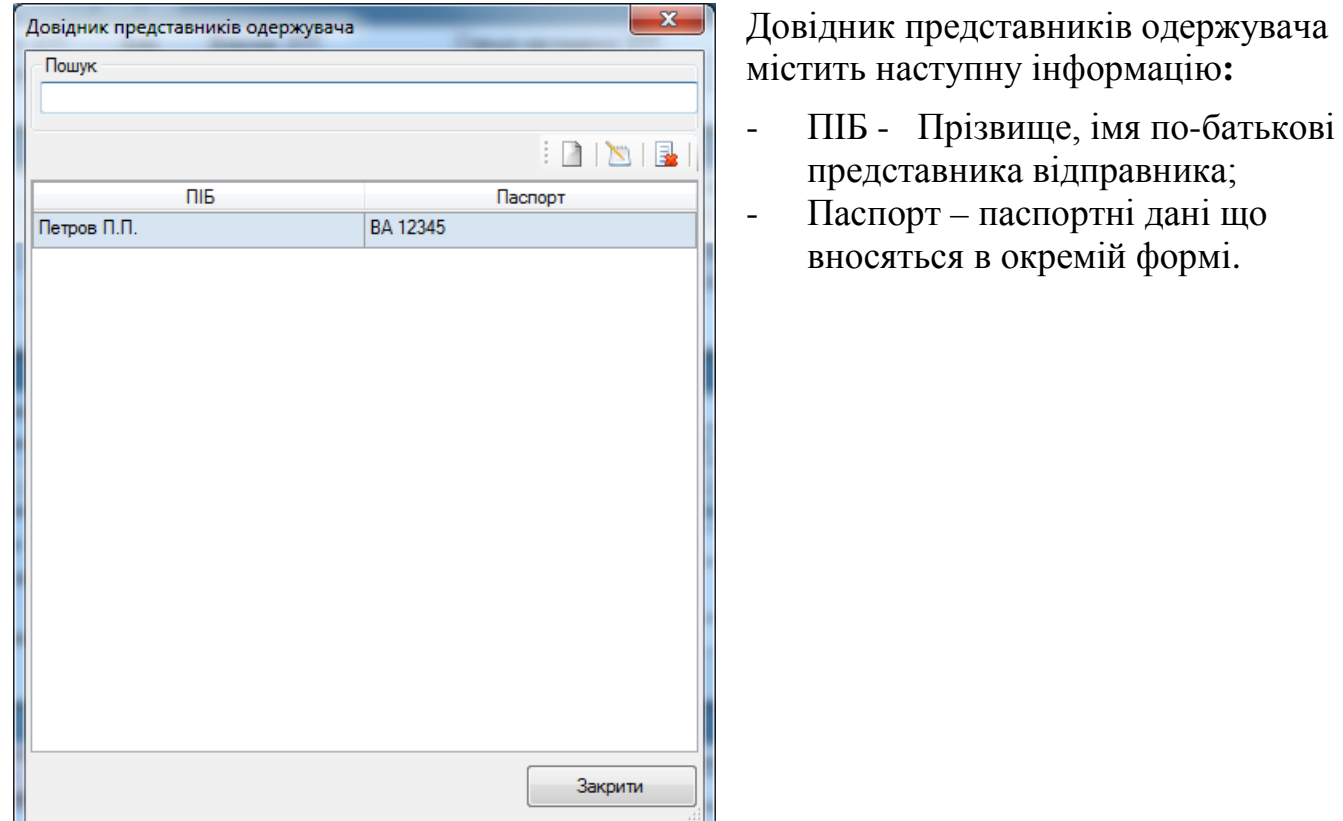

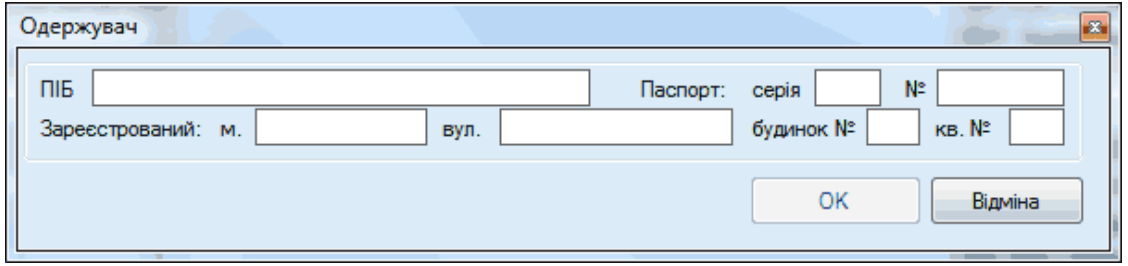

Довідник формується користувачем шляхом заповнення відомостей одержувача під час обробки перевізного документу по прибуттю, або безпосередньо в діалозі наведеному вище, через виклик довідника в головному меню.

# **Додаток 1: Порядок формування та обробки перевізних документів**

Щоб створити перевізний документ необхідно викликати реєстр перевізних документів та застосувати опцію Створити

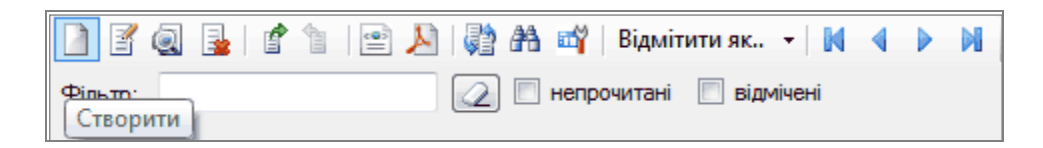

Заповнення документу здійснюється у два етапи:

1 діалогове вікно – Основні відомості про Маршрут, Клієнтів, Вантаж та

Транспортне право – що визначається за типом сполучення та маршрутом;

2 діалогове вікно – Деталізовані відомості про перевезення, визначається за

сукупністю значень: категорія відправки, тип сполучення, вид роботи станції. Деталізовані відомості включають інформацію про :

- **У При Рухомий склад та запірно-пломбувальні пристрої;**<br>У Пеломості про вантаж та особливості його перевез
- Відомості про вантаж та особливості його перевезення;
- **<br>
V Віломості про перевізникі;**<br> **V Віломості про перевізників**
- Відомості про перевізників.

#### Порядок заповнення основних відомостей

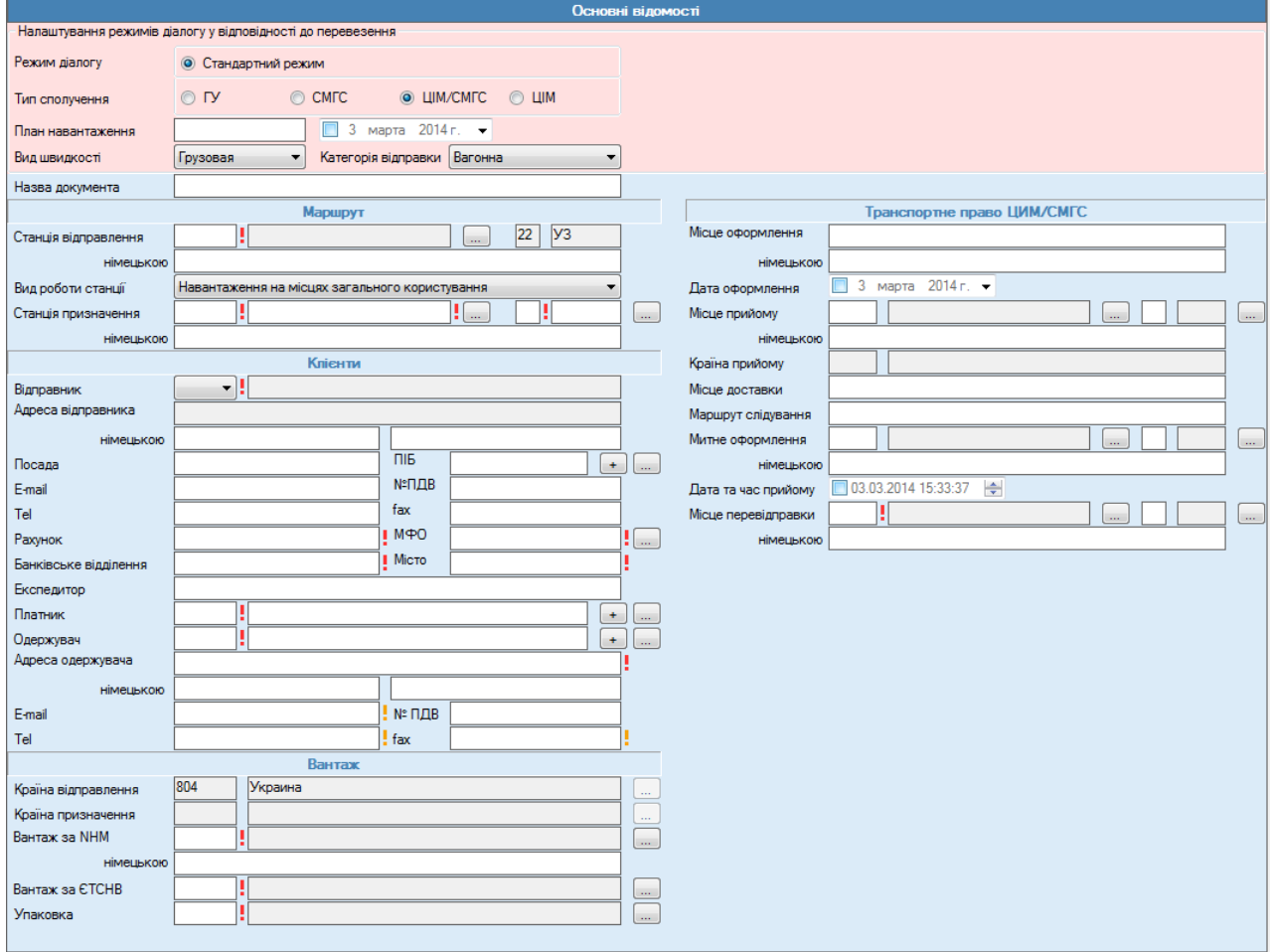

#### **«Основні відомості»**

- - Тип сполучення тип бланку, що використовується при оформленні документу та відповідає транспортному праву згідно правил якого

оформлюється перевізний документ. Визначається автоматично за даними Маршрут або встановлюється вручну та перевіряється для ГУ та СМГС та ЦІМ, для СМГС та ЦІМ /СМГС досконалої перевірки не існує, тому може зазначатись вручну.

- **Улан навантаження вказується номер плану навантаження та дата.**<br>У Пал швилкості обирається із переліку вил швилкості значен
- Вид швидкості обирається із переліку вид швидкості, значення впливає на розрахунок провізної плати в АРМ Товарного касира.
- Категорія відправки обирається із переліку видів відправок.
- Назва документу зазначається назва документу для зручності його ідентифікації користувачем в реєстрі;

Допустимі комбінації оформлення категорій відправок до типів сполучення

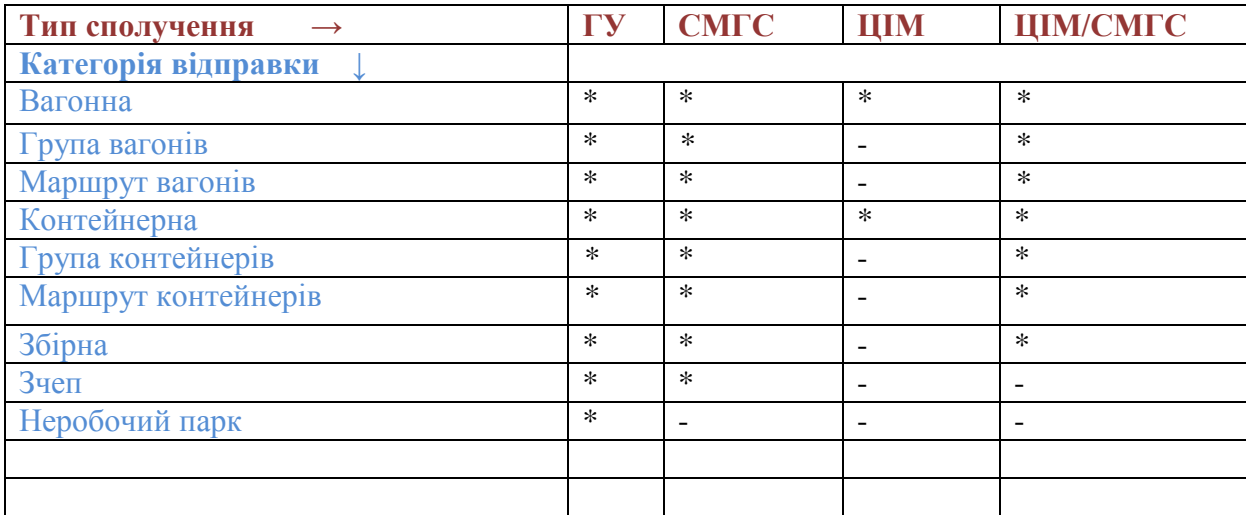

#### **«Маршрут»**

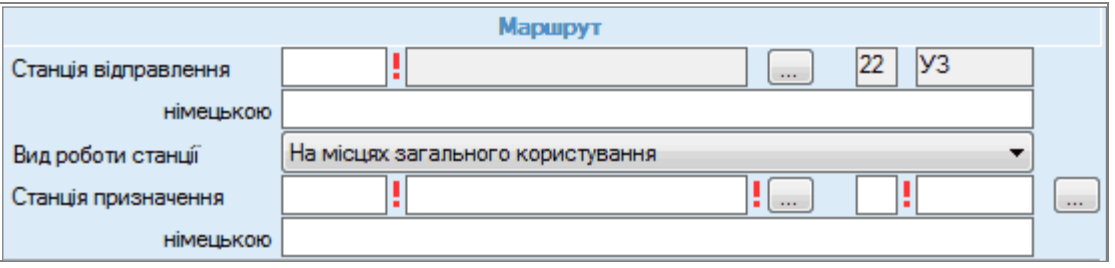

- Станція відправлення вказується код ЄСР станції відправлення, а також найменування станції (на німецькій мові – тільки для ЦІМ ЦІМ/СМГС);
- Адміністрація відправлення визначається автоматично виходячи з ЄСР коду станції відправлення.
- Вид роботи станції обирається зі списку і впливає на подальший діалог Деталізована інформація.
- Станція призначення вказується код ЄСР станції призначення, а також найменування станції (на німецькій мові – тільки для ЦІМ ЦІМ/СМГС);
- Адміністрація призначення визначається автоматично виходячи з коду ЄСР станції призначення. У випадку якщо станція належить до країн СНД або Балтії.

#### **«Клієнти»**

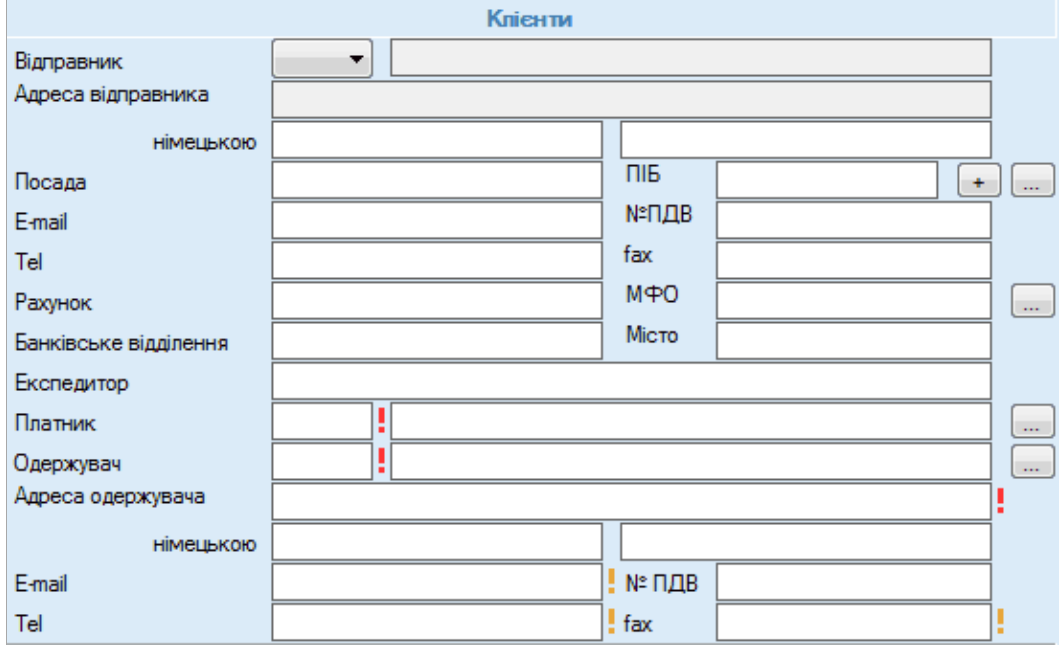

- Відправник вказується 4-х значний залізничний код, найменування та адреса відправника. При введені коду подальша інформація заповнюється з реквізитів клієнта .
- Правильність внесених у накладну відомостей підтверджує Посада/ПІБ - поля заповнюються посадою та ПІБ користувача із довідника представників відправника, який кожний користувач створює власноручно шляхом заповнення даних полів, або через меню Довідники - Довідник представників відправника.
- Одержувач вказується 4-х значний залізничний код, найменування та адреса одержувача, або викликається довідник, що первинно заповнюється через меню розділів Довідник клієнтів.
- Платник вказується 7-ми значний залізничний код та найменування.
- Експедитор вказується 4-х значний підкод експедитора для платника.

Для накладних ЦІМ та ЦІМ/СМГС також зазначаються додаткові відомості по відправнику та одержувачу, передбачені формою накладної, в тому числі і на німецькій мові;

#### **«Транспортне право ЦІМ/СМГС»**

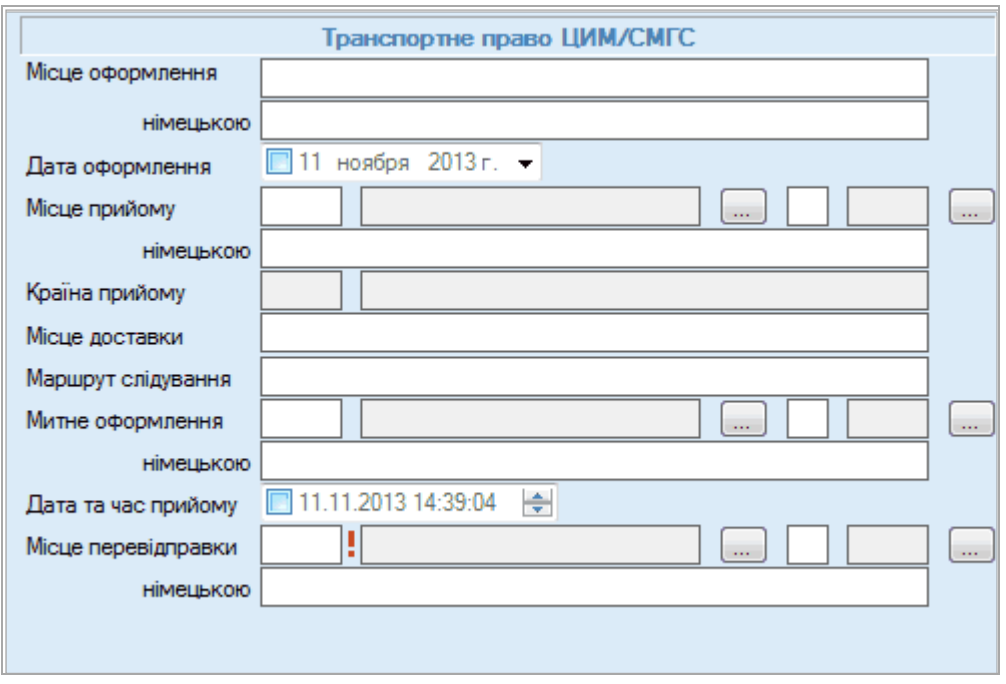

- $\checkmark$  Місце оформлення (на німецькому) вказується найменування місця оформлення;
- $\checkmark$  Дата оформлення вказується дата оформлення накладної;<br> $\checkmark$  Місце прийому вказується кол та найменування станції г
- $\checkmark$  Місце прийому вказується код та найменування станції приймання;<br> $\checkmark$  Країна прийому найменування країни станції прийму;
- 
- ◆ Країна прийому найменування країни станції прийму;<br>◆ Дата та час прийому вказується фактична дата прийом<br>◆ Місце доставки вказується код місця доставки. Дата та час прийому – вказується фактична дата прийому вантажу.
- $\checkmark$  Місце доставки вказується код місця доставки.<br> $\checkmark$  Маршрут спілування вказується фактичний мар
- **Маршрут слідування вказується фактичний маршрут слідування.**<br>У Митне оформлення кол та найменування станції на якій необхі
- Митне оформлення код та найменування станції на якій необхідно виконати приписи митниці.
- $\checkmark$  Місце перевідправки вказується фактичне місце перевідправлення код ЄСР станції, найменування на 2-х мовах;
- Адміністрація станції перевідправлення визначається автоматично виходячи з коду ЄСР станції перевідправлення.

#### **«Вантаж»**

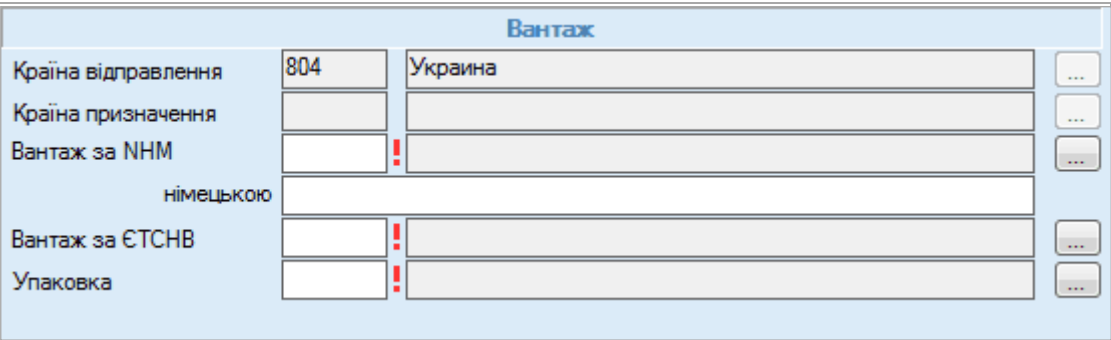

- Країна відправлення автоматично зазначається країна станції відправлення.
- $\checkmark$  Країна призначення зазначається країна призначення вантажу з довідника країн.
- Вантаж за ЄТСНВ вказується 6-ти значний код вантажу по номенклатурі ЄТСНВ, для СМГС зазначається вантаж за ГНВ, (NHM для накладних ЦІМ, ЦІМ/СМГС).
- Вид упаковки вказується вид пакування з довідника пакувань.

#### **Детальна інформація**

#### **«Рухомий склад та запірно-пломбувальні пристрої»**

#### Категорія відправки вагонна

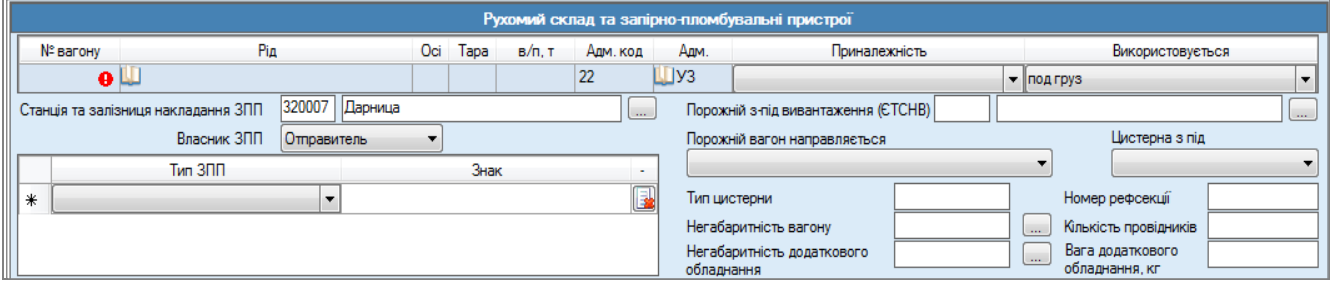

Інтерфейс даного блоку містить наступний перелік полів:

- $\checkmark$   $\mathbb{N}_2$  вагону вказується 8-ми значний номер вагона (або 12-ти значний для відправок сполучення ЦІМ);
- Рід вагона –для 8-ми значних вагонів автоматично визначається з довідника.
- Для вагонів що розпочинаються з «0» малозначних рід обирається вручну
- Осі вказується кількість осей вагона. Значення автоматично визначається із довідника, з можливістю коригування.
- Тара, кг вказується тара вагона, значення автоматично визначається із довідника.
- Вантажопідйомність, т вказується вантажопідйомність вагона. Значення автоматично визначається із довідника.
- **У Адміністрація вказується адміністрація приписки вагона;**<br>У Приналежність обирається зі списку приналежність вагон
- ◆ Приналежність обирається зі списку приналежність вагона;<br>◆ Пикористовується обирається ознака використання вац
- Використовується обирається ознака використання вагона при перевезенні зі списку значень.
- Порожній з-під вивантаження зазначається код та назва вантажу (ЄТСНВ, ГНВ для СМГС) з-під якого здійснюється перевезення вагону. Поле активне для заповнення при умові вибору Виду роботи станції - *Оформление документами порожніх вагонів.*
- ◆ Порожній вагон направляється обирається значення зі списку.<br>◆ Пип пистерни вказується тип пистерни, у випалку типу ру
- Тип цистерни вказується тип цистерни, у випадку типу рухомого складу цистерна;
- **V** Цистерна з-під обирається значення зі списку.<br>V Номер рефсекції вказується номер рефрижера
- Номер рефсекції вказується номер рефрижераторної секції у випадку типу рухомого складу рефрежиратор;
- ◆ Негабаритність вагону вказується індекс негабаритності вагону<br>◆ Пількість провілників вказується кількість провілників
- Кількість провідників вказується кількість провідників, яка перебуває у вагоні;
- Негабаритність додаткового обладнання вказується індекс або вид негабаритності додаткового обладнання;
- Вага додаткового обладнання, кг вказується вага додаткового обладнання, що використовується для розміщення і кріплення вантажу.
- **У Відомості про запірно-пломбу вальні пристрої:**<br>У Станція накладання вказується станція наклаї
- Станція накладання вказується станція накладання ЗПП;
- **V** Власник вказується власник ЗПП;<br>V Пип ЗПП вибирається з ловілника
- Тип ЗПП вибирається з довідника типів ЗПП;
- Контрольний знак вказується контрольний знак ЗПП або пломби.

Для категорій відправок маршрут вагонів, маршрут вагонів та контейнерів, група вагонів, група вагонів та контейнерів, неробочий парк, зчеп в інтерфейсі блок інформації *Рухомий склад та запірно-пломбувальні пристрої* містить таблицю вагонів з відомостями про кожний вагон (як описано вище для вагонної відправки) та додаткові атрибути:

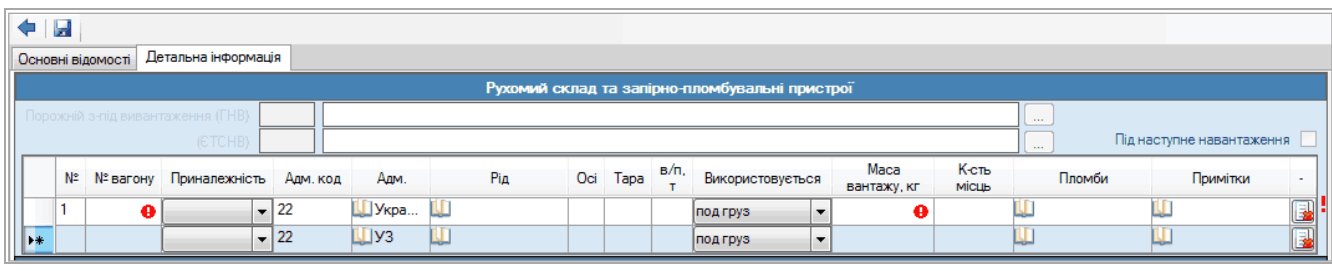

 $\checkmark$  Маса вантажу, кг – вказується маса вантажу у вагоні;

Кількість місць - вказується кількість місць у вагоні;.

 Пломби - виклик блоку інформації про запірно-пломбувальні пристрої для кожного з вагонів групи

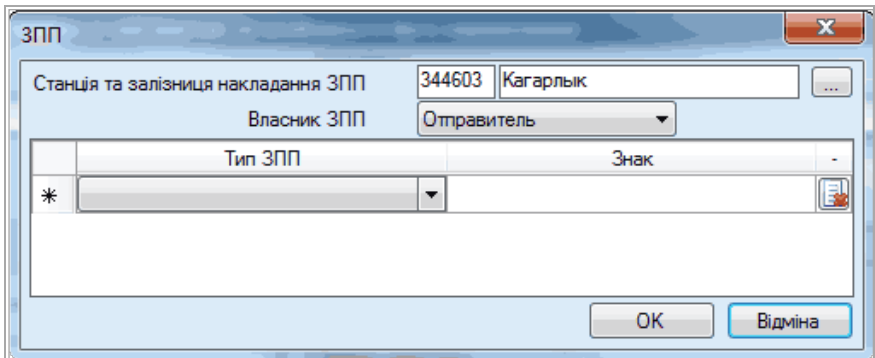

 Для категорії відправки контейнерна в інтерфейсі блок інформації Рухомий склад та запірно-пломбувальні пристрої містить таблицю з відомостями про контейнер та запірно-пломбувальні пристрої:

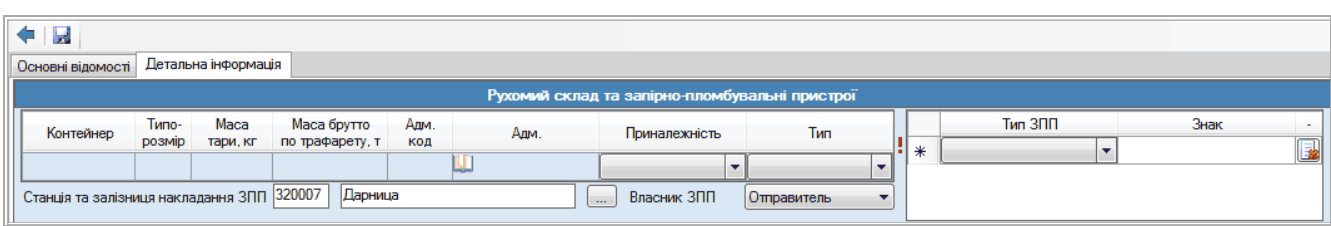

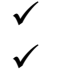

Номер контейнера – вказується номер контейнера;

Типорозмір – вказується типорозмір контейнера;

- Маса брутто по трафарету вказується маса брутто по трафарету контейнера;
- $\checkmark$  Маса тари вказується маса тари контейнера;<br> $\checkmark$  Тип вказується тип контейнера:
- Тип вказується тип контейнера;
- Приналежність вказується приналежність контейнера;
- Адміністрація вказується адміністрація власниця контейнера.

Для категорій відправок маршрут контейнерів та група контейнерів інтерфейс блоку інформації Рухомий склад та запірно-пломбувальні пристрої залежить від обраного виду роботи станції в попередньому інтерфейсі.

Якщо вид роботи станції – *навантаження на коліях клієнтури* інтерфейс містить блок вагони та блок контейнери, по кожному вагону зазначається перелік контейнерів.

Якщо вид роботи станції – *навантаження на місцях загального користування* в інтерфейсі присутній лише блок контейнери, відомості про вагони зазначаються товарним касиром в АРМ Товарного касира.

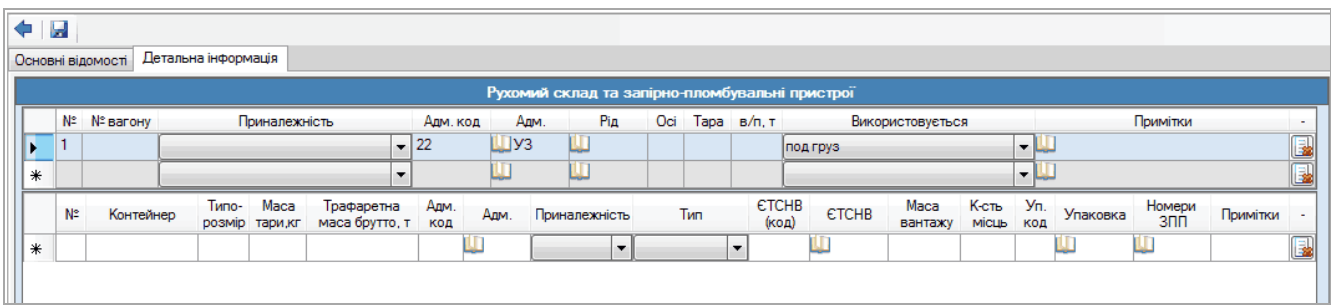

Щоб зазначити відомості про групу (маршрут) контейнерів необхідно зазначити вагон, потім заповнити таблицю контейнери і так далі.

При додаванні чергового контейнеру в рамках одного вагону можуть пропонуватися значення інформації попереднього контейнеру (червоним № контейнеру, маси вантажу кількість місць, №№ зпп та примітки) з можливістю їх подальшого коригування, що значно спрощує заповнення інформації для маршрутів і груп вагонів і контейнерів.

Щоб переглянути або коригувати відомості по визначеному контейнеру, що додано в таблицю, потрібно встановити курсор на строку таблиці де зазначено необхідний контейнер.

#### **Відомості про вантаж та особливості його перевезення»**

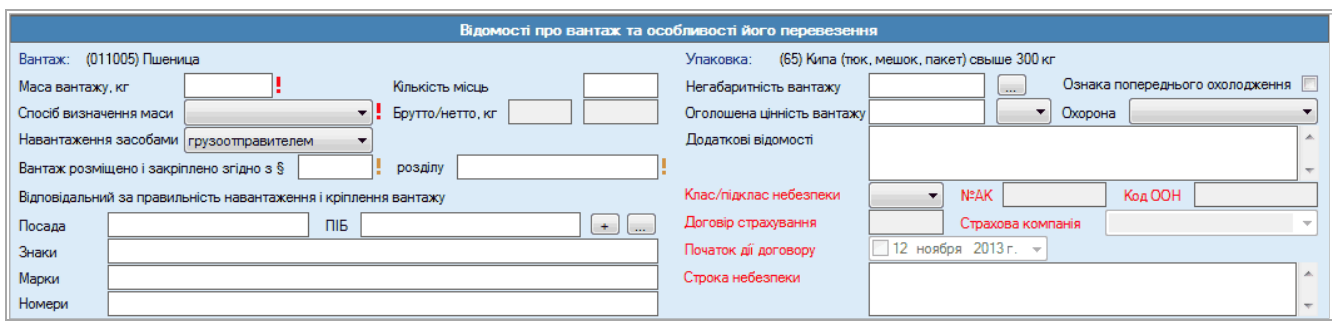

В даний блок частково переносяться значення попереднього діалогового вікна з поля Вантаж та Упаковка, крім цього блок містить наступний перелік полів:

- $\checkmark$  Маса вантажу вказується маса вантажу, що перевозиться за даною відправкою;
- **У Кількість місць вказується кількість місць вантажу даної відправки;**<br>У Спосіб визначення маси вказується спосіб визначення маси вантажу
- Спосіб визначення маси вказується спосіб визначення маси вантажу. При виборі способу По стандарту необхідно вказати Стандартну масу брутто та стандартну масу нетто.
- Навантаження засобами вказується, чиїми засобами здійснено навантаження вантажу в рухомий склад;
- Вантаж розміщено і закріплено вказується параграф розділу ТУ згідно яких закріплено і розміщено вантаж у рухомому складі;
- Відповідальний за правильність навантаження і кріплення вантажу зазначається посада і прізвище, внесена інформація зберігається в довіднику представників відправника.
- $\checkmark$  Знаки (марки), номери вказуються знаки, марки номера зазначені на вантажних місцях;
- $\checkmark$  Негабаритність вантажу зазначається індекс або вид негабаритності для негабаритного вантажу;
- Ознака попереднього охолодження ця ознака вказується, якщо необхідно зробити попереднє охолодження вантажу. Застосовується для швидкопсувних вантажів.
- $\checkmark$  Охорона вказується ознака необхідності охорони вантажу, значення впливає на розрахунок провізної плати.
- Оголошена цінність вантажу вказується оголошена цінність вантажу;
- Валюта оголошеної цінності вантажу вказується валюта оголошеної цінності вантажу;
- Додаткові відомості вказується додаткові відомості про вантаж;
- Клас/підклас небезпеки вказується клас та підклас небезпеки вантажу;
- Код ООН вказується код вантажу по номенклатурі ООН;
- $\checkmark$  Медк вказується номер аварійної карти;<br> $\checkmark$  Поговір страхування № вказується номе
- Договір страхування № вказується номер договору страхування;
- Дата початку дії договору вказується дата початку дії страхового поліса;
- Страхова компанія вказується код і найменування страхової компанії.

Якщо необхідна страхова компанія в довіднику відсутня, існує можливість внести вручну необхідну назву, після чого зазначена страхова компанія буде додана в довідник Страхових компаній з кодом 99.

Інтерфейс для категорії відправки – збірна має особливості в частині таблиці вантажів.

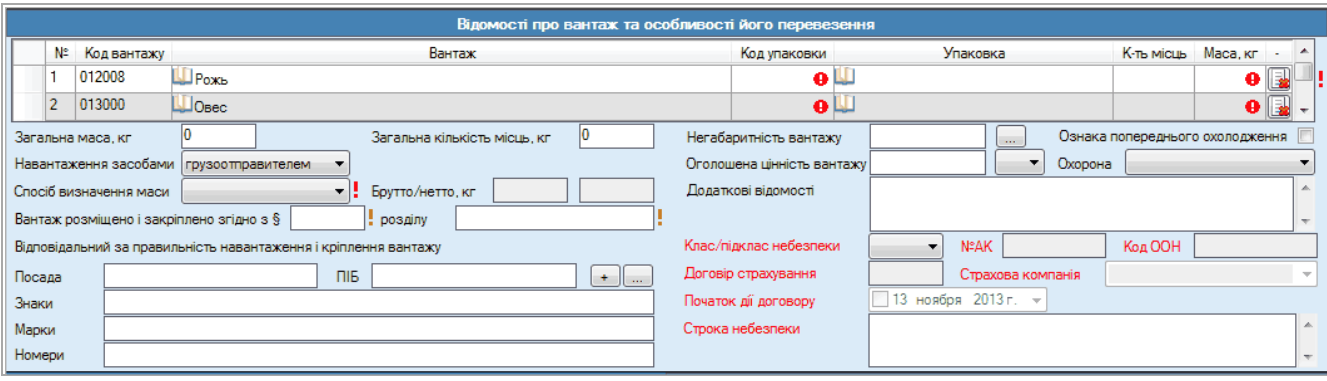

Для відправок у сполученні ЦІМ та ЦІМ/СМГС в даному блоці наявні поля:

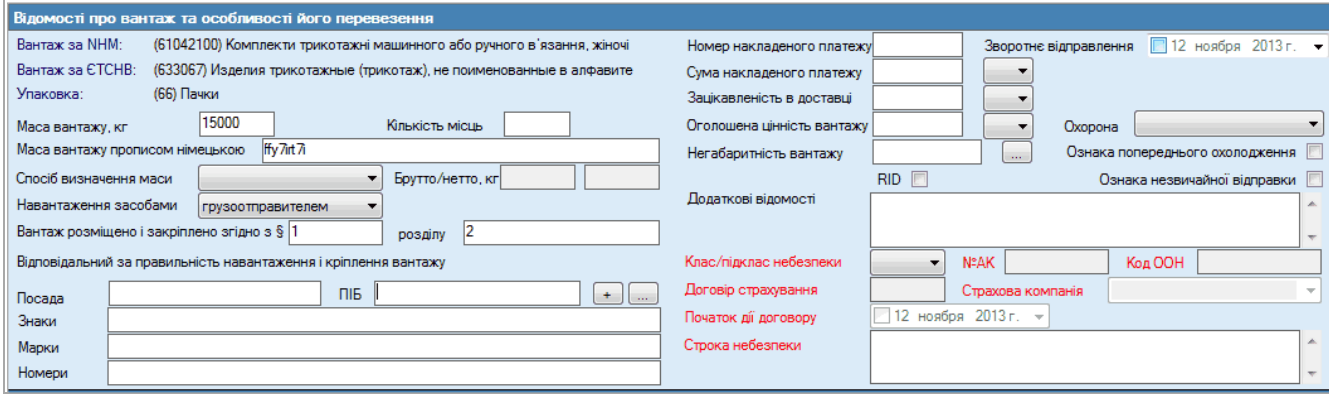

- Номер накладеного платежу вказується номер накладеного платежу; Зворотне відправлення – вказується дата зворотного відправлення.
- Зацікавленість у доставці, валюта вказується сума зацікавленості в доставці й валюта;
- Сума накладеного платежу, валюта вказується сума накладеного платежу й валюта;
- Ознака незвичайної відправки зазначається позначка;
- Ознака RID зазначається позначка у випадку зазначення небезпечності вантажу.

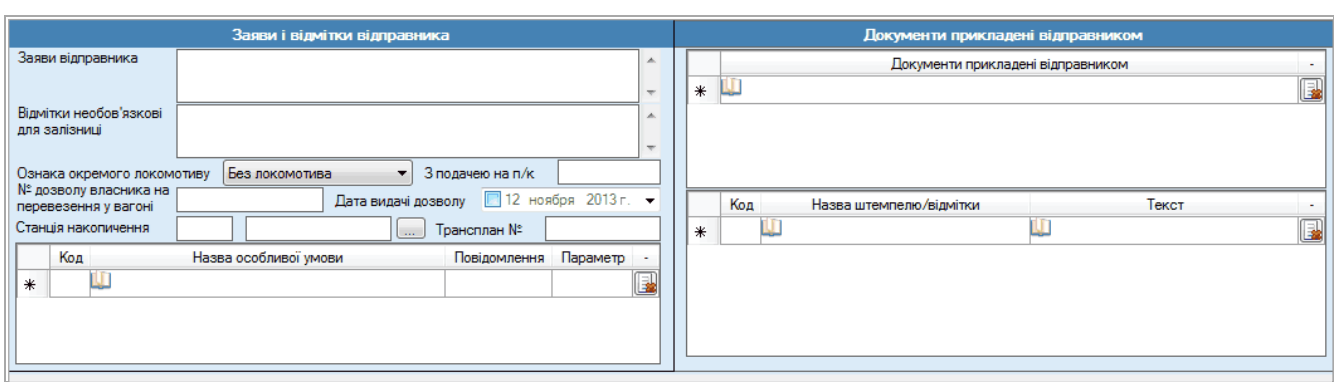

#### **«Заяви та відмітки відправника»**

- Заяви відправника та Відмітки не обов'язкові для залізниці текстові поля для зазначення додаткової інформації, що повинна відобразитися в відповідних графах візуальної форми після збереження документу.
- Ознака окремого локомотиву зазначається яким локомотивом здійснюється перевезення. Значення впливає на розрахунок провізної плати;
- З подачею на ПК зазначається відомості про під'їзну колію при вивантаженні вантажу на станції призначення на коліях клієнтури. Обов'язковість заповнення регламентується параграфом роботи станції;
- № та дата видачі дозволу власника на перевезення у вагоні зазначаються реквізити відповідного документу на дозвіл перевезення у вагоні з ознакою власності.

 Станція накопичення та Трансплан № - поля виникають в деталізованому діалозі у випадку зазначення станції призначення експорт в порт в попередньому діалозі.

Вигляд блоку для категорії відправки - маршрутна СМГС додаткові атрибути

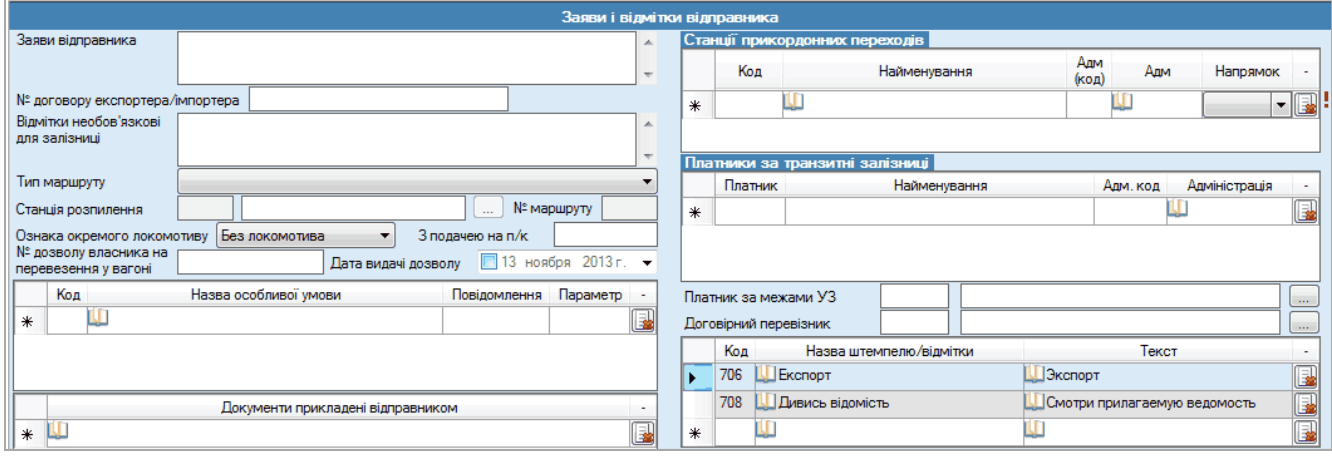

- Тип маршруту зазначається тип маршруту відправника;
- № Маршруту зазначається № маршруту відправника.
- Станція розпилення маршруту зазначається при виборі типу маршруту з розпиленням.
- Номер договору експортера/імпортера зазначається № договору для накладних СМГС та ЦІМ/СМГС;

Таблиця особливі умови - присутня у інтерфейсі всіх категорій відправок для типів сполучення ГУ та СМГС:

- Умова вказується особлива умова (значення обирається з довідника особливих умов );
- Повідомлення виводиться повідомлення, яке буде друкуватися в бланк перевізного документа у відповідне поле;
- Параметр вказується параметр особливої умови;

Таблиця «Документи прикладені відправником»,оснащена довідником, що сформовано за переліком реєстру супровідних документів. Зі сформованого переліку обирається необхідний супровідний документ і додається в таблицю у вигляді строки: тип згідно з класифікатора, № та дата видачі.

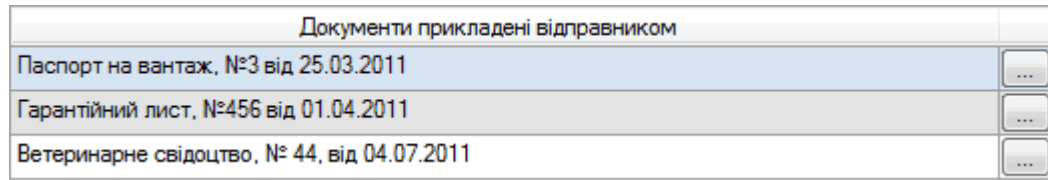

При перегляді електронних перевізних документів можна переглянути перелік доданих супровідних документів шляхом натискання на опцію навпроти назви супровідного документу в таблиці.

Станції прикордонних переходів та Платники за транзитні залізниці – таблиці наявні в інтерфейсах при формуванні перевізного документу на міжнародне сполучення СМГС, ЦІМ/СМГС та ЦІМ.

- Станція переходу вказується код ЄСР станції прикордонного переходу, а також найменування станції на німецькій мові – тільки для ЦІМ ЦІМ/СМГС;
- Адміністрація у даному полі відображається адміністрація станції прикордонного переходу;
- Напрямок вказується напрямок прикордонного переходу. Первинно завжди встановлено значення вихід;

#### **Платники за транзитні залізниці**

- **У** Код платника вказується код платника за транзитну залізницю;<br>У Найменурация вказується, найменурация платника, за тран
- Найменування вказується найменування платника за транзитну залізницю;
- **У Адміністрація вказується код адміністрації для даного платника.**<br>У Платник за межами V3 вказуються код та назва з довід
- Платник за межами УЗ вказуються код та назва з довідника платників за межами УЗ.
- Договірний перевізник вказуються код та назва договірного перевізника з довідника Договірних перевізників

#### **Штемпеля та відмітки**

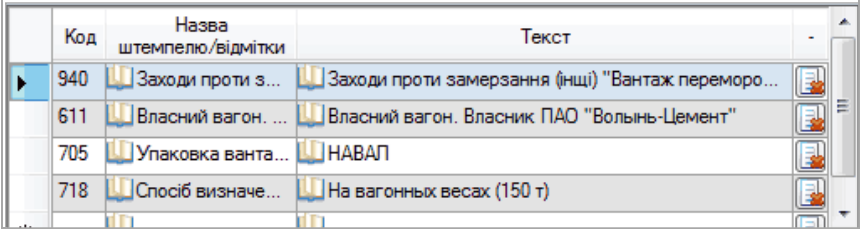

Таблиця штемпеля та відмітки містить автоматично сформовані записи за результатом заповнення інших відомостей документу.

Існують відмітки текст яких підлягає коригуванню.

- Код та назва код та назва штемпелю або відмітки обирається із довідника;
- Текст текст повторює назву довідника або текст що підлягає коригуванню (для відміток).

#### **Заяви відправника та комерційні умови**

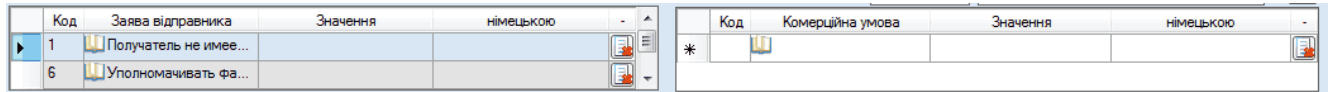

Таблиця Заяви відправника містить наступний перелік полів:

- Код вибирається код заяви з переліку Заяв відправника;
- Заява вказується додаткова заява до коду у т.ч. німецькою мовою.

Таблиця Комерційні умови містить наступний перелік полів:

- ◆ Код вибирається код умови з переліку Комерційних умов;<br>◆ Пораз вказується долаткова умова до колу у т чіменьков
- Умова вказується додаткова умова до коду у т.ч. німецькою мовою.

#### **«Відомості про перевізників»**

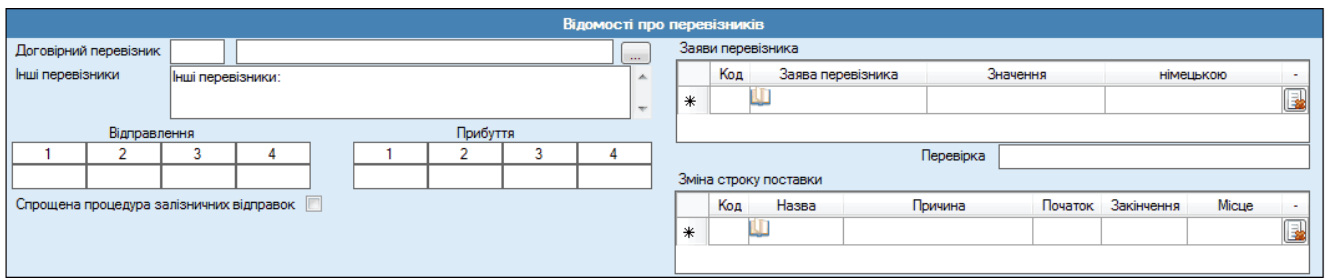

- Договірний перевізник вказуються код та назва договірного перевізника з довідника Договірних перевізників;
- Інші перевізники вказуються інші перевізники;
- Перевізник 1-4 (відправлення/прибуття) для зазначення кодів перевізників;
- Перевірка вказуються результати перевірки, а також перевізник, який здійснив перевірку (тільки для накладних ЦІМ/СМГС);
- Спрощена процедура для залізничних відправок вказується позначка спрощеної процедури для залізничних відправок.

#### **Заяви перевізників**

- Код вибирається код заяви з переліку Заяв перевізника;
- Заява вказується додаткова заява до коду в т.ч. німецькою мовою;

#### **Зміна строку поставки**

- Код вказується код причини зміни строку поставки з переліку причин зміну строки поставки;
- Причина вказується причина зміни строку поставки в т.ч. німецькою мовою.
- Початок Дата та час вказується дата та час початку подовження строку поставки;
- Закінчення Дата та час вказується дата та час закінчення подовження строку поставки;
- Місце вказується місце подовження строку поставки

Якщо зазначені відомості внесені в повному обсязі, згідно вимог правил оформлення перевізних документів вантажовідправником, та задовольняють вимоги форматних і логічних контролів автоматизованих систем Укрзалізниці, документ успішно зберігається і набуває статус – Чернетка

Чернетку можливо коригувати, друкувати, відправити в автоматизовані системи Укрзалізниці в т.ч. із застосуванням ЕЦП ( підпису підлягають всі документи сполучення ГУ та окремі випадки документів СМГС - повернення порожніх вагонів РЖД за наявності додаткової угоди) .

Якщо відомості внесені не в повному обсязі та не відповідають форматним та логічним контролям, користувач отримує відповідні попередження та коментарі помилок, котрі необхідно виправити та продовжити роботу.

## **Порядок обробки перевізних документів по прибуттю**:

Після прибуття вантажу на станцію призначення користувач – одержувач отримує електронні перевізні документи чи електронні дані паперових перевізних документів зі статусом *Доставлений* (після виконання в АСК ВП УЗ операції «повідомлення одержувача про прибуття вантажу на станцію призначення»).

Необхідно здійснити внесення відомостей одержувача шляхом натискання курсором на перевізний документ зі статусом Доставлений та опції  $\Box$ - внесення *відомостей одержувача* або викликати дану опцію з перегляду документа в стані *Доставлений*.

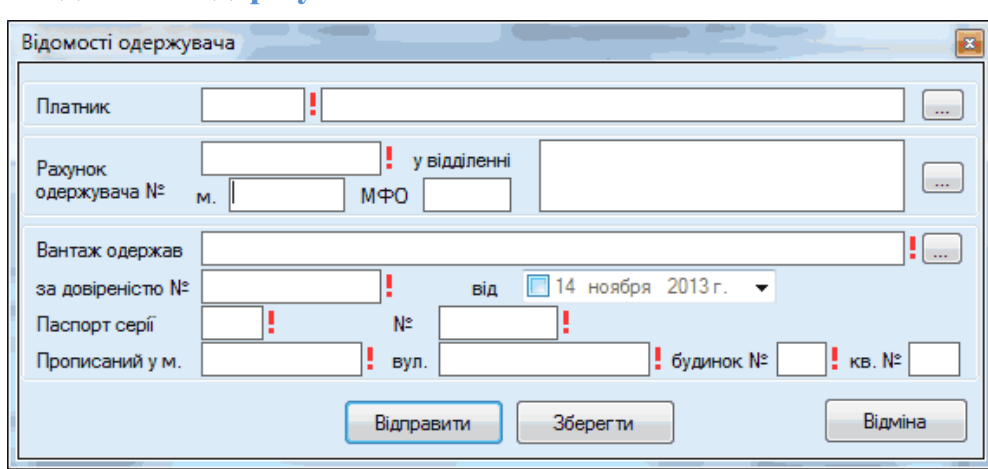

#### **«Відомості одержувача»**

Даний блок містить наступний перелік полів:

- ◆ Платник зазначається код платника (одержувача) по прибуттю;<br>◆ Пахунок одержувача зазначаються найменування і номер ра
- Рахунок одержувача зазначаються найменування і номер рахунку одержувача, а також міста, де розташована установа банку, який обслуговує одержувача, і код ЄДРПОУ;
- Вантаж одержав зазначається ПІБ матеріально відповідальної особи, яка одержує вантаж;
- За довіреністю № від зазначається номер довіреності на одержання вантажу та дата її видачі;
- Паспорт серії , № та Адреса прописки зазначаються серія і номер паспорта матеріально відповідальної особи, яка одержує вантаж і адреса її прописки.

Після зазначення всіх відомостей в блоці, - необхідно застосувати опцію зберегти відомості одержувача та закрити документ. Зазначені відомості одержувача зберігаються в довіднику.

Перевірити збереження зазначених відомостей при перегляді.

Далі необхідно здійснити відправлення збережених відомостей в автоматизовані системи Укрзалізниці, що буде супроводжуватись зміною стану документа з позначкою що відправляється .

Після обробки перевізного документа з відомостями одержувача в станційному АРМі працівником станції та розкредитуванні вантажу, користувачу повинен надійти новий стан документу – розкредитований .
## **Додаток 2: Порядок заповнення нового бланку СМГС зі змінами та доповненнями на 1 липня 2015р.**

Зміни та доповнення режиму діалогу вагонної відправки СМГС, зумовлені новою редакцією, виділені в тексті червоним кольором

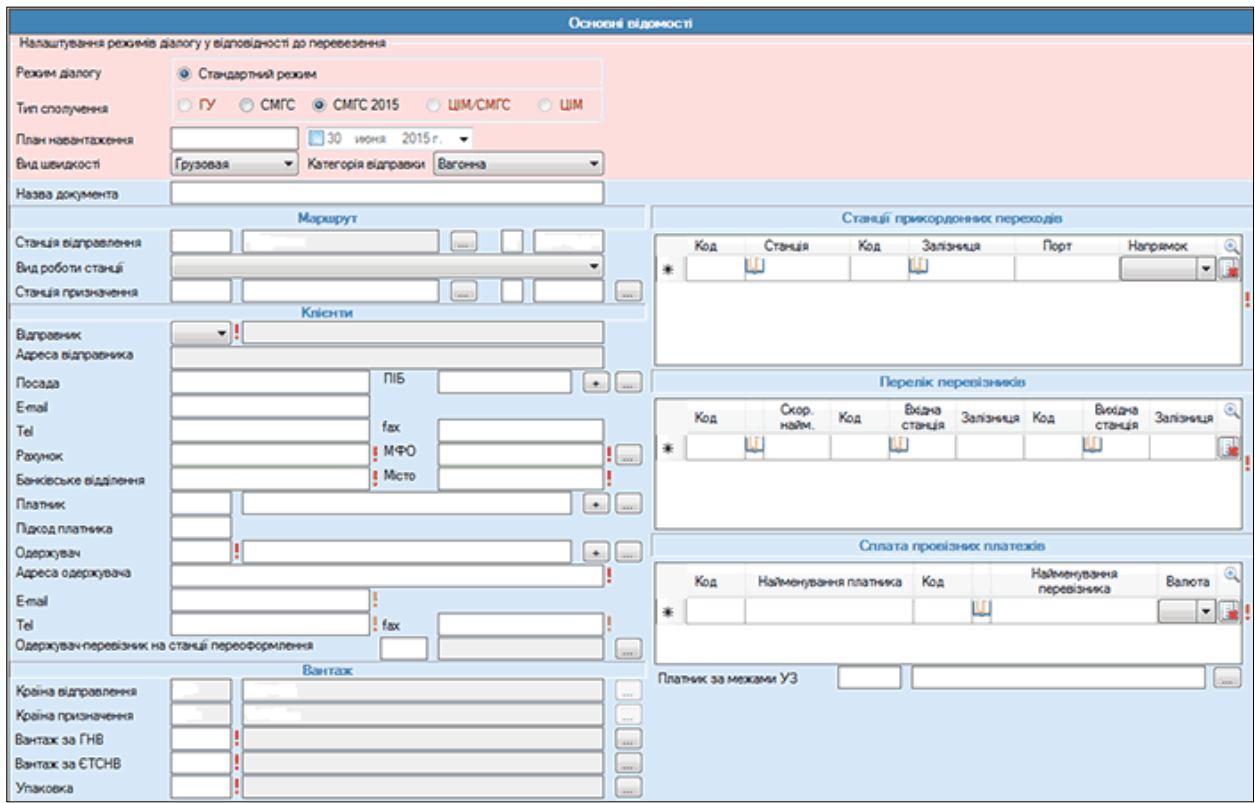

#### **«Клієнти»**

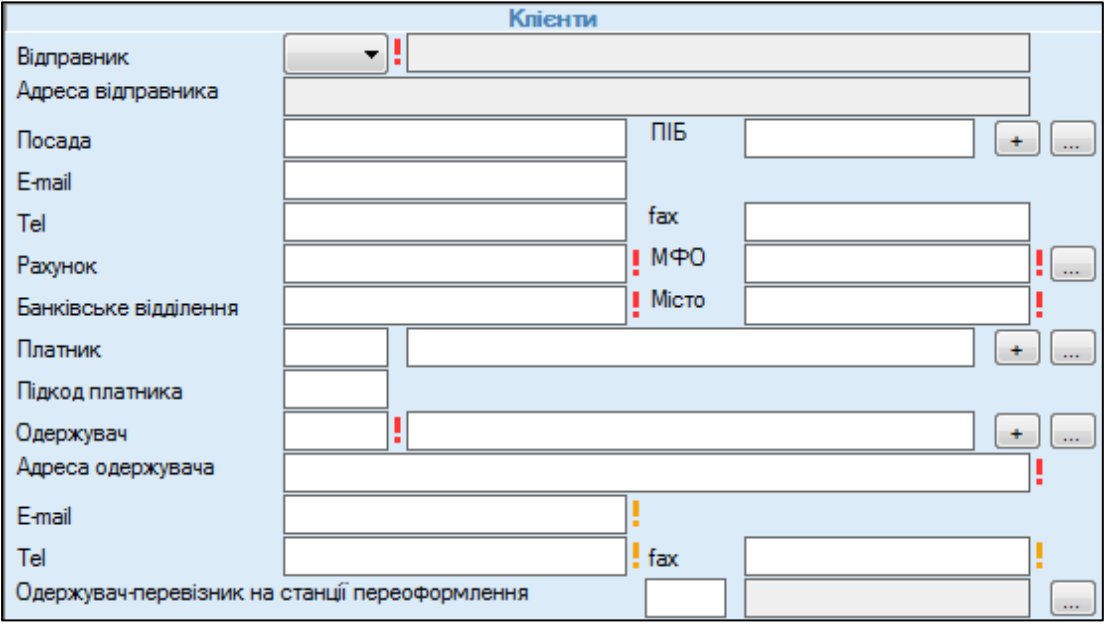

- Відправник вказується 4-х значний залізничний код, найменування та адреса відправника. При введені коду дані підставляються з довідника Реквізити клієнта, що містить відомості користувача програми у відповідності до паспорта клієнта картотеки УЗ.
- $\checkmark$  e-mail, tel, fax зазначаються при необхідності і не є обов'язковими для заповнення.
- Банківські реквізити заповнюються відомостями користувача програми у відповідності до паспорта клієнта картотеки УЗ.
- Платник по відправленню вказується код та найменування платника по відправленню.
- Підкод платника вказується 4-х значний підкод експедитора для платника.
- Одержувач вказується 4-х значний залізничний код, найменування та адреса одержувача вручну або з Довідника клієнтів.
- $\checkmark$  e-mail, tel, fax- зазначаються при необхідності і не є обов'язковими для заповнення.
- Одержувач-перевізник на станції переоформлення зазначається у випадку переоформлення вантажу на транспортне право ЦІМ. Код та найменування перевізника обираються з довідника перевізників.

### **«Станції прикордонних переходів»**

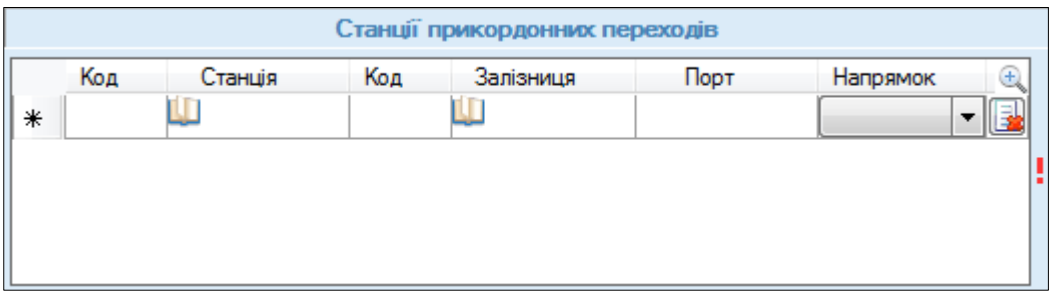

- Станція переходу вказується код ЄСР станції прикордонного переходу та найменування станції.
- Залізниця зазначається код та найменування залізниці станції прикордонного переходу.
- $\sqrt{10px}$  заповнення поля є обов'язковим лише в тих випадках, якщо прикордонним переходом є станція, яка має ознаку поромної. Найменування порту обирається з довідника.
- Напрямок вказується напрямок прикордонного переходу. Первинно завжди встановлено значення вихід.

# **«Перелік перевізників»**

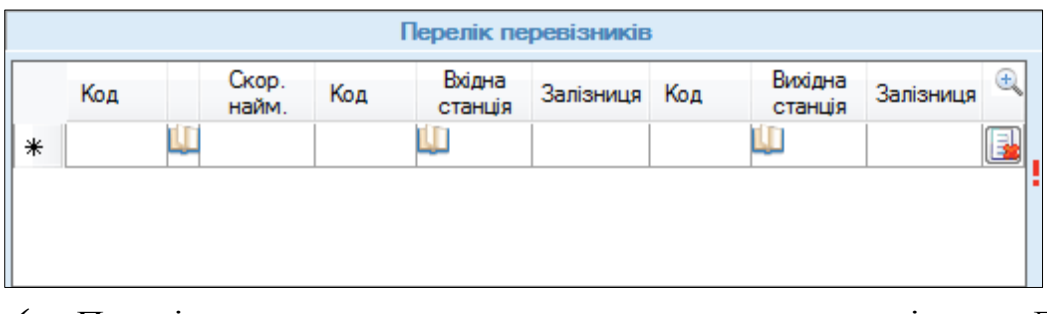

- Перевізник вказується код, скорочена назва перевізника. Дані для введення обираються з довідника перевізників.
- Ділянка маршруту вказується код ЄСР та найменування станції і залізниця входу та виходу на/з ділянки.

# **«Сплата провізних платежів»**

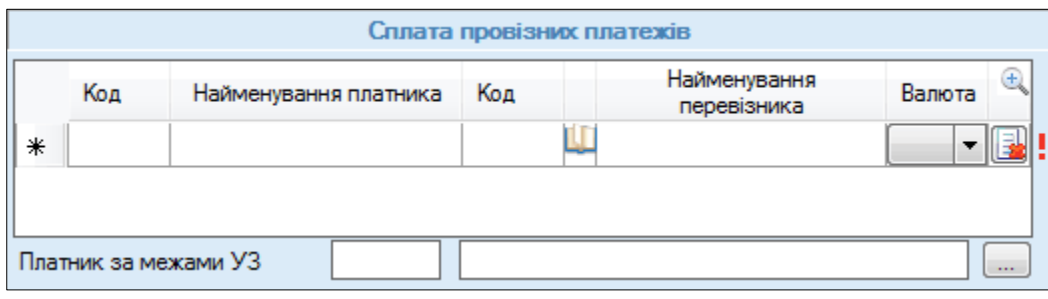

- Код та найменування платника вказується код та найменування платника по території вказаного перевізника.
- Підкод не є обов'язковим, заповнюється у випадку існування підкоду платника.
- Код перевізника та найменування перевізника вказується код та найменування перевізника з довідника.
- Валюта вказується валюта сплати провізних платежів.
- Платник за межами УЗ вказується код та найменування платника за межами УЗ для вагонів ДП УТЛЦ. Дані для введення обираються з довідника.

### **«Детальна інформація»** порядок заповнення

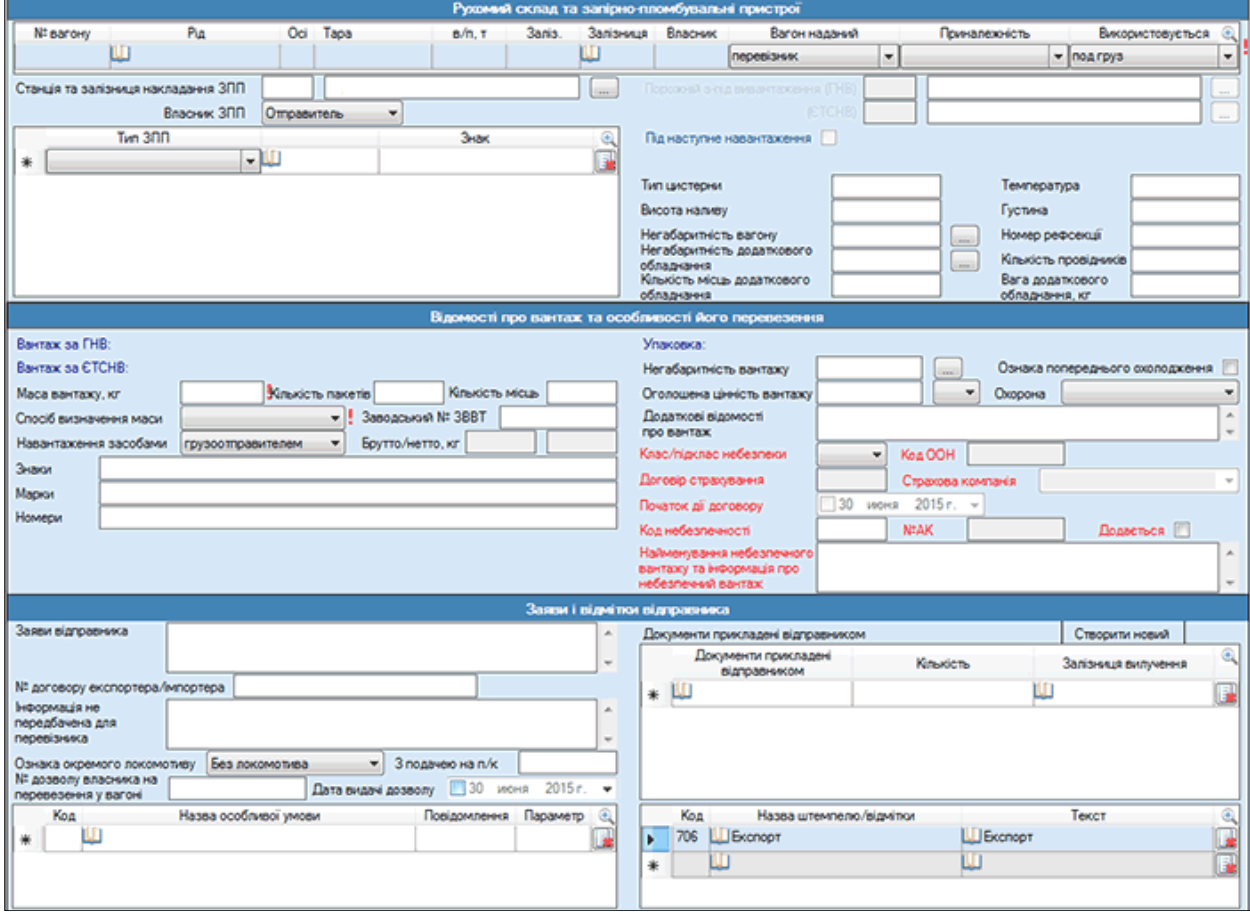

# **«Рухомий склад та запірно-пломбувальні пристрої»**

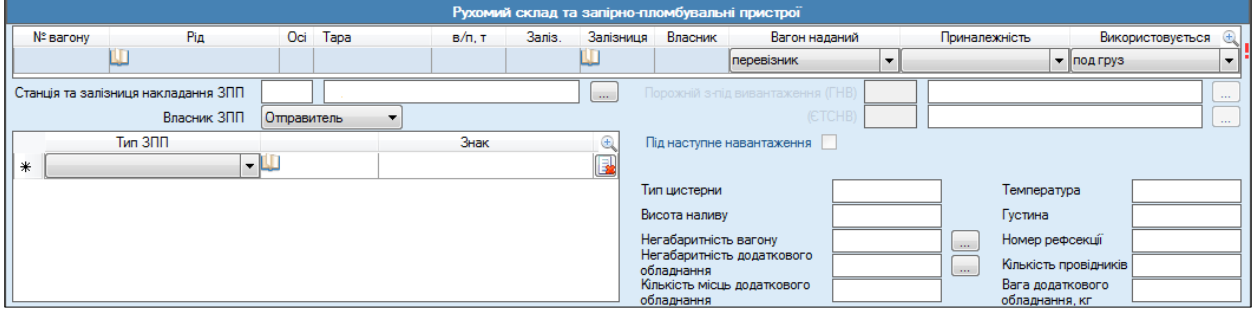

- $\checkmark$  № вагону вказується 8-ми (або 12-ти) значний номер вагона.
- Рід вагона відображається рід вагона, який для 8-ми значних вагонів визначається автоматично.
- Кількість осей вказується кількість осей вагона. Значення визначається автоматично з можливістю коригування.
- Вантажопідйомність, т вказується вантажопідйомність вагона, значення визначається автоматично.
- Тара вагона, кг вказується тара вагона, значення визначається автоматично.
- Залізниця вказується залізниця приписки вагона.
- Власник (володілець) вагону автоматично визначається найменування власника/орендаря або оператора вагону. У разі відсутності автоматичного визначення власника для вагонів інших залізниць значення вноситься вручну.
- Вагон наданий заповнюється и значенням: перевізник або відправник.
- Приналежність обирається ознака приналежності вагона.
- Використовується обирається ознака використання вагона при перевезенні.
- Тип цистерни вказується тип цистерни;
- Висота наливу, Температура, Густина заповнюються для типу вагону «цистерна» та вантажів відповідних властивостей.
- Кількість місць додатково обладнання (багатооборотних перевізних пристосувань) – заповнюється для додаткового обладнання.

Інформація про запірно-пломбувальні пристрої.

- Станція та залізниця накладання вказується станція та залізниця накладання ЗПП.
- Власник вказується власник ЗПП.
- Тип ЗПП вибирається з довідника типів ЗПП.
- Знак вказується контрольний знак ЗПП або пломби.

#### **«Відомості про вантаж та особливості його перевезення»**

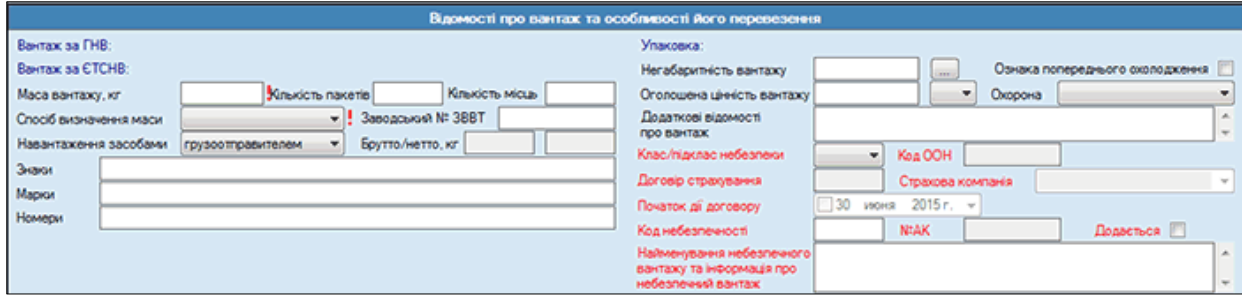

Вантаж за ГНВ та ЄТСНВ – вказується код та найменування вантажу по

відповідній номенклатурі.

- **<br>∕** Упаковка вказується вид пакування, якщо вантаж наданий в упаковці.<br>√ Маса вантажу вказується маса вантажу, що перевозиться за
- Маса вантажу вказується маса вантажу, що перевозиться за даною відправкою.
- Кількість пакетів зазначається у випадку перевезення вантажу у пакетах.
- Кількість місць вказується кількість місць вантажу даної відправки.
- Спосіб визначення маси вказується спосіб визначення маси вантажу. При виборі способу По стандарту необхідно вказати Стандартну масу брутто та стандартну масу нетто.
- Навантаження засобами вказується, чиїми засобами здійснено навантаження вантажу в рухомий склад.
- Знаки, марки, номери вказуються знаки, марки номера зазначені на вантажних місцях.
- Негабаритність вантажу зазначається індекс або вид негабаритності для негабаритного вантажу.
- Ознака попереднього охолодження ця ознака вказується, якщо необхідно зробити попереднє охолодження вантажу.
- Оголошена цінність вантажу вказується оголошена цінність вантажу та валюта оголошеної цінності вантажу.
- Охорона вказується ознака необхідності охорони вантажу, значення впливає на розрахунок провізної плати.
- Додаткові відомості вказується додаткові відомості про вантаж.
- Клас/підклас небезпеки вказується клас та підклас небезпеки вантажу.
- Код ООН вказується код вантажу по номенклатурі ООН.
- Договір страхування № вказується номер договору страхування.
- Дата початку дії договору вказується дата початку дії страхового поліса.
- Страхова компанія вказується код і найменування страхової компанії.
- $\checkmark$  N°AK вказується номер аварійної карти, або ознака, що АК додається.
- Код небезпеки,найменування небезпечного вантажу та інформація про небезпечний вантаж – зазначаються у відповідності Додатка (Приложение 2 «Правила перевозок опасных грузов» к СМГС).

#### и і відмітки відправ ны відпозвника Документи прикладені відпр Сторити новый Документи прикладен<br>відправником Kingston *<u>Banipeeus</u>* munive № договору експортера/мпортера \* W **Інформація** не редбачена для Ознака окремого локомотиву Без локомотива – 3 подачею на п/к<br>№ дозволу власника на реки в Пата визана податели (ПАП Дата видачі дозволу 130 исня  $2015r$ перевезення у вагоні Параметр Ш 706 | Exchopt **Li** Exchopt w

# **«Заяви і відмітки відправника»**

- Заяви відправника вказуються додаткова інформація про відправку;
- Інформація, не призначена для перевізника вказується інформація відправника, що відноситься до даної відправки та не призначена для перевізника.
- $\checkmark$  *N*<sup>o</sup> договору експортера/імпортера вказується номер договору на поставку.
- $\checkmark$  № дозволу власника на перевезення у вагоні та дата видачі дозволу вказується номер дозволу власника на перевезення у вагоні, а також дата

видачі яка обирається з календаря.

- Код та назва особливої умови вказується особлива умова перевезення (значення обирається з довідника особливих умов).
- Документи прикладені відправником вказується назва прикладеного документа. Дані для введення обираються з довідника.
- Кількість вказується кількість екземплярів прикладеного документа, якщо документ додається в декількох екземплярах.
- Залізниця вилучення вказується залізниця вилучення прикладеного документа, якщо документ призначений для вилучення на шляху прямування. Таблиця штемпеля та відмітки містить автоматично сформовані записи за

результатом заповнення попередніх відомостей документу.

Існують відмітки текст яких підлягає коригуванню.

- Код та назва штемпелю або відмітки обирається із довідника;
- Текст текст повторює назву з довідника або підлягає коригуванню (для відміток).